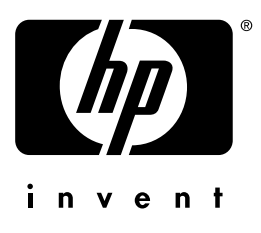

# Gebruik

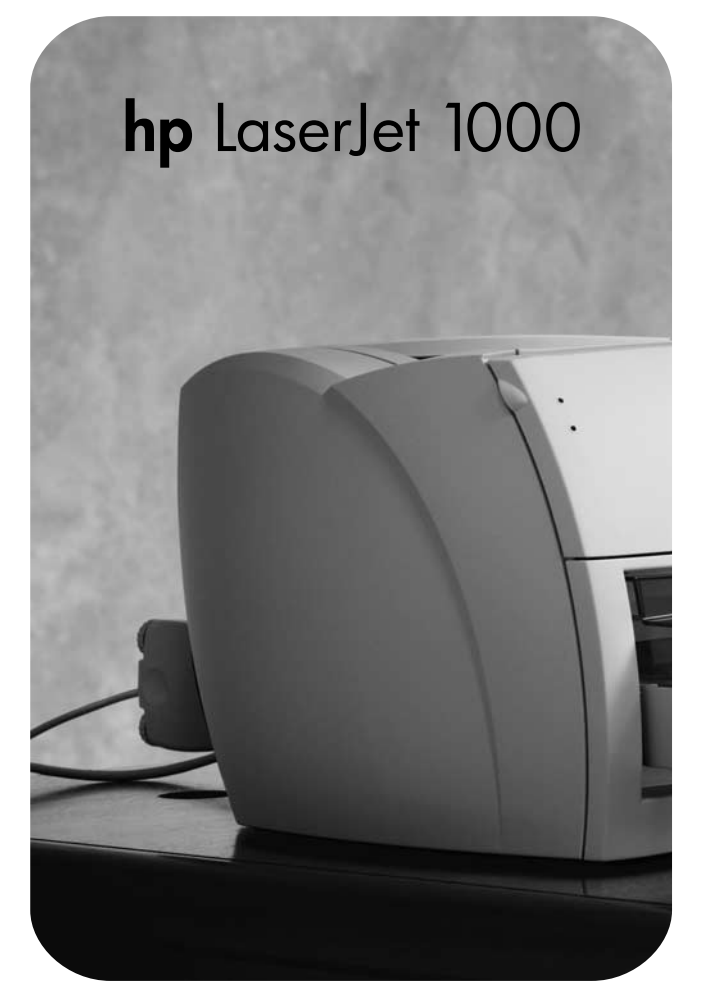

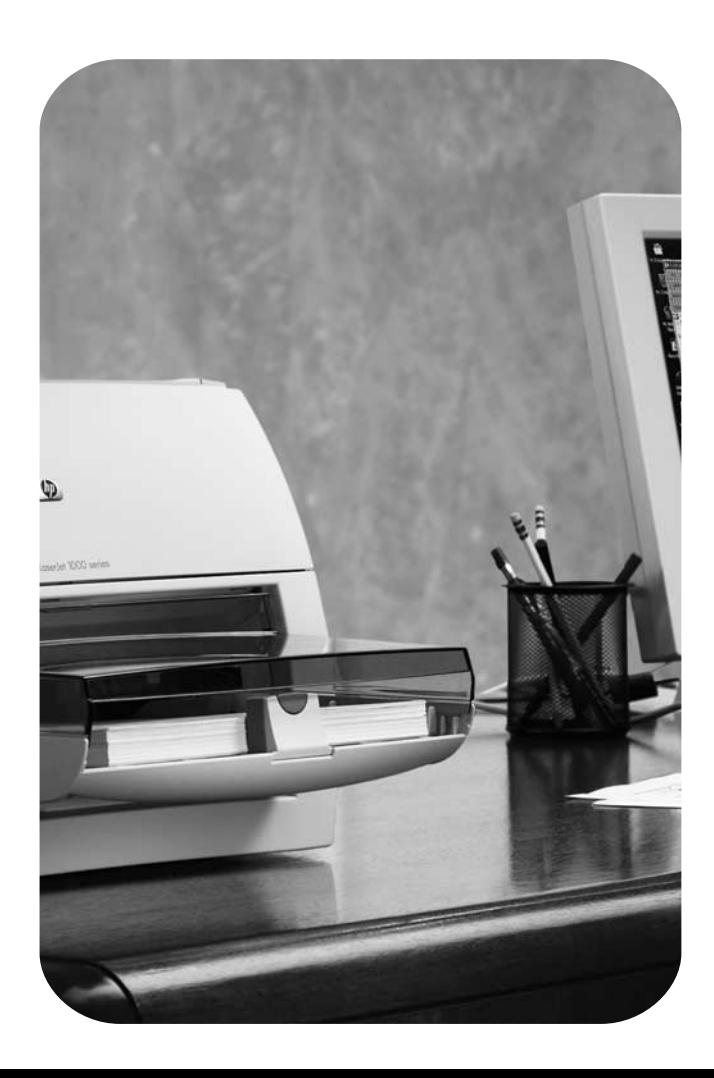

# HP LaserJet 1000 serie printer

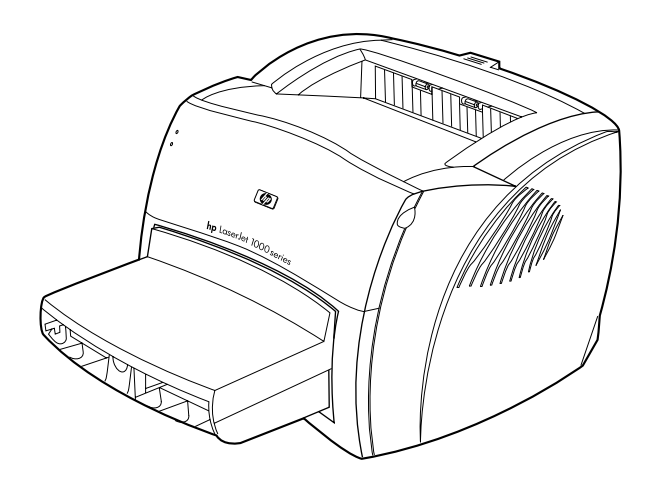

# **Gebruikershandleiding**

### **© Copyright Hewlett-Packard Company 2001**

Alle rechten voorbehouden.

Vermenigvuldiging, bewerking of vertaling is verboden zonder voorafgaande schriftelijke toestemming, tenzij voor zover toegestaan krachtens het auteursrecht.

Een gebruiker van de bij deze gebruikershandleiding behorende printer van Hewlett-Packard wordt een licentie verleend voor de volgende activiteiten: a) het maken van afdrukken van deze gebruikershandleiding voor PERSOONLIJK gebruik, INTERN gebruik of BEDRIJFSMATIG gebruik, met dien verstande dat de afdrukken niet worden verkocht, doorverkocht of anderszins worden verspreid en b) het plaatsen van een elektronische kopie van deze gebruikershandleiding op een netwerkserver, mits toegang tot de elektronische kopie beperkt is tot PERSOONLIJK, INTERN gebruik van de printer van Hewlett-Packard die bij deze gebruikershandleiding behoort.

Publicatienummer: Q1342-online Eerste uitgave: oktober 2001.

### **Garantie**

De informatie in dit document kan zonder kennisgeving worden gewijzigd.

Hewlett-Packard geeft geen enkele garantie met betrekking tot deze informatie. HEWLETT-PACKARD VERWERPT NADRUKKELIJK DE GEÏMPLICEERDE GARANTIE VAN VERHANDELBAARHEID EN GESCHIKTHEID VOOR EEN BEPAALD DOEL.

Hewlett-Packard is niet aansprakelijk voor enige directe, indirecte, incidentele en overige schade of gevolgschade die zou zijn ontstaan naar aanleiding van het toepassen of gebruiken van deze informatie.

### **Handelsmerken**

Microsoft®, MS Windows, Windows® en MS-DOS<sup>®</sup> zijn in de Verenigde Staten gedeponeerde handelsmerken van Microsoft Corporation.

ENERGY STAR® is een in de Verenigde Staten gedeponeerd handelsmerk van de Amerikaanse overheidsinstelling voor milieubescherming (United States Environmental Protection Agency).

Netscape is een in de Verenigde staten gedeponeerd handelsmerk van Netscape Communications Corporation.

Zenographics is een in de Verenigde Staten gedeponeerd handelsmerk van Zenographics, Incorporated.

Alle andere in dit document genoemde producten kunnen handelsmerken zijn van de respectievelijke ondernemingen.

# Inhoud

## **[1 Aan de slag](#page-8-0)**

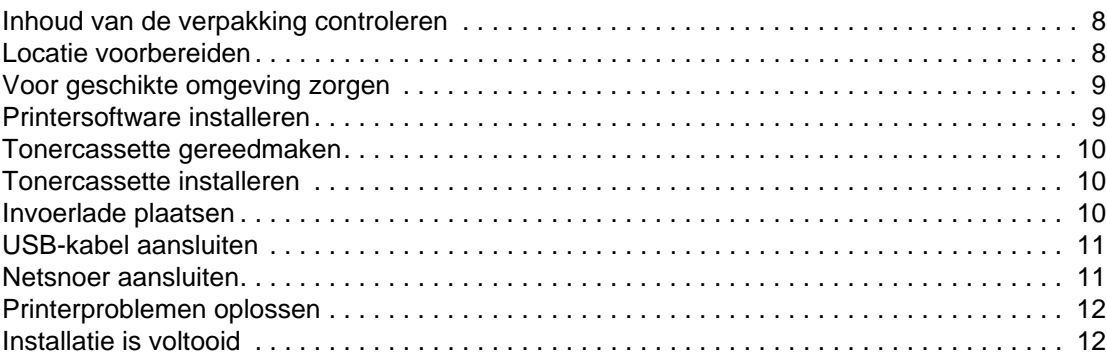

## **[2 Vertrouwd raken met de printer](#page-14-0)**

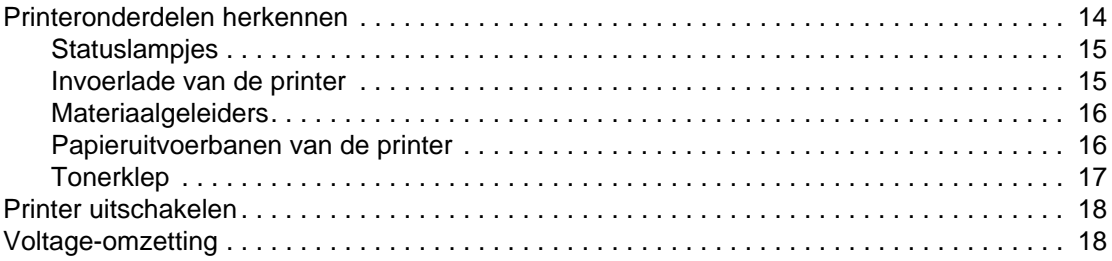

### **[3 Afdrukmateriaal](#page-20-0)**

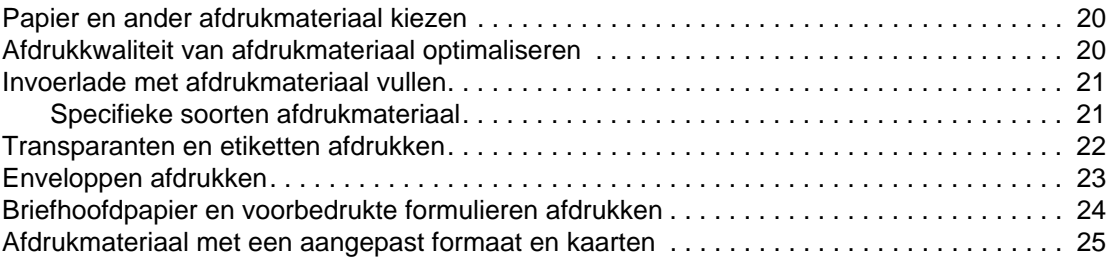

### **[4 Afdruktaken](#page-28-0)**

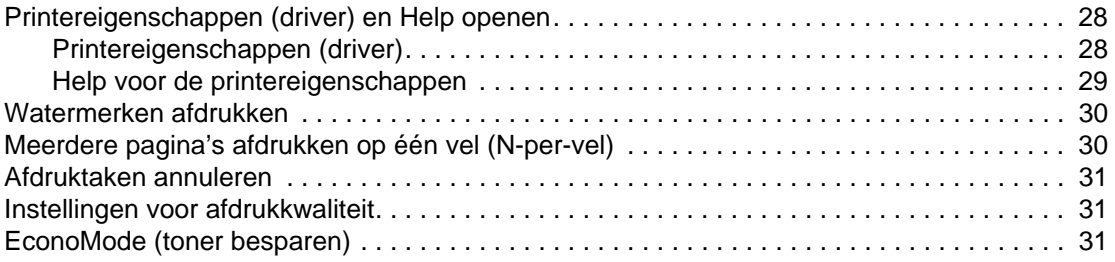

### **[5 Tonercassettes](#page-34-0)**

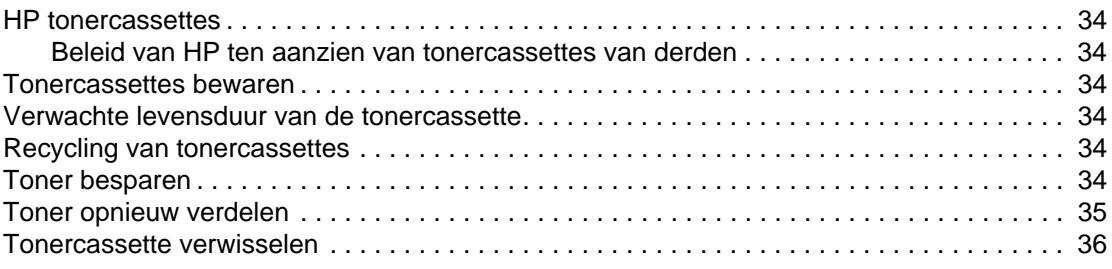

# **[6 Problemen met de printer oplossen](#page-38-0)**

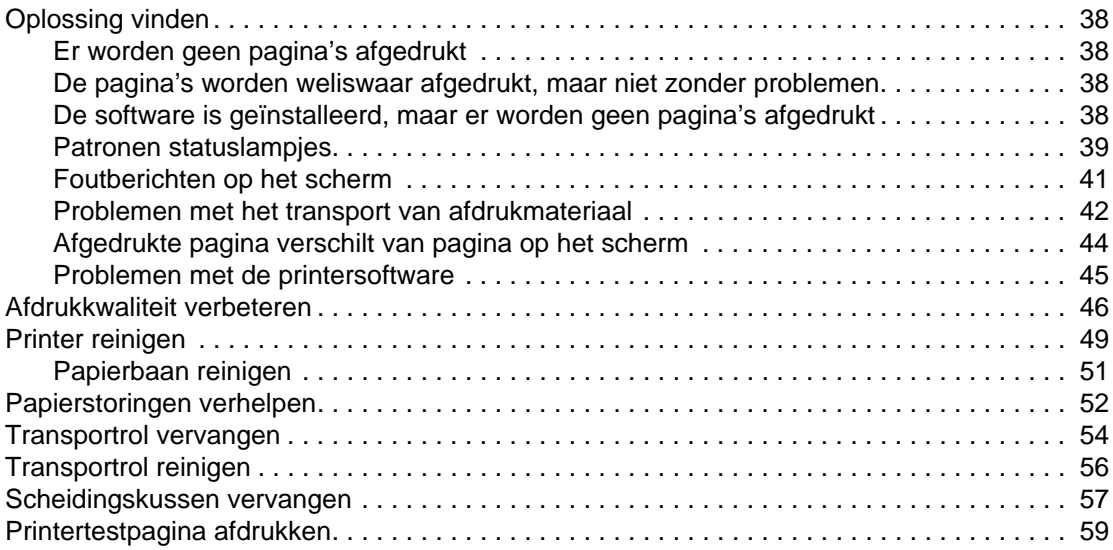

## **[7 Service en ondersteuning](#page-62-0)**

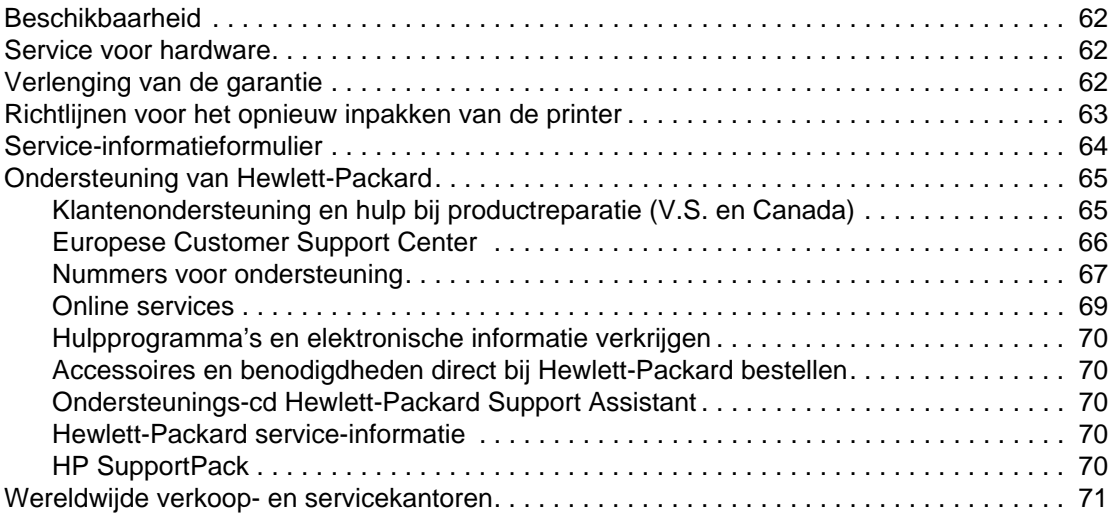

### **[Bijlage A Printerspecificaties](#page-74-0)**

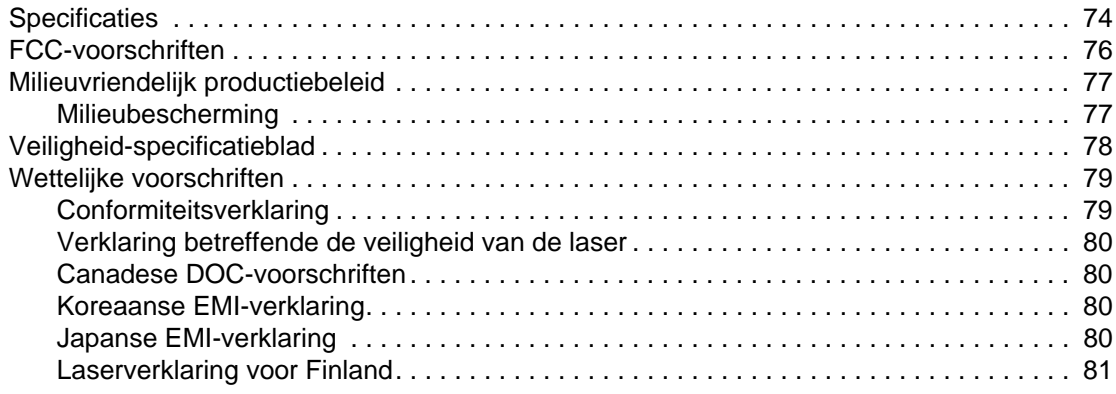

### **[Bijlage B Specificaties voor afdrukmateriaal](#page-84-0)**

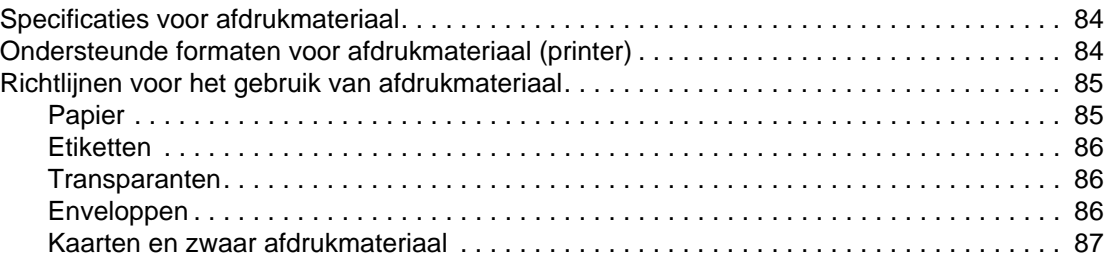

## **[Bijlage C Garantie en licentie](#page-90-0)**

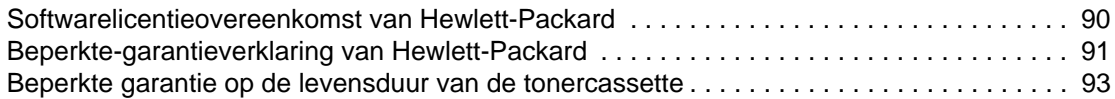

### **[Bijlage D Accessoires en bestelinformatie](#page-96-0)**

### **[Bijlage E Gemeenschappelijke printers installeren](#page-98-0)**

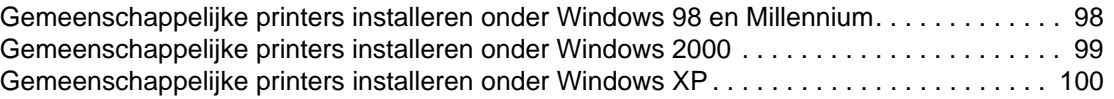

### **[Index](#page-102-0)**

<span id="page-8-0"></span>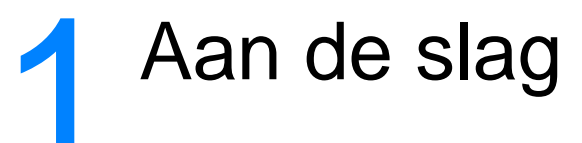

In dit hoofdstuk vindt u de volgende instructies voor het installeren van de software en het instellen van de printer:

- [Inhoud van de verpakking controleren](#page-9-0)
- [Locatie voorbereiden](#page-9-1)
- [Voor geschikte omgeving zorgen](#page-10-0)
- [Printersoftware installeren](#page-10-1)
- [Tonercassette gereedmaken](#page-11-0)
- [Tonercassette installeren](#page-11-1)
- [Invoerlade plaatsen](#page-11-2)
- [USB-kabel aansluiten](#page-12-0)
- [Netsnoer aansluiten](#page-12-1)
- [Printerproblemen oplossen](#page-13-0)
- **[Installatie is voltooid](#page-13-1)**

# <span id="page-9-0"></span>**Inhoud van de verpakking controleren**

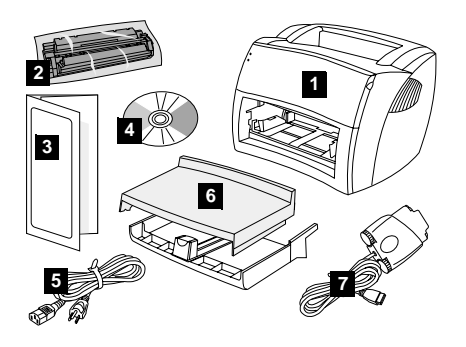

Controleer of alle onderdelen aanwezig zijn.

- printer;
- tonercassette (in beschermende verpakking);
- handleiding Aan de slag;
- software en elektronische gebruikershandleiding (op één cd-rom);
- netsnoer;
- invoerlade;
- USB-kabel met 23 pins-stekker.

# <span id="page-9-1"></span>**Locatie voorbereiden**

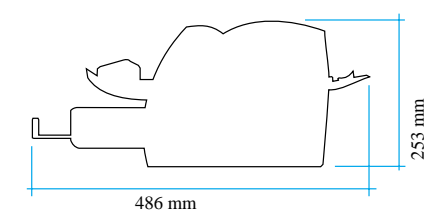

Plaats de printer op een stevig, egaal oppervlak. Laat ruimte over voor ventilatie. Zorg voor ruimte achter de printer zodat u de vlakke uitvoerklep kunt gebruiken.

# <span id="page-10-0"></span>**Voor geschikte omgeving zorgen**

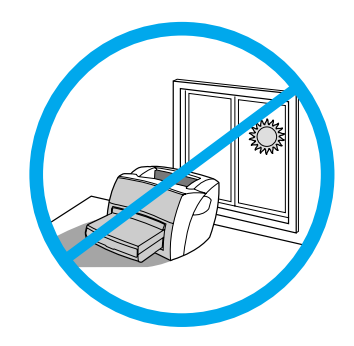

Plaats de printer niet in direct zonlicht. Zorg ervoor dat er geen plotselinge schommelingen in temperatuur of vochtigheidsgraad kunnen optreden.

- Temperatuur: 10° tot 32,5° C
- Vochtigheidsgraad: 20% tot 80%

# <span id="page-10-1"></span>**Printersoftware installeren**

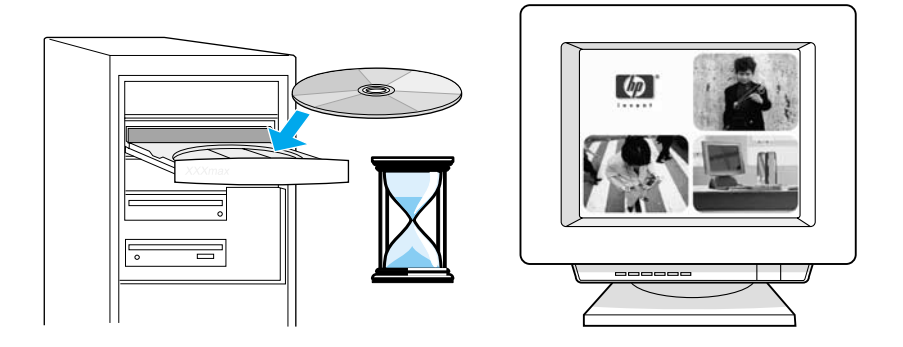

### **De software van de printer vanaf de cd installeren**

- **1** Selecteer in het scherm dat verschijnt de optie **Installeren**. Als het scherm niet automatisch verschijnt, klikt u in de taakbalk van Windows op **Start**. Kies vervolgens **Uitvoeren** en typ **x:\setup**, waarbij **x** de letter van het cd-rom-station is. Daarna klikt u op **OK**.
- **2** Volg de instructies op het scherm op.

# <span id="page-11-0"></span>**Tonercassette gereedmaken**

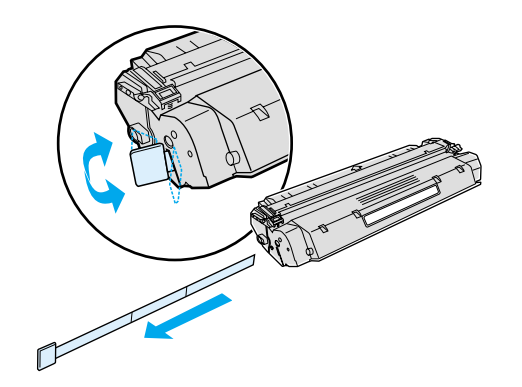

Haal de tonercassette uit de verpakking. Verwijder de mylartape door het lipje aan de linkerzijde te verbreken en de tape volledig uit de cassette te trekken.

# <span id="page-11-1"></span>**Tonercassette installeren**

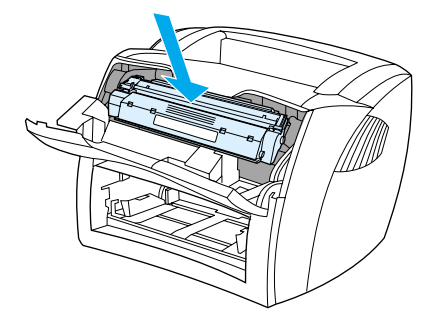

Plaats de tonercassette goed in de printer.

# <span id="page-11-2"></span>**Invoerlade plaatsen**

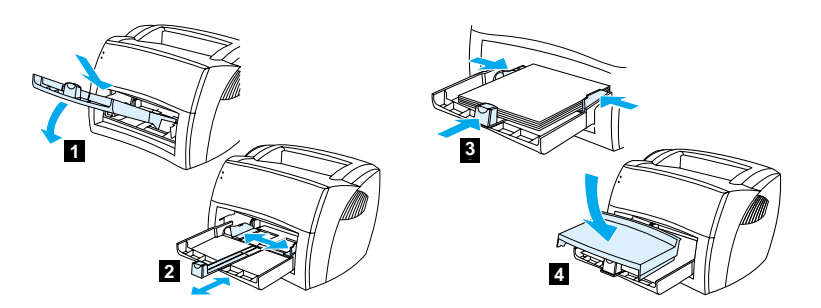

- **1** Schuif de invoerlade zo ver mogelijk onder een hoek in de printer, tot de lade goed zit.
- **2** Zorg dat het afdrukmateriaal in de lade past door de materiaalgeleiders naar buiten en terug te schuiven.
- **3** Plaats het afdrukmateriaal in de invoerlade. Schuif de materiaalgeleiders tegen het afdrukmateriaal aan.
- **4** Bevestig de klep van de invoerlade.

# <span id="page-12-0"></span>**USB-kabel aansluiten**

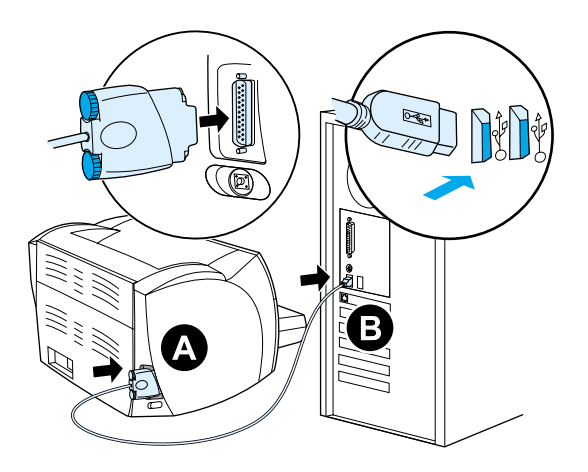

Sluit de USB-kabel met de 23 pins-stekker aan op de printer (A). Sluit de USB-kabel aan op de pc (B).

# <span id="page-12-1"></span>**Netsnoer aansluiten**

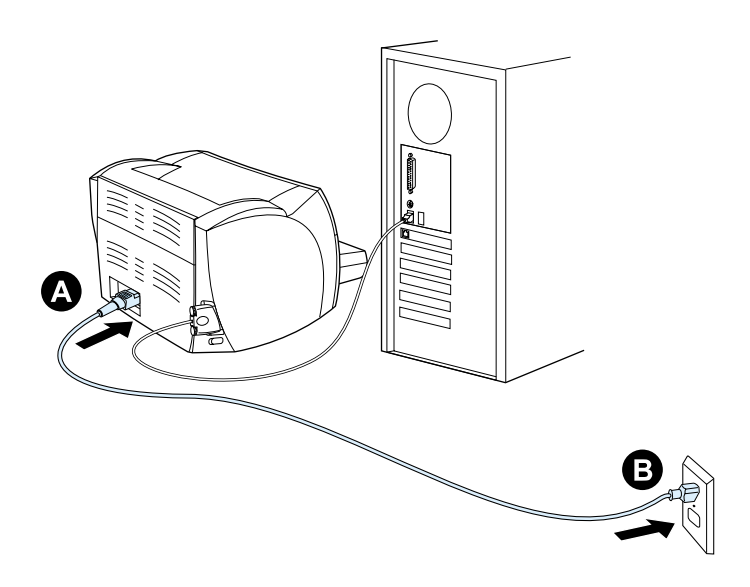

Sluit het netsnoer aan op de printer (A). Sluit het netsnoer aan op de netsnoeraansluiting (B).

# <span id="page-13-0"></span>**Printerproblemen oplossen**

 $\overline{O}$ 

 $\circ$ 

Als het bovenste statuslampje knippert, is de printer klaar om af te drukken.

 $\circ$ 

 $\circ$ 

Wanneer er geen statuslampjes branden, moet u het netsnoer en de verbindingen van de USB-kabel controleren.

**VOORZICHTIG** Zorg dat het netsnoer niet is aangesloten op het lichtnet als u de USB-kabel aansluit op de printer. Anders kan de printer worden beschadigd.

# <span id="page-13-1"></span>**Installatie is voltooid**

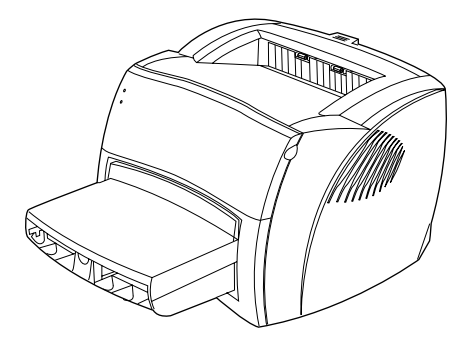

**Proficiat!** De HP LaserJet 1000 serie printer is klaar voor gebruik. Raadpleeg bij eventuele problemen [Problemen met de printer oplossen](#page-38-1) of ga naar de volgende website van HP: [http://www.hp.com/support/lj1000.](http://www.hp.com/support/lj1000)

# <span id="page-14-0"></span>2 Vertrouwd raken met de printer

In dit hoofdstuk treft u informatie aan over de volgende onderwerpen:

- [Printeronderdelen herkennen](#page-15-0)
- **[Printer uitschakelen](#page-19-0)**
- **[Voltage-omzetting](#page-19-1)**

# <span id="page-15-0"></span>**Printeronderdelen herkennen**

- 1. statuslampjes
- 2. invoerlade
- 3. ondersteuning lang afdrukmateriaal voor de invoerlade
- 4. materiaalgeleiders van de invoerlade
- 5. tonerklep
- 6. uitvoerbak

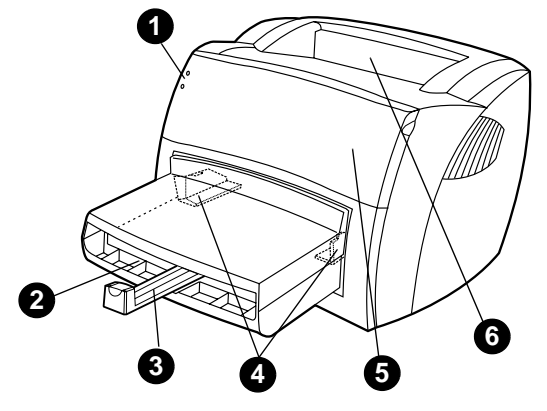

- 7. ontgrendelingshendels voor papierstoringen
- 8. vlakke papierklep
- 9. netsnoeraansluiting
- 10. poort voor de 23 pins-stekker op de USB-kabel
- 11. printertestknop

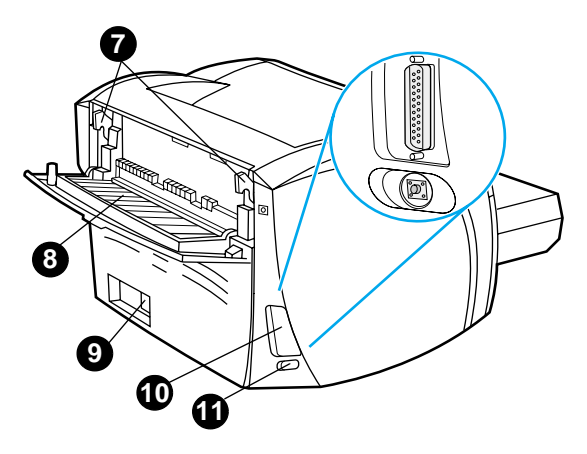

### <span id="page-16-0"></span>**Statuslampjes**

De statuslampjes vormen patronen waaraan u de status van de printer kunt aflezen.

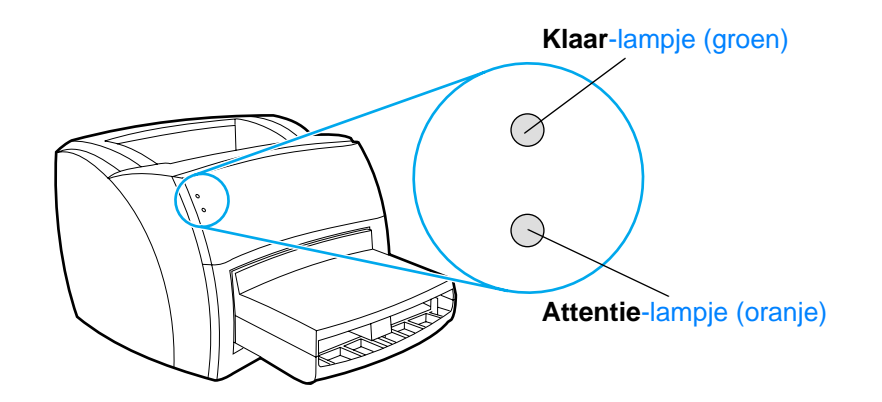

- **Klaar-lampje:** geeft aan dat de printer klaar is om af te drukken of dat de printer gegevens verwerkt.
- **Attentie-lampje:** geeft aan dat de invoerlade leeg is, de tonerklep open is, de tonercassette ontbreekt of dat er een andere fout is opgetreden.

**Opmerking** Zie [Patronen statuslampjes](#page-40-0) voor een beschrijving van de lampjespatronen.

### <span id="page-16-1"></span>**Invoerlade van de printer**

De interne invoerlade bevindt zich aan de voorzijde van de printer en kan maximaal 250 vel van 75 g/m<sup>2</sup>, meerdere enveloppen of ander afdrukmateriaal bevatten.

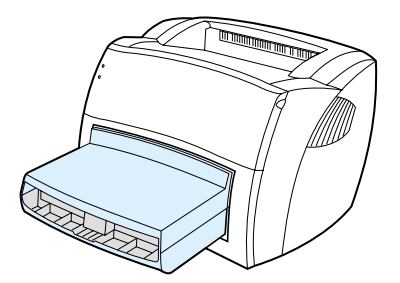

Zie [Specificaties voor afdrukmateriaal](#page-84-1) voor meer informatie over soorten afdrukmateriaal.

## <span id="page-17-0"></span>**Materiaalgeleiders**

De hoofdinvoerlade is voorzien van een ondersteuning voor lang afdrukmateriaal en materiaalgeleiders aan beide zijden. Materiaalgeleiders zorgen ervoor dat het papier goed in de printer wordt ingevoerd en dat geen scheve afdrukken worden gemaakt. Als u papier in de lade plaatst, moet u de materiaalgeleiders aanpassen aan de breedte en lengte van het papier.

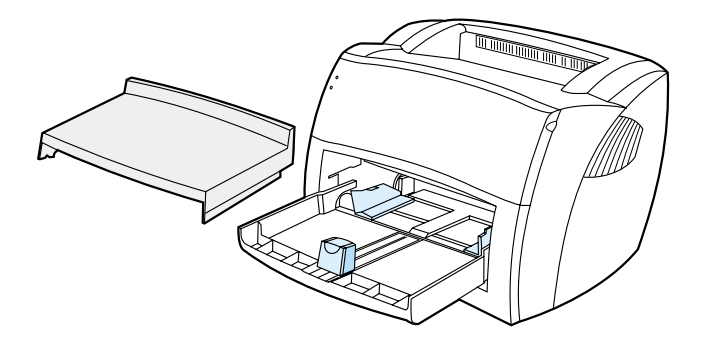

## <span id="page-17-1"></span>**Papieruitvoerbanen van de printer**

### **Uitvoerbak**

De uitvoerbak bevindt zich bovenop de printer. Afgedrukt papier wordt hier in de juiste volgorde verzameld als de vlakke uitvoerklep is gesloten. Gebruik de uitvoerbak voor het afdrukken van normale en grote, geordende documenten.

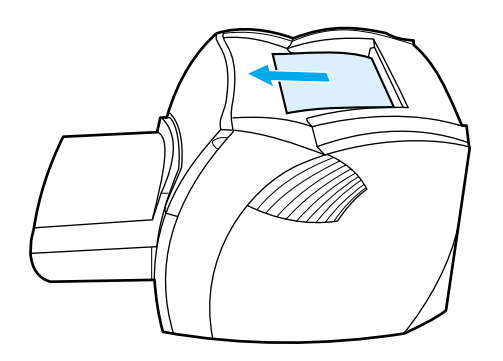

### **Rechte papierbaan**

De rechte papierbaan is handig bij het afdrukken van enveloppen, transparanten, zwaar afdrukmateriaal of materiaal dat tijdens het afdrukken de neiging heeft om te krullen. Afgedrukt materiaal wordt in omgekeerde volgorde uitgevoerd als de vlakke uitvoerklep open is.

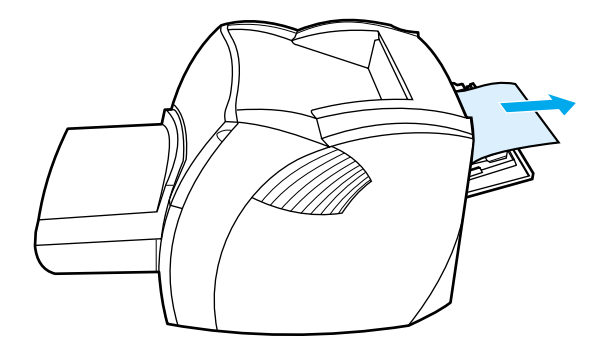

**Opmerking** Afgedrukt materiaal stapelt zich niet op als u de rechte papierbaan gebruikt. Als u het vel uit de printer niet direct verwijdert, valt het op de grond.

# <span id="page-18-0"></span>**Tonerklep**

De tonerklep bevindt zich aan de voorzijde van de printer. U moet de tonerklep openen om bij de tonercassette te kunnen komen, storingen te verhelpen en de printer schoon te maken. U opent de tonerklep door de linker- en rechterzijde stevig vast te pakken en de tonerklep naar u toe te trekken.

**Opmerking** U voelt enige weerstand als u de tonerklep opent. Als u de tonerklep opent, wordt de tonercassette opgetild, zodat u deze gemakkelijk kunt verwijderen.

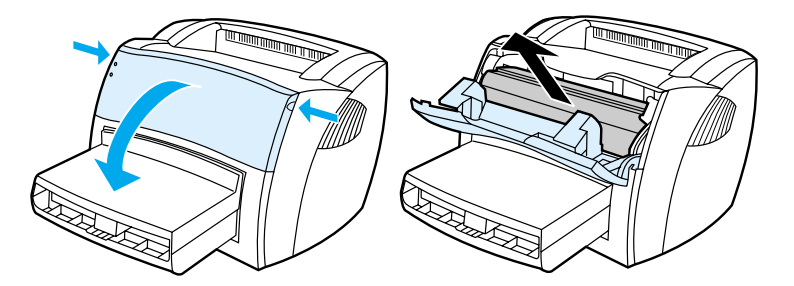

# <span id="page-19-0"></span>Printer uitschakelen

U moet de stekker van de printer uit het stopcontact trekken als u de stroom wilt uitschakelen.

WAARSCHUWING Trek voor de veiligheid de stekker uit het stopcontact wanneer u werkzaamheden moet uitvoeren aan de binnenzijde van de printer.

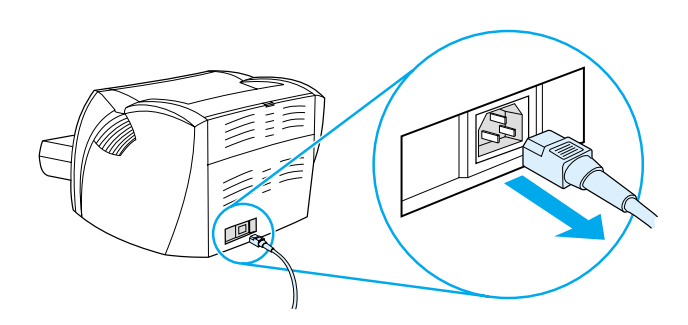

# <span id="page-19-1"></span>**Voltage-omzetting**

Vanwege de verschillende specificaties biedt Hewlett-Packard geen voltage-omzetting en ondersteunt zij geen voltage-omzetting van de Amerikaanse versie van de HP LaserJet printerfamilie voor gebruik in het buitenland. Als u de printer buiten de Verenigde Staten wilt gebruiken, adviseert Hewlett-Packard u de producten te kopen in het land of de regio waar u deze gaat gebruiken.

### **VOORZICHTIG**

Controleer het voltage van de printer voordat u de stekker in het stopcontact steekt. Als u een printer die 110-127 volt nodig heeft, aansluit op een stopcontact met 220-240 volt, ontstaat er schade aan de printer.

# <span id="page-20-0"></span>3 Afdrukmateriaal

In dit hoofdstuk treft u informatie aan over de volgende onderwerpen:

- [Papier en ander afdrukmateriaal kiezen](#page-21-0)
- [Afdrukkwaliteit van afdrukmateriaal optimaliseren](#page-21-1)
- [Invoerlade met afdrukmateriaal vullen](#page-22-0)
- [Transparanten en etiketten afdrukken](#page-23-0)
- [Enveloppen afdrukken](#page-24-0)
- [Briefhoofdpapier en voorbedrukte formulieren afdrukken](#page-25-0)
- [Afdrukmateriaal met een aangepast formaat en kaarten](#page-26-0)

# <span id="page-21-0"></span>**Papier en ander afdrukmateriaal kiezen**

HP LaserJet printers leveren documenten met een uitstekende afdrukkwaliteit. U kunt op verschillende materialen afdrukken, zoals papier (zelfs tot 100% kringlooppapier), enveloppen, etiketten, transparanten en materialen met een afwijkend formaat. De volgende afdrukmateriaalformaten worden ondersteund:

- **Minimum:** 76 x 127 mm
- **Maximum:** 216 x 356 mm

Eigenschappen zoals gewicht, vezelrichting en vochtigheid zijn belangrijke factoren die invloed hebben op de prestatie en de kwaliteit van de printer. Gebruik voor de beste afdrukkwaliteit alleen kwalitatief hoogwaardig afdrukmateriaal dat speciaal voor laserprinters is gemaakt. Zie [Specificaties voor afdrukmateriaal](#page-85-2) voor meer papier- en afdrukmateriaalspecificaties.

**Opmerking** Probeer altijd eerst een kleine hoeveelheid afdrukmateriaal uit, voordat u grote hoeveelheden aanschaft. De leverancier van afdrukmateriaal wordt verondersteld de vereisten te begrijpen, die worden uiteengezet in Guidelines for Paper and Other Print Media (HP onderdeelnummer 5963-7863). Zie [Specificaties voor afdrukmateriaal](#page-85-2) voor meer informatie.

# <span id="page-21-2"></span><span id="page-21-1"></span>**Afdrukkwaliteit van afdrukmateriaal optimaliseren**

De temperatuur van de printer beïnvloedt de kwaliteit van de afgedrukte documenten. Voor verschillende soorten materiaal zijn verschillende printertemparaturen vereist. Op deze manier kan de afdrukkwaliteit worden geoptimaliseerd. In de printerdriver kunt u de materiaalsoort opgeven waarop u wilt afdrukken. De printertemperatuur wordt dan aangepast aan de materiaalsoort.

### **De materiaalsoort wijzigen in de printerdriver**

- **1** Open de printereigenschappen. Zie [Printereigenschappen \(driver\)](#page-29-1) voor instructies.
- **2** Klik op de tab **Papier**.
- **3** Selecteer de materiaalsoort in de keuzelijst **Optimaliseren voor**.
- **4** Klik op **OK**.
- **Opmerking** De afdruksnelheid wordt automatisch verlaagd bij het afdrukken van materiaal met een afwijkend formaat.

# <span id="page-22-0"></span>**Invoerlade met afdrukmateriaal vullen**

De invoerlade kan maximaal 250 pagina's bevatten van 75 g/m2 of minder pagina's van een zwaarder materiaal (25 mm of een kleinere stapel). Voer het papier in met de bovenrand naar voren en de afdrukzijde naar boven. Om papierstoringen en het scheeftrekken van papier te voorkomen, moet u de materiaalgeleiders en de ondersteuning voor lang afdrukmateriaal altijd instellen.

### **VOORZICHTIG** Als u probeert af te drukken op materiaal dat is gekreukeld, gevouwen of beschadigd, kan het afdrukmateriaal vastlopen in de printer. Zie [Specificaties voor afdrukmateriaal](#page-85-2) voor meer informatie.

**Opmerking** Als u nieuw afdrukmateriaal toevoegt, moet u al het materiaal uit de invoerlade verwijderen en de stapel nieuw materiaal recht plaatsen. Zo voorkomt u dat meerdere vellen papier tegelijkertijd in de printer worden ingevoerd en is de kans dat papier vastloopt kleiner.

### <span id="page-22-1"></span>**Specifieke soorten afdrukmateriaal**

- **Transparanten en etiketten:** voer transparanten en etiketten in met de bovenrand naar voren en de afdrukzijde naar boven. Zie [Transparanten en etiketten afdrukken](#page-23-0) voor meer informatie.
- **Enveloppen:** voer enveloppen in met de smalle, postzegelkant naar voren en de afdrukzijde naar boven. Zie [Enveloppen afdrukken](#page-24-0) voor meer informatie.
- **Briefhoofdpapier en voorbedrukte formulieren:** voer briefhoofdpapier en voorbedrukte formulieren in met de bovenrand naar voren en de afdrukzijde naar boven. Zie [Briefhoofdpapier en voorbedrukte formulieren afdrukken](#page-25-0) voor meer informatie.
- **Afdrukmateriaal met een aangepast formaat en kaarten:** plaats afdrukmateriaal met een aangepast formaat en kaarten met de smalle zijde naar voren en de afdrukzijde naar boven. Zie [Afdrukmateriaal met een aangepast formaat en kaarten](#page-26-0) voor meer informatie.

# <span id="page-23-0"></span>**Transparanten en etiketten afdrukken**

Gebruik alleen transparanten en etiketten die speciaal zijn bedoeld voor gebruik in laserprinters, zoals HP transparanten en HP LaserJet etiketten. Zie [Specificaties voor afdrukmateriaal](#page-85-2) voor meer informatie.

### **VOORZICHTIG** Controleer het afdrukmateriaal op kreukels, vouwen en gescheurde randen of ontbrekende etiketten.

**VOORZICHTIG** Gebruik geen etiketten zonder beschermblad. Als u etiketbladen gebruikt met ruimte tussen de etiketten, kunnen deze tijdens het afdrukken loslaten. Dit veroorzaakt ernstige storingen.

### **Transparanten of etiketten afdrukken**

- **1** Open de vlakke uitvoerklep.
- **2** Plaats het afdrukmateriaal in de invoerlade. Zorg ervoor dat de bovenzijde van het afdrukmateriaal naar voren ligt en de afdrukzijde (ruwe zijde) naar boven.
- **3** Stel de papiergeleiders in.
- **4** Open de printereigenschappen. Zie [Printereigenschappen \(driver\)](#page-29-1) voor instructies. Klik op de tab **Papier**, selecteer **Transparanten** of **Etiketten** in de keuzelijst **Optimaliseren voor** en klik op **OK**.
- **5** Druk het document af. Om te voorkomen dat de vellen aan elkaar plakken, moet u het materiaal uit de achterzijde van de printer verwijderen terwijl dit wordt afgedrukt en de afgedrukte pagina's op een vlakke ondergrond leggen.

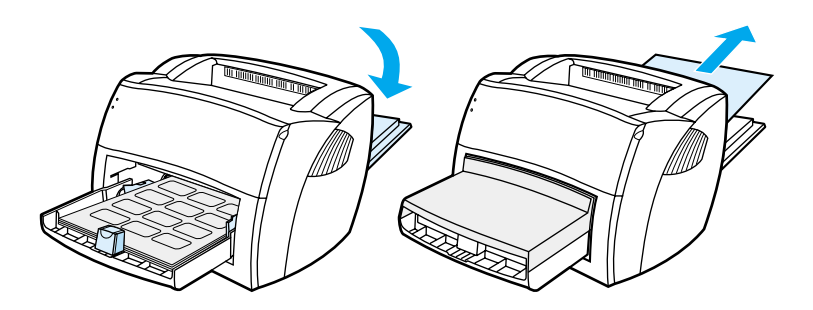

# <span id="page-24-0"></span>**Enveloppen afdrukken**

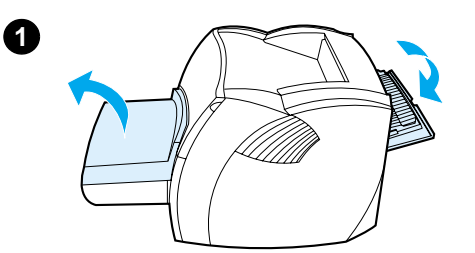

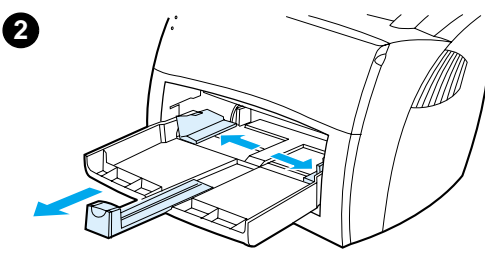

**4**

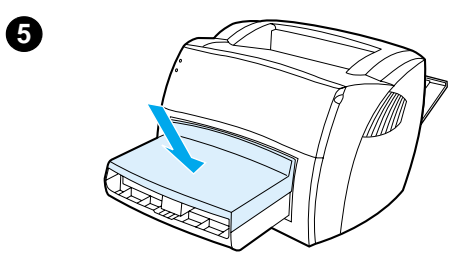

Gebruik alleen enveloppen die speciaal zijn bedoeld voor laserprinters. Zie [Specificaties voor afdrukmateriaal](#page-85-2) voor meer informatie.

- **1** Open de vlakke uitvoerklep om te voorkomen dat de enveloppen omkrullen tijdens het afdrukken.
- **2** Voordat u de enveloppen invoert, stelt u de papiergeleiders zo in dat deze de enveloppen net niet raken.
- **3** Voer de enveloppen in met de postzegelzijde naar voren en de afdrukzijde naar boven.

### **Opmerking**

Als de enveloppen een opening hebben aan de korte zijde, voert u die zijde eerst in.

- **4** Stel de papiergeleiders in volgens de lengte en breedte van de enveloppen. Open de printereigenschappen. Zie Printereigenschappen [\(driver\)](#page-29-1) voor instructies. Klik op de tab **Papier**, selecteer **Enveloppen** in de keuzelijst **Optimaliseren voor** en klik op **OK**.
- **5** Bevestig de klep van de invoerlade weer.

**3**

# <span id="page-25-0"></span>**Briefhoofdpapier en voorbedrukte formulieren afdrukken**

### **Briefhoofd of voorgedrukte formulieren afdrukken**

- **1** Voer het materiaal in met de bovenrand naar voren en de afdrukzijde naar boven. Stel de papiergeleiders in op de breedte van het materiaal.
- **2** Open de printereigenschappen. Zie [Printereigenschappen \(driver\)](#page-29-1) voor instructies. Klik op de tab **Papier**, selecteer het juiste materiaal in de keuzelijst **Optimaliseren voor** en klik op **OK**.
- **3** Druk het document af.

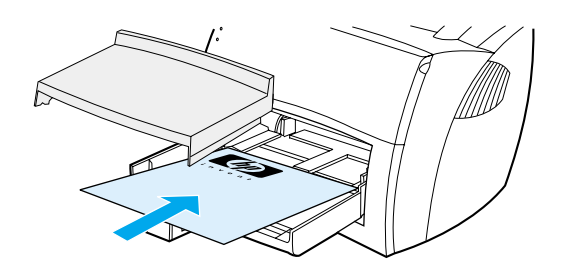

**Opmerking** Als u eerst één vel briefhoofdpapier wilt afdrukken, gevolgd door een document van meerdere pagina's, moet u het standaardafdrukmateriaal in de invoerlade plaatsen. Plaats het vel met het briefhoofd bovenop het standaardafdrukmateriaal. Het vel met het briefhoofd wordt automatisch als eerste afgedrukt.

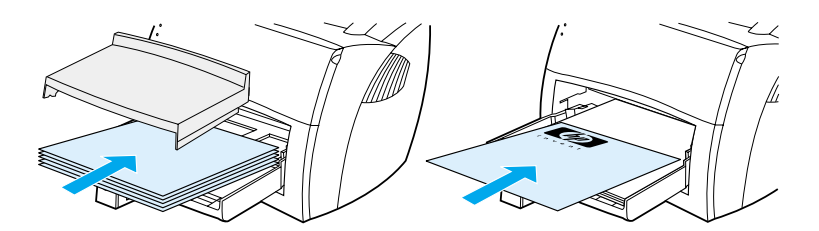

# <span id="page-26-0"></span>**Afdrukmateriaal met een aangepast formaat en kaarten**

Met de HP LaserJet 1000 serie printer kunt u materiaal met een aangepast formaat afdrukken of kaarten met afmetingen van 76 bij 127 mm (3 bij 5 inch) en 216 bij 356 mm (8,5 bij 14 inch).

**VOORZICHTIG** Voordat u het materiaal laadt, moet u controleren of de vellen niet aan elkaar plakken.

### **Afdrukken op afdrukmateriaal van afwijkend formaat of kaarten**

- **1** Open de vlakke uitvoerklep.
- **2** Voer het afdrukmateriaal in met de smalle zijde naar voren en de afdrukzijde naar boven. Pas de materiaalgeleiders aan het materiaal aan.
- **3** Selecteer het juiste materiaalformaat bij de printerinstellingen. Softwareinstellingen kunnen printereigenschappen tenietdoen.
- **4** Open de printereigenschappen. Zie [Printereigenschappen \(driver\)](#page-29-1) voor instructies. Klik op de tab **Papier**, selecteer het juiste materiaal in de keuzelijst **Optimaliseren voor** en klik op **OK**.
- **5** Druk het document af.

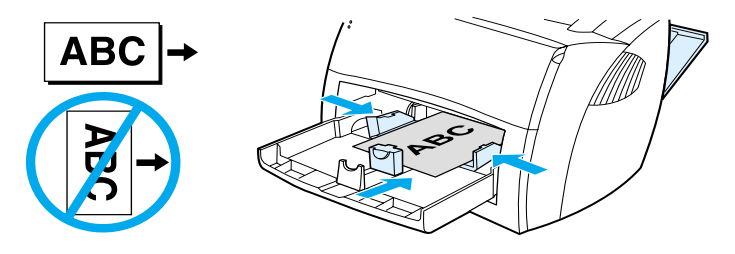

<span id="page-28-0"></span>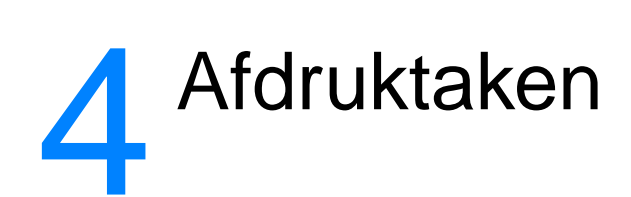

In dit hoofdstuk treft u informatie aan over de volgende onderwerpen:

- [Printereigenschappen \(driver\) en Help openen](#page-29-0)
- [Watermerken afdrukken](#page-31-0)
- [Meerdere pagina's afdrukken op één vel \(N-per-vel\)](#page-31-1)
- [Afdruktaken annuleren](#page-32-0)
- [Instellingen voor afdrukkwaliteit](#page-32-1)
- [EconoMode \(toner besparen\)](#page-32-2)

# <span id="page-29-0"></span>**Printereigenschappen (driver) en Help openen**

In dit hoofdstuk treft u informatie aan over de volgende onderwerpen:

- [Printereigenschappen \(driver\)](#page-29-1)
- [Help voor de printereigenschappen](#page-30-0)

### <span id="page-29-1"></span>**Printereigenschappen (driver)**

De printer werkt volgens de ingestelde eigenschappen. U kunt de standaardinstellingen wijzigen, zoals het materiaalformaat, het afdrukken van meerdere pagina's op een vel (N-per-vel), resolutie en watermerken. U hebt op de volgende manieren toegang tot de printereigenschappen:

- vanuit het programma waarmee u afdrukt. Hiermee verandert u alleen de instellingen voor het betreffende programma,
- vanuit het besturingssysteem Windows<sup>®</sup>. Hiermee verandert u de standaardinstellingen voor alle toekomstige afdruktaken.

### **Opmerking** Omdat veel programma's een eigen methode hebben om de printereigenschappen te openen, worden in het volgende gedeelte de meestgebruikte methoden beschreven voor Windows 98, 2000, Millennium en Windows XP.

### **Alleen de instellingen van het huidige programma opslaan**

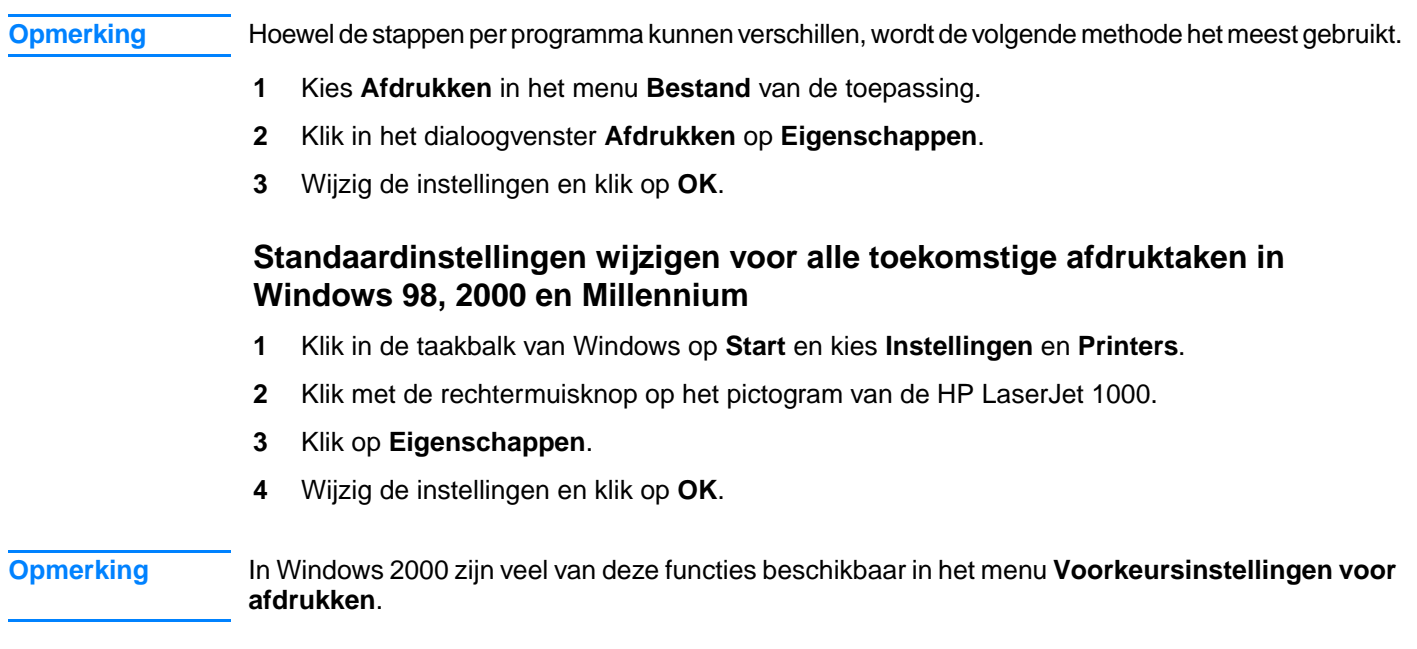

### **Standaardinstellingen wijzigen voor alle toekomstige afdruktaken in Windows XP**

- **1** Klik in de taakbalk van Windows op **Start** en kies **Control Panel (Configuratiescherm)**.
- **2** Dubbelklik op **Printers and Other Hardware (Printers en andere hardware)**.
- **3** Klik op **Printers and Faxen (Printers en faxen)**.
- **4** Klik met de rechtermuisknop op het pictogram van de HP LaserJet 1000.
- **5** Kies **Properties (Eigenschappen)**.
- **6** Wijzig de instellingen en klik op **OK**.

# <span id="page-30-0"></span>**Help voor de printereigenschappen**

De Help voor de printereigenschappen (driver) bevat gedetailleerde informatie over de functies in de printereigenschappen. Met deze Help kunt u de standaardinstellingen van de printer wijzigen.

Klik op de tab **Printereigenschappen** en op **Help** om de het helpsysteem van de printereigenschappen te openen.

# <span id="page-31-0"></span>**Watermerken afdrukken**

Met de optie voor watermerken kunt u tekst op de achtergrond van tekst van een bestaand document afdrukken. U wilt bijvoorbeeld in grote grijze letters Klad of Vertrouwelijk diagonaal afdrukken over de eerste pagina of op alle pagina's van een document.

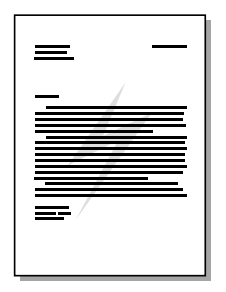

### **Watermerkfunctie openen**

- **1** Open de printereigenschappen vanuit het programma. Zie [Printereigenschappen \(driver\)](#page-29-1) voor instructies.
- **2** Klik op de tab **Effecten** en geef de soort watermerk op die u op het document wilt afdrukken.
- **3** Klik op **OK**.

# <span id="page-31-1"></span>**Meerdere pagina's afdrukken op één vel (N-per-vel)**

U kunt het aantal pagina's kiezen dat op een vel moet worden afgedrukt. Als u meer dan één pagina per vel wilt afdrukken, worden de pagina's kleiner afgedrukt en worden ze ingedeeld in de volgorde waarin ze normaal worden afgedrukt. U kunt maximaal 9 pagina's per vel opgeven.

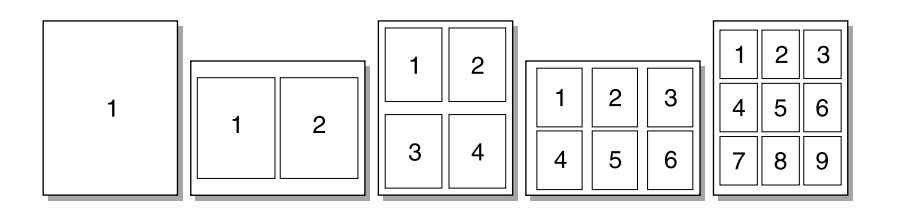

### **Toegang tot de functie Meerdere pagina's per vel**

- **1** Open vanuit het programma de printereigenschappen. Zie [Printereigenschappen \(driver\)](#page-29-1) voor instructies.
- **2** Klik op de tab **Afwerking**.
- **3** Geef het aantal pagina's per vel op in het veld **Pagina's per vel**.
- **4** Selecteer de optie **Paginaranden afdrukken** voor het afdrukken van marges rond elke pagina.
- **5** Selecteer de gewenste optie in de keuzelijst **Paginavolgorde** om de volgorde op te geven waarin de pagina's op het vel moeten worden afgedrukt.
- **6** Klik op **OK**.

# <span id="page-32-0"></span>**Afdruktaken annuleren**

U kunt een afdruktaak annuleren en zo verwijderen uit een programma of een printerwachtrij.

Als u de printer onmiddellijk wilt stoppen, verwijdert u het overgebleven papier uit de printer. Als de printer is gestopt, kunt u het volgende doen.

- **Programma:** er verschijnt kort een dialoogvenster. Hierin kunt u de afdruktaak annuleren.
- **Windows-printerwachtrij:** als de afdruktaak zich in de printerwachtrij (computergeheugen) of afdrukspooler bevindt, kunt u de taak uit het venster **Printer** verwijderen.

Als de statuslampjes voortdurend branden nadat u een afdruktaak hebt geannuleerd, wordt de taak van de computer naar de printer gezonden. Verwijder de afdruktaak uit de printerwachtrij of wacht totdat de computer de gegevens heeft verzonden. De printer keert dan terug naar de modus Klaar.

# <span id="page-32-1"></span>**Instellingen voor afdrukkwaliteit**

De instellingen voor afdrukkwaliteit bepalen hoe licht of hoe donker de afdruk is en de stijl waarin de illustraties worden afgedrukt. U kunt met deze instellingen ook de afdrukkwaliteit voor een specifieke soort afdrukmateriaal optimaliseren. Zie [Afdrukkwaliteit van afdrukmateriaal](#page-21-2)  [optimaliseren](#page-21-2) voor meer informatie.

U kunt de instellingen in de printereigenschappen aanpassen aan de soort afdruktaken die u hebt ingesteld. Het gaat om de volgende instellingen voor afdrukkwaliteit.

- **Beste kwaliteit:** hierbij wordt afgedrukt met 600 dpi en wordt de beste afdrukkwaliteit geleverd. Dit is de standaardinstelling.
- **300 dpi:** hierbij wordt de resolutie iets verlaagd, zodat de taak sneller kan worden afgedrukt.
- Aangepast: hierbij kunt u persoonlijke instellingen voor de afdrukkwaliteit opgeven.
- **EconoMode (toner besparen):** hierbij wordt minder toner gebruikt. Deze optie is nuttig bij het afdrukken van een kladversie.

### **Instellingen voor afdrukkwaliteit wijzigen**

- **1** Open de printereigenschappen. Zie [Printereigenschappen \(driver\)](#page-29-1) voor instructies.
- **2** Klik op de tab **Afwerking**.
- **3** Selecteer de optie **Afdrukkwaliteit**.
- **4** Wanneer u de grafische instellingen en uitvoerinstellingen wilt weergeven of wijzigen voor de geselecteerde optie, klikt u op **Details**.

### <span id="page-32-3"></span><span id="page-32-2"></span>**EconoMode (toner besparen)**

Wanneer u gebruikmaakt van EconoMode, gaat de tonercassette langer mee. Bij EconoMode wordt aanzienlijk minder toner gebruikt dan bij normaal afdrukken. De afdruk is veel lichter, maar dit volstaat voor het afdrukken van klad- of proefversies.

Open de printereigenschappen om EconoMode te activeren. Zie [Printereigenschappen \(driver\)](#page-29-1) voor instructies. Klik op de tab **Afwerking**, schakel het selectievakje **EconoMode (toner besparen)** in en klik op **OK**.

# <span id="page-34-0"></span>5 Tonercassettes

In dit hoofdstuk treft u informatie aan over de volgende onderwerpen:

- [HP tonercassettes](#page-35-0)
- [Tonercassettes bewaren](#page-35-2)
- [Verwachte levensduur van de tonercassette](#page-35-3)
- [Recycling van tonercassettes](#page-35-4)
- [Toner besparen](#page-35-5)
- **•** [Toner opnieuw verdelen](#page-36-0)
- [Tonercassette verwisselen](#page-37-0)

### <span id="page-35-1"></span><span id="page-35-0"></span>**Beleid van HP ten aanzien van tonercassettes van derden**

Hewlett-Packard Company raadt u af nieuwe, bijgevulde of gerepareerde tonercassettes van derden te gebruiken. Aangezien dit geen HP producten zijn, heeft Hewlett-Packard geen invloed op het ontwerp en de kwaliteit. Service of reparatie die voortvloeit uit het gebruik van andere cassettes dan HP tonercassettes, vallen niet onder de garantie van de printer.

**Opmerking** De garantie is niet van toepassing op defecten die voortvloeien uit het gebruik van software, interfaces of onderdelen die niet afkomstig zijn van Hewlett-Packard.

### <span id="page-35-2"></span>**Tonercassettes bewaren**

Verwijder de tonercassette pas uit de verpakking als u de cassette gaat gebruiken. De houdbaarheidsperiode voor een verpakte tonercassette bedraagt ongeveer 2,5 jaar. Als de cassette in een geopende verpakking wordt bewaard, bedraagt de houdbaarheidsperiode ongeveer 6 maanden.

**VOORZICHTIG** Voorkom beschadiging van de tonercassette en stel de cassette niet bloot aan direct licht.

# <span id="page-35-3"></span>**Verwachte levensduur van de tonercassette**

De levensduur van een tonercassette is afhankelijk van de hoeveelheid toner die nodig is voor de afdruktaken. Bij het afdrukken van tekst met een dekking van 5%, gaat een standaard tonercassette (C7115A) gemiddeld 2500 pagina's mee. Hierbij wordt ervan uitgegaan dat de afdrukdensiteit is ingesteld op 3 en dat EconoMode is uitgeschakeld. (Dit zijn de standaardinstellingen.)

## <span id="page-35-4"></span>**Recycling van tonercassettes**

Hewlett-Packard heeft een recyclingprogramma voor lege tonercassettes opgesteld om een bijdrage te leveren aan het terugdringen van de hoeveelheid afval. In de doos van de HP LaserJet cassette vindt u een voorgefrankeerd adresetiket. Sinds 1990 zijn in het kader van het HP Printing Supplies Environmental Program meer dan 25 miljoen gebruikte tonercassettes van HP LaserJets ingezameld die anders ergens op een vuilnisbelt terecht zouden zijn gekomen. Doe mee aan dit programma en volg de instructies die u in de doos van de nieuwe tonercassette aantreft.

Zie [Tonercassette verwisselen](#page-37-0) of volg de installatie-instructies als u een nieuwe HP tonercassette wilt installeren. Deze instructies vindt u in de doos van de tonercassette. Zie de informatie over recycling op de doos van de tonercassette en de [HP Printing Supplies Environmental Program](#page-79-1) in deze doos.

### <span id="page-35-5"></span>**Toner besparen**

In EconoMode wordt minder toner per pagina gebruikt. Als u deze optie selecteert, verlengt u de levensduur van de tonercassette en verlaagt u de kosten per afgedrukte pagina. De afdrukkwaliteit neemt echter ook af. Zie [EconoMode \(toner besparen\)](#page-32-3) voor meer informatie.
### **Toner opnieuw verdelen**

**1**

**3**

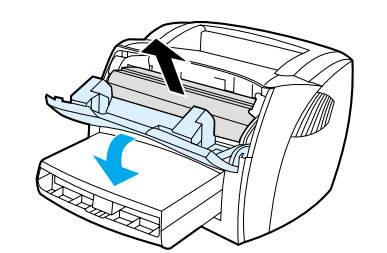

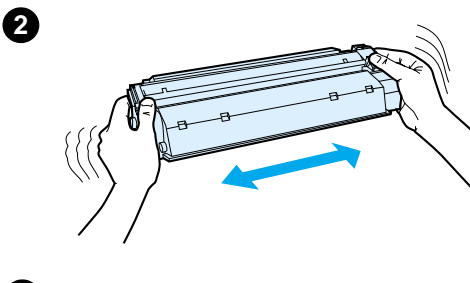

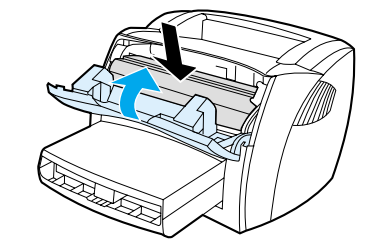

Als de toner bijna op is, ontstaan er op de afgedrukte pagina vage en lichte plekken. U kunt in dit geval de afdrukkwaliteit tijdelijk verbeteren door de toner opnieuw te verdelen. Zo kunt u waarschijnlijk de huidige afdruktaak nog voltooien voordat u de tonercassette moet vervangen.

#### **Opmerking**

U zult enige weerstand voelen als u de tonerklep opent. Bij het openen wordt de tonercassette opgetild, zodat deze gemakkelijk is te verwijderen.

**1** Open de tonerklep en verwijder de tonercassette uit de printer.

#### **VOORZICHTIG**

Voorkom beschadiging van de tonercassette en stel deze niet bloot aan direct licht. Dek de cassette af met een vel papier.

**2** U verdeelt de toner opnieuw door de cassette zachtjes heen en weer te schudden.

#### **VOORZICHTIG**

Als er toner op uw kleding is gevallen, veegt u deze met een droge doek af. De kleding moet u in koud water wassen. Wanneer u warm water gebruikt, zet de toner zich vast in de stof.

**3** Plaats de tonercassette in de printer en sluit de tonerklep.

Als de afdruk te licht blijft, moet u een nieuwe cassette installeren. Zie [Tonercassette verwisselen](#page-37-0) voor instructies.

### <span id="page-37-1"></span><span id="page-37-0"></span>**Tonercassette verwisselen**

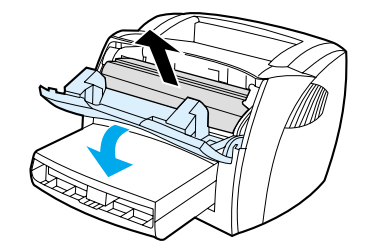

**1**

**3**

**4**

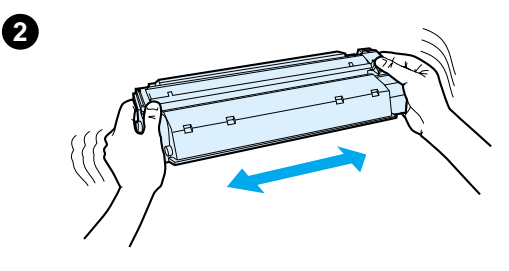

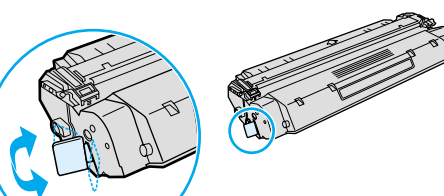

#### **Opmerking**

U zult enige weerstand voelen als u de tonerklep opent. Bij het openen wordt de tonercassette opgetild, zodat deze gemakkelijk is te verwijderen.

**1** Open de tonerklep en verwijder de oude tonercassette. Zie [Recycling](#page-35-0)  [van tonercassettes](#page-35-0) of de recyclinginformatie in de doos van de tonercassette.

#### **VOORZICHTIG**

Voorkom beschadiging van de tonercassette en stel deze niet bloot aan direct licht. Dek de cassette af met een vel papier.

- **2** Haal de nieuwe tonercassette uit de verpakking en schud de cassette zachtjes heen en weer zodat de toner gelijkmatig wordt verdeeld.
- **3** Buig het lipje aan de rechterkant van de cassette om en breek het af.
- **4** Trek met het lipje alle tape uit de cassette. Het lipje kan worden gerecycled. Bewaar dit dus in de doos van de cassette.
- **5** Plaats de tonercassette goed in de printer. Sluit de tonerklep.

#### **VOORZICHTIG**

Als er toner op uw kleding is gevallen, veegt u deze met een droge doek af. De kleding moet u in koud water wassen. Wanneer u warm water gebruikt, zet de toner zich vast in de stof.

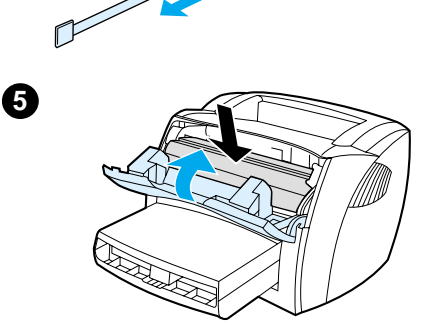

# **6** Problemen met de printer oplossen

In dit hoofdstuk treft u informatie aan over de volgende onderwerpen:

- [Oplossing vinden](#page-39-0)
- [Afdrukkwaliteit verbeteren](#page-47-0)
- **[Printer reinigen](#page-50-0)**
- [Papierstoringen verhelpen](#page-53-0)
- **[Transportrol vervangen](#page-55-0)**
- **[Transportrol reinigen](#page-57-0)**
- [Scheidingskussen vervangen](#page-58-0)
- **[Printertestpagina afdrukken](#page-60-0)**

**Opmerking** Op de website van Hewlett-Packard kunt u terecht voor updates van printerdrivers en andere software, veelgestelde vragen en extra informatie voor het oplossen van problemen. Zie Online [services](#page-70-0) voor het juiste adres van de website.

### <span id="page-39-0"></span>**Oplossing vinden**

In dit hoofdstuk treft u oplossingen voor veelvoorkomende printerproblemen aan.

### **Er worden geen pagina's afgedrukt**

- Patronen van de statuslampjes: welke lampjespatronen worden op de printer weergege-ven? Zie [Patronen statuslampjes](#page-40-0) voor meer informatie.
- **Foutberichten op scherm:** wordt er een bericht op het scherm weergegeven? Zie [Foutberichten op het scherm](#page-42-0) voor meer informatie.
- **Transport van afdrukmateriaal:** wordt het afdrukmateriaal verkeerd in de printer ingevoerd? Is er afdrukmateriaal vastgelopen? Zie [Problemen met het transport van afdrukmateriaal](#page-43-0) voor meer informatie.

### **De pagina's worden weliswaar afgedrukt, maar niet zonder problemen.**

- De afdrukkwaliteit is slecht: zie [Afdrukkwaliteit verbeteren](#page-47-0) voor meer informatie.
- **De afgedrukte pagina's wijken soms af van de weergave op het scherm (afdrukvoorbeeld):** Zie [Afgedrukte pagina verschilt van pagina op het scherm](#page-45-0) voor meer informatie.
- **De printerinstellingen zijn niet geschikt voor het afdrukmateriaal:** zie [Problemen met het](#page-43-0)  [transport van afdrukmateriaal](#page-43-0) voor meer informatie.

### **De software is geïnstalleerd, maar er worden geen pagina's afgedrukt**

Is het pictogram van de printerdriver beschikbaar? Brandt het statuslampje Klaar? Kunt u de printer selecteren in het dialoogvenster **Afdrukken**? Zie [Problemen met de printersoftware](#page-46-0) voor meer informatie.

### <span id="page-40-0"></span>**Patronen statuslampjes**

#### **Verklaring van de lampjes**

- $\bigcirc$ Symbool voor "lampje uit"
- $\bigcirc$ Symbool voor "lampje aan"
- $\sum_{i=1}^{n}$ Symbool voor "lampje knippert"

#### **Patronen van de statuslampjes**

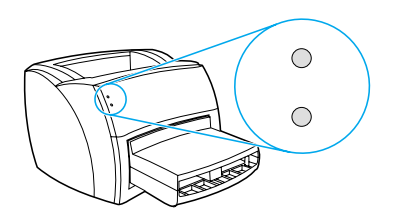

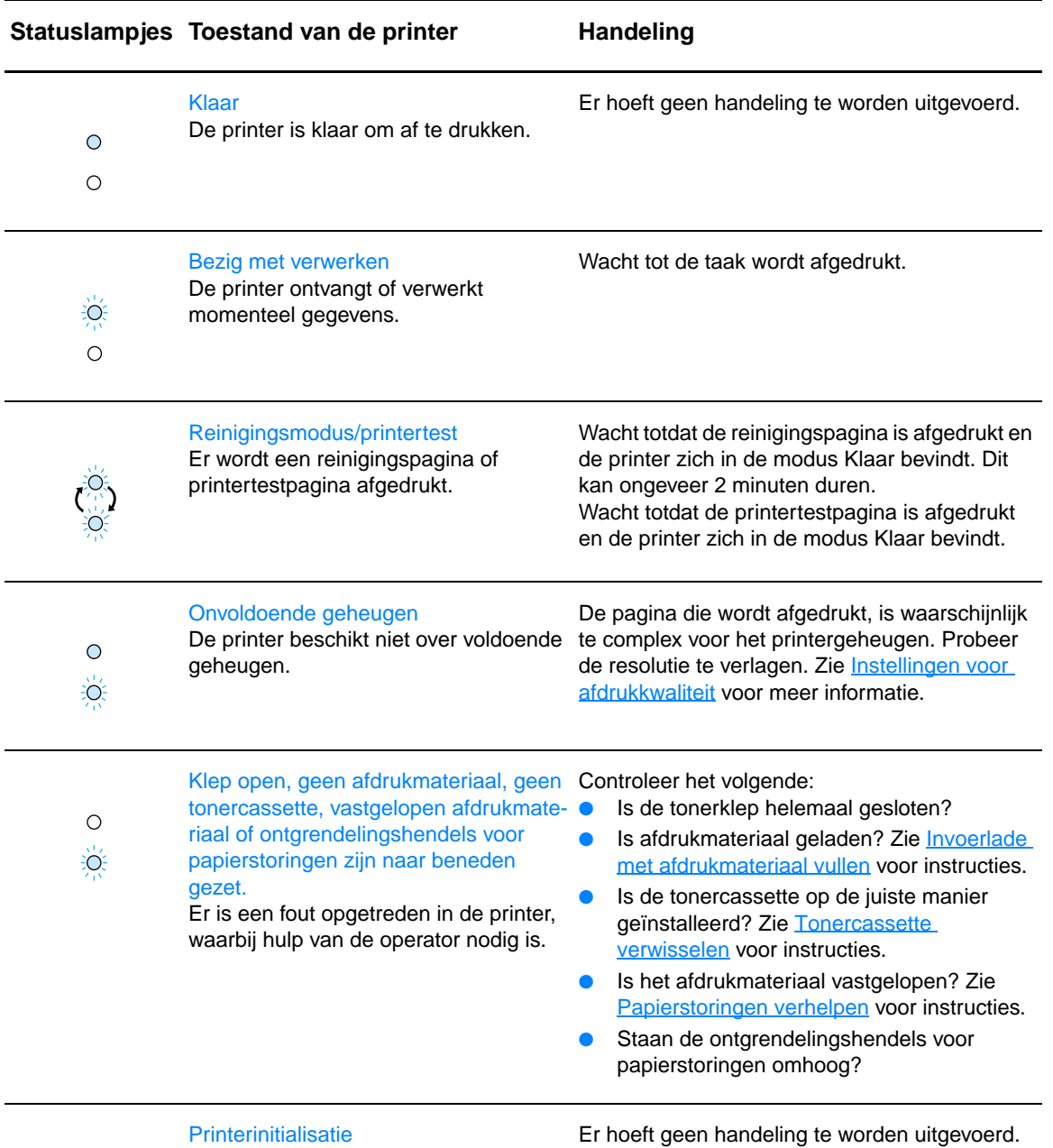

De printer is bezig met initialiseren.

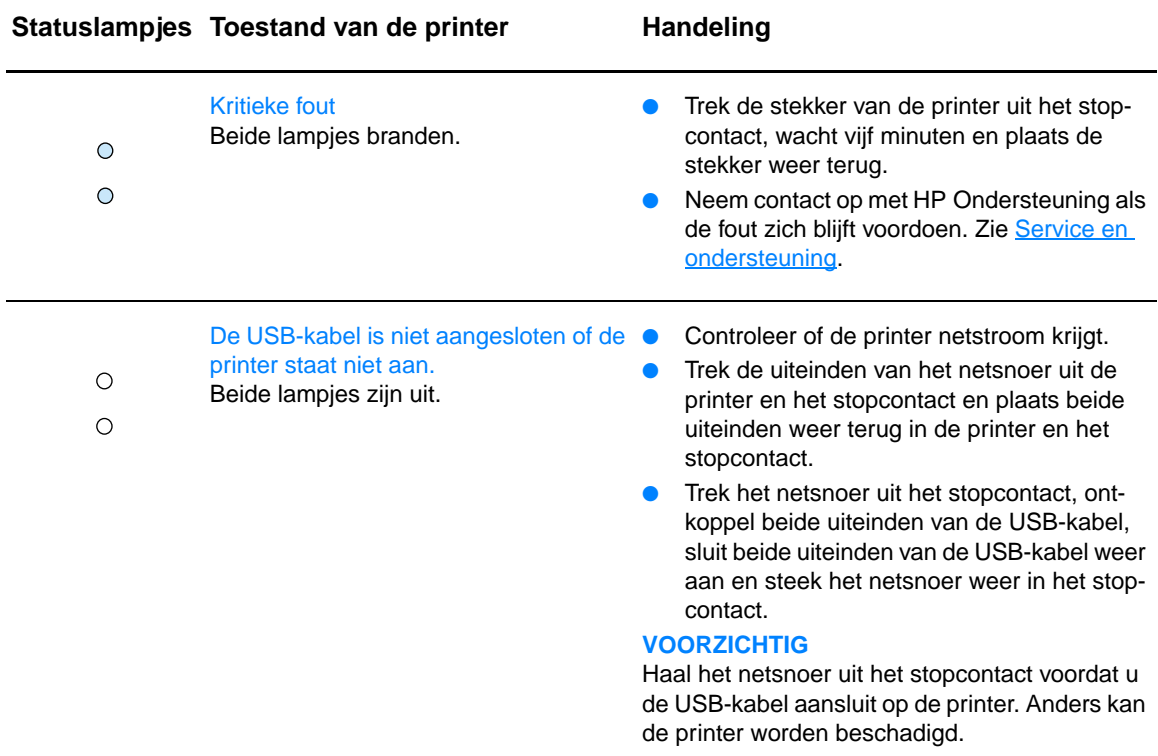

### <span id="page-42-0"></span>**Foutberichten op het scherm**

#### **Foutberichten op scherm**

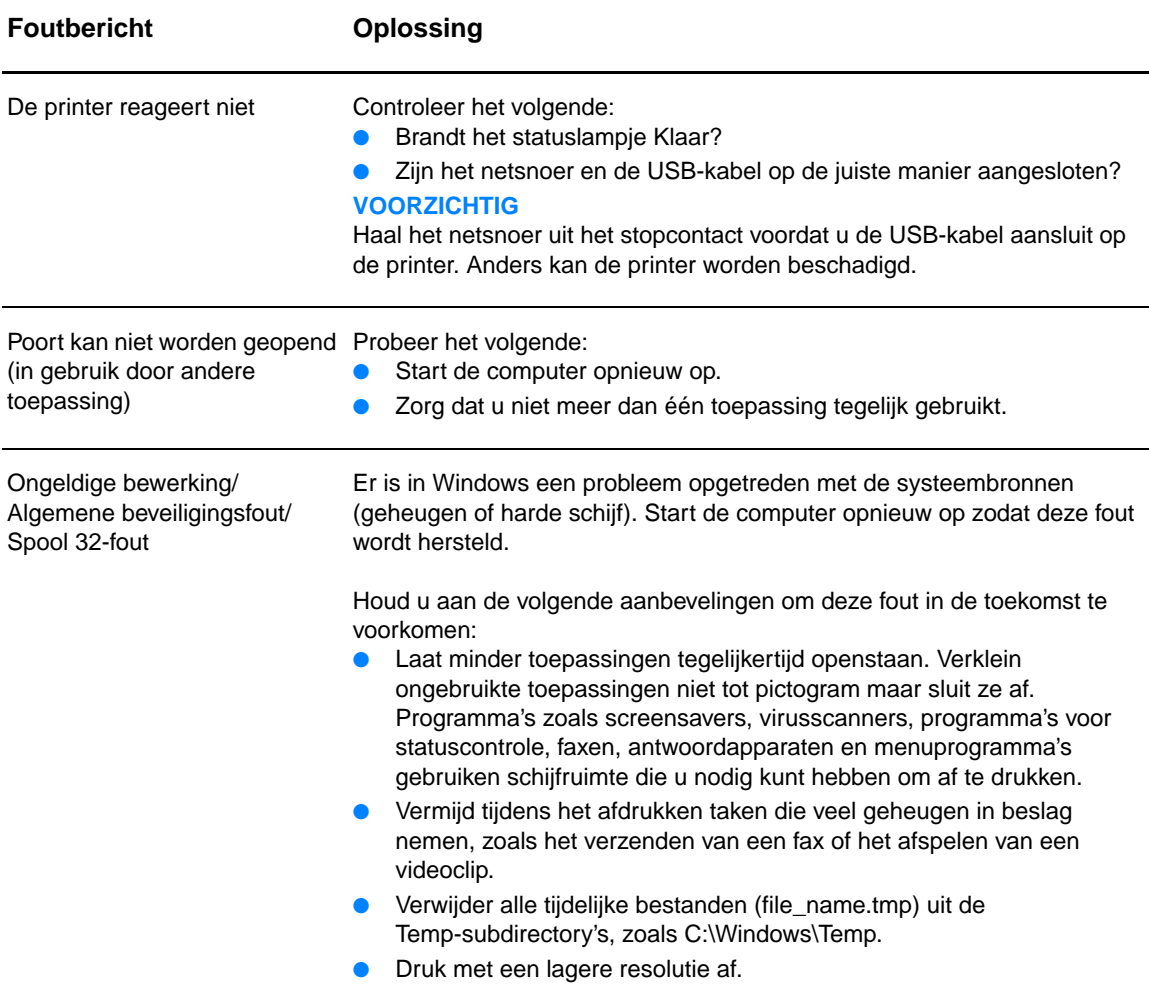

### <span id="page-43-0"></span>**Problemen met het transport van afdrukmateriaal**

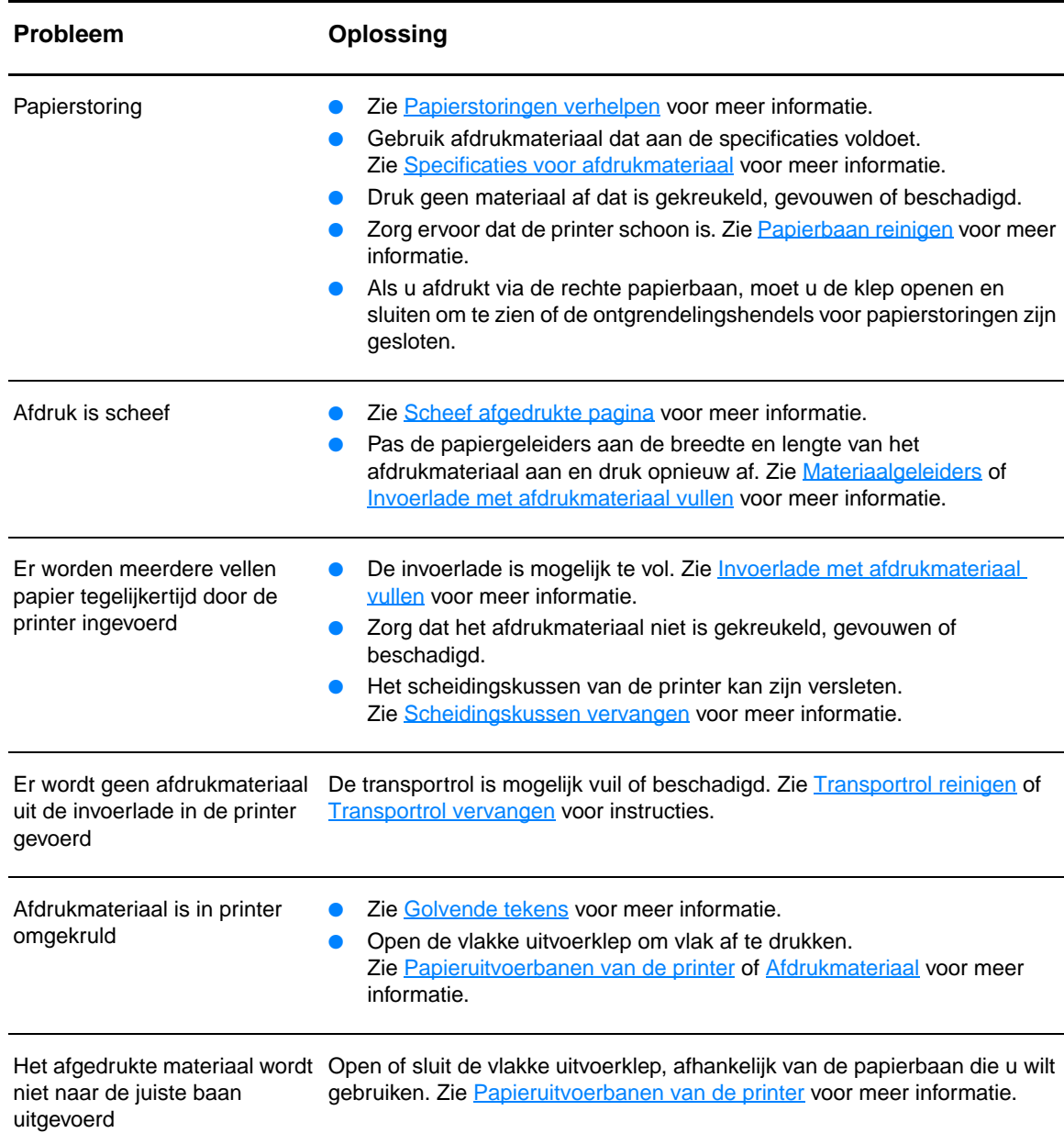

#### **Problemen met het transport van afdrukmateriaal**

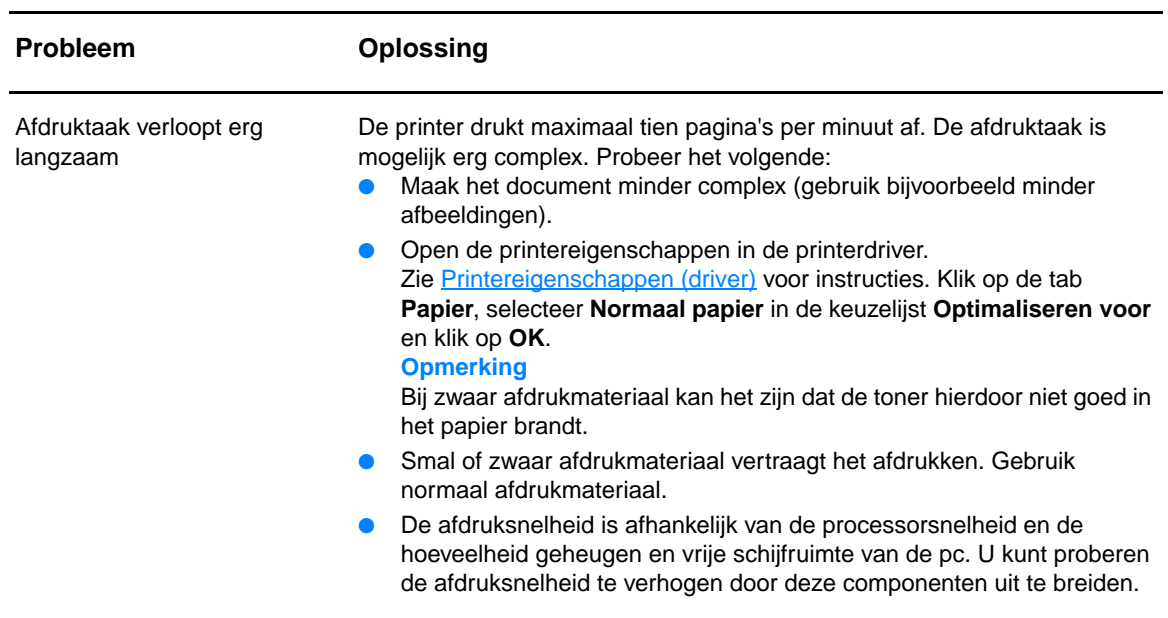

#### **Problemen met het transport van afdrukmateriaal (vervolg)**

### <span id="page-45-0"></span>**Afgedrukte pagina verschilt van pagina op het scherm**

<span id="page-45-1"></span>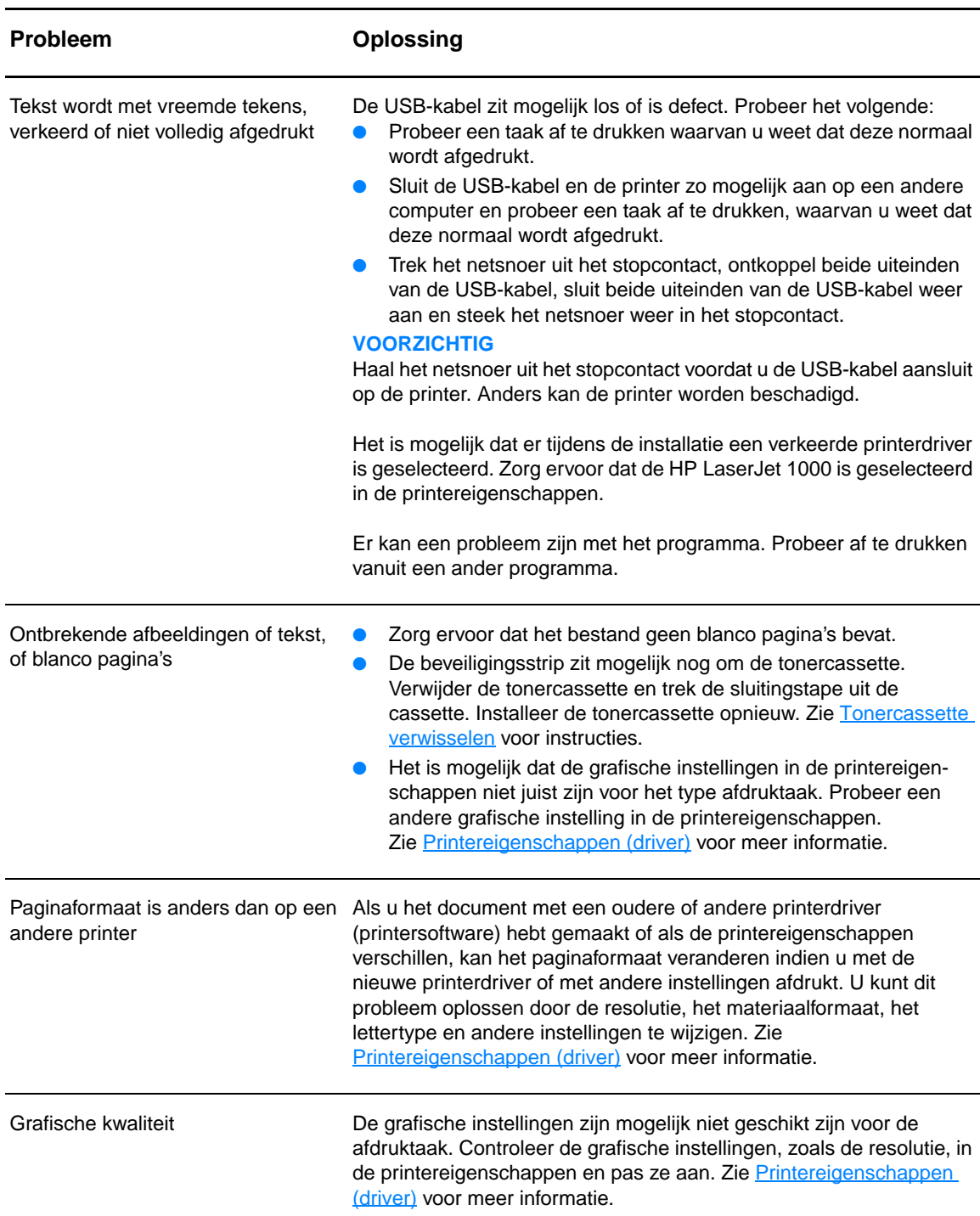

#### **Problemen met afgedrukte pagina**

### <span id="page-46-0"></span>**Problemen met de printersoftware**

#### **Problemen met de printersoftware**

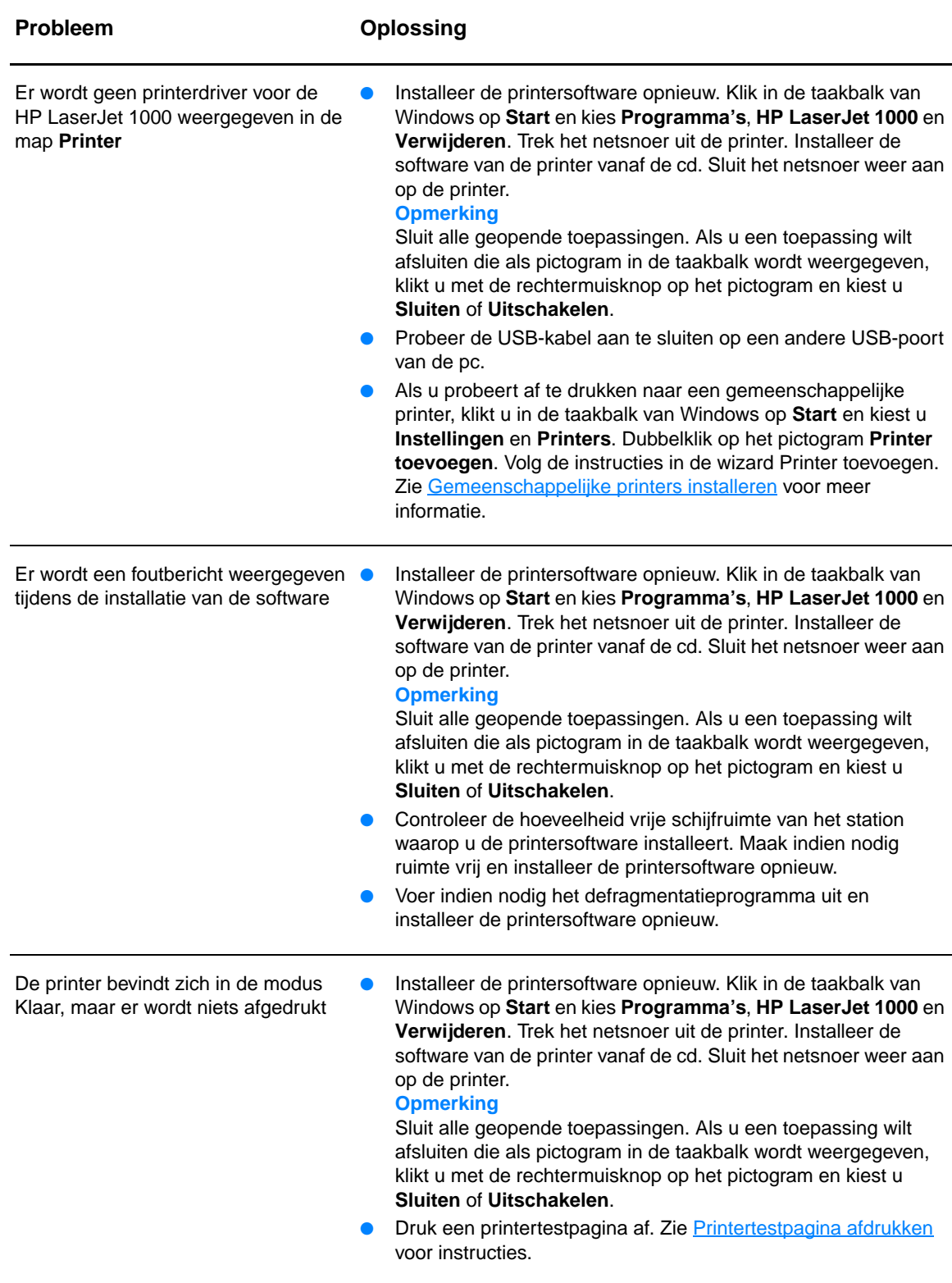

# <span id="page-47-0"></span>**Afdrukkwaliteit verbeteren**

In dit hoofdstuk treft u informatie aan over het herkennen en corrigeren van afdrukdefecten.

### **Lichte of vage afdruk**

- De toner is bijna op. Zie [Tonercassettes](#page-34-0) voor meer informatie.
- Het afdrukmateriaal voldoet wellicht niet aan de specificaties van Hewlett-Packard (het materiaal is bijvoorbeeld te vochtig of te ruw). Zie [Specificaties voor afdrukmateriaal](#page-85-0) voor meer informatie.
- Als de hele pagina te licht is, kan de afdrukdensiteit te licht staan ingesteld of is de EconoMode ingeschakeld. Open de printereigenschappen. Zie [Printereigenschappen \(driver\)](#page-29-0) voor instructies. Klik op de tab **Configureren** en pas de instelling **Afdrukdensiteit** aan. Klik op de tab **Afwerking** en schakel het selectievakje **EconoMode (toner besparen)** uit. Zie [Toner besparen](#page-35-1) voor meer informatie.

#### **Tonerspatten**

- Het afdrukmateriaal voldoet wellicht niet aan de specificaties van Hewlett-Packard (het materiaal is bijvoorbeeld te vochtig of te ruw). Zie [Specificaties voor afdrukmateriaal](#page-85-0) voor meer informatie.
- De printer moet mogelijk worden gereinigd. Zie [Printer reinigen](#page-50-0) of [Papierbaan reinigen](#page-52-0) voor instructies.
- AaBbCc AaBbCc AdBbCc ACBUCC AaBbCc

**AaBbCc AaBbCc AaBbCc** AaBbCc AaBbCc

AdBbCc AaBbCc AaBbCc. AdBbCc AGBBCC

#### **Weggevallen plekken**

**Verticale strepen**

- Er kan één vel papier beschadigd zijn. Probeer de taak opnieuw af te drukken.
- De vochtigheidsgraad van het afdrukmateriaal is ongelijkmatig of er zitten vochtige plekken op. Probeer af te drukken op nieuw materiaal. Zie [Specificaties voor afdrukmateriaal](#page-85-0) voor meer informatie.
- De hele stapel afdrukmateriaal voldoet niet aan de specificaties. Door het fabricageproces kunnen sommige gebieden toner afstoten. Probeer een andere soort of een ander merk afdrukmateriaal.

● Er zitten waarschijnlijk krassen op de lichtgevoelige cilinder in de tonercassette. Installeer een

De tonercassette kan defect zijn. Zie [Tonercassettes](#page-34-0) voor meer informatie.

nieuwe HP tonercassette. Zie [Tonercassette verwisselen](#page-37-1) voor instructies.

Zorg ervoor dat de klep van de invoerlade op zijn plaats zit.

46 Hoofdstuk 6 Problemen met de printer oplossen NLWW

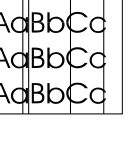

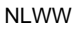

AaBbCc AaBbCc AaBbCc AaBbCc AaBbCc

AdEDCc AaBbCc AaBbCc AaBbCc AaBbCc

> AaBbcc **AdMACC**

AaBì:

#### **Grijze achtergrond**

- Zorg ervoor dat de klep van de invoerlade op zijn plaats zit.
- Open de printereigenschappen. Zie [Printereigenschappen \(driver\)](#page-29-0) voor instructies. Klik op de tab **Configureren** en verlaag de waarde bij de instelling **Afdrukdensiteit**. Hierdoor vermindert de achtergrondschaduw.
- Gebruik afdrukmateriaal met een lichter basisgewicht. Zie [Specificaties voor afdrukmateriaal](#page-85-0) voor meer informatie.
- Controleer de omgeving rondom de printer. Zeer droge omstandigheden (lage vochtigheidsgraad) kunnen de achtergrondschaduw verergeren.
- Installeer een nieuwe HP tonercassette. Zie [Tonercassette verwisselen](#page-37-1) voor instructies.

#### **Tonervegen**

- Als er tonervegen zitten op het gedeelte van het materiaal dat het eerst wordt ingevoerd, zijn de papiergeleiders waarschijnlijk vuil. Veeg de papiergeleiders schoon met een droge, pluis-vrije doek. Zie [Printeronderdelen herkennen](#page-15-0) of [Printer reinigen](#page-50-0) voor meer informatie.
- Controleer de soort afdrukmateriaal en de kwaliteit.
- Installeer een nieuwe HP tonercassette. Zie [Tonercassette verwisselen](#page-37-1) voor instructies.
- De temperatuur van de printer kan te laag zijn. Open de printereigenschappen. Zie [Printereigenschappen \(driver\)](#page-29-0) voor instructies. Klik op de tab **Papier** en controleer of u het juiste materiaal hebt geselecteerd in de keuzelijst **Optimaliseren voor**.

#### **Losse toner**

- Reinig de binnenkant van de printer. Zie [Printer reinigen](#page-50-0) voor instructies.
- Controleer de soort afdrukmateriaal en de kwaliteit. Zie [Specificaties voor afdrukmateriaal](#page-85-0) voor meer informatie.
- Installeer een nieuwe HP tonercassette. Zie [Tonercassette verwisselen](#page-37-1) voor instructies.
- Open de printereigenschappen. Zie [Printereigenschappen \(driver\)](#page-29-0) voor instructies. Klik op de tab **Papier** en controleer of u het juiste materiaal hebt geselecteerd in de keuzelijst **Optimaliseren voor**.
- Steek de stekker van de printer rechtstreeks in het stopcontact en niet in een verlengsnoer.

#### **Steeds terugkerende verticale defecten**

- De tonercassette kan beschadigd zijn. Als een vlek steeds opnieuw op dezelfde plaats op de pagina verschijnt, moet u een nieuwe HP tonercassette installeren. Zie [Tonercassette](#page-37-1)  [verwisselen](#page-37-1) voor instructies.
- Er zit mogelijk toner op de interne onderdelen. Zie [Printer reinigen](#page-50-0) voor meer informatie. Als de defecten zich voordoen op de achterkant van de pagina, zal het probleem waarschijnlijk vanzelf verdwijnen als er nog een paar pagina's zijn afgedrukt.
- Open de printereigenschappen. Zie [Printereigenschappen \(driver\)](#page-29-0) voor instructies. Klik op de tab **Papier** en controleer of u het juiste materiaal hebt geselecteerd in de keuzelijst **Optimaliseren voor**.

#### **Vervormde tekens**

- Als lettertekens vervormd zijn en een hol effect hebben, is het afdrukmateriaal mogelijk te glad. Probeer een ander soort afdrukmateriaal. Zie [Specificaties voor afdrukmateriaal](#page-85-0) voor meer informatie.
- Als lettertekens vervormd zijn en een golvend effect hebben, kan het zijn dat de printer onderhoud nodig heeft. Druk de Windows-testpagina af. Als de lettertekens vervormd zijn, moet u contact opnemen met een door HP geautoriseerde dealer of onderhoudstechnicus. Zie [Service en ondersteuning](#page-62-0) voor meer informatie.

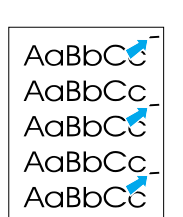

AaBbCc AdBbCc AaBbCc AaBbCc AaBbCc AaBbCc

AaBbCc AaBbCc AaBbCc AaBbCc AaBbCc

#### $A$ aBb $C$ <sup>C</sup>  $A$ aBb $C$ <sup>C</sup>  $A$ aBb $C$ <sup>C</sup>  $A$ aBb $C$ <sup>C</sup>  $A$ aBb $C^C$

### AaBbCc AaBbCc AaBbCc AaBbCc AaBbCc

### <span id="page-49-0"></span>**Scheef afgedrukte pagina**

- Zorg ervoor dat het afdrukmateriaal op de juiste manier is geladen en dat de papiergeleiders niet te strak of juist te los tegen de stapel papier aanliggen. Zie [Invoerlade met](#page-22-0)  [afdrukmateriaal vullen](#page-22-0) voor meer informatie.
- De invoerlade is mogelijk te vol. Zie [Invoerlade met afdrukmateriaal vullen](#page-22-0) voor meer informatie.
- Controleer de soort afdrukmateriaal en de kwaliteit. Zie [Specificaties voor afdrukmateriaal](#page-85-0) voor meer informatie.

#### <span id="page-49-1"></span>**Golvende tekens**

- Controleer de soort afdrukmateriaal en de kwaliteit. Afdrukmateriaal krult om door warmte en vochtigheid. Zie [Specificaties voor afdrukmateriaal](#page-85-0) voor meer informatie.
- Het kan zijn dat het afdrukmateriaal al te lang in de invoerlade zit. Draai de stapel papier om in de lade. Ook kunt u proberen het afdrukmateriaal 180° te draaien in de invoerlade.
- Open de vlakke uitvoerklep en probeer hierdoor af te drukken. Zie Papieruitvoerbanen van de [printer](#page-17-1) voor meer informatie.
- De printer kan te heet zijn. Open de printereigenschappen. Zie [Printereigenschappen \(driver\)](#page-29-0) voor instructies. Klik op de tab **Papier** en controleer of u het juiste materiaal hebt geselecteerd in de keuzelijst **Optimaliseren voor**.

#### **Kreukels of plooien**

- Zorg ervoor dat het afdrukmateriaal op de juiste manier is geladen. Zie Invoerlade met [afdrukmateriaal vullen](#page-22-0) voor meer informatie.
- Controleer de soort afdrukmateriaal en de kwaliteit. Zie [Specificaties voor afdrukmateriaal](#page-85-0) voor meer informatie.
- Open de vlakke uitvoerklep en probeer hierdoor af te drukken. Zie Papieruitvoerbanen van de [printer](#page-17-1) voor meer informatie.
- Draai de stapel papier in de lade om. Ook kunt u proberen het afdrukmateriaal 180° te draaien in de invoerlade.

#### **Toner uitgesmeerd rond letters**  ● Open de printereigenschappen. Zie [Printereigenschappen \(driver\)](#page-29-0) voor instructies. Klik op de

- tab **Configureren** en selecteer **Aan** bij de optie voor overdrachtsinstellingen.
- Als grote hoeveelheden toner worden uitgesmeerd rond de tekens, is het mogelijk dat de toner niet hecht aan het afdrukmateriaal. Een beetje toner rondom de lettertekens is normaal voor een laserprinter. Probeer een ander soort afdrukmateriaal. Zie [Specificaties voor](#page-85-0)  [afdrukmateriaal](#page-85-0) voor meer informatie.
- Draai de stapel papier in de lade om.
- Gebruik materiaal dat is vervaardigd voor laserprinters. Zie [Specificaties voor afdrukmateriaal](#page-85-0) voor meer informatie.

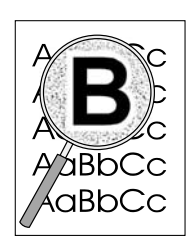

### <span id="page-50-0"></span>**Printer reinigen**

Tijdens het afdrukken kunnen zich toner, afdrukmateriaal- en stofdeeltjes verzamelen binnenin de printer. Dit kan na verloop van tijd afdrukproblemen veroorzaken, zoals tonerspatten of vegen. Om dit soort problemen te verhelpen en te voorkomen, kunt u de ruimte rondom de tonercassette en de papierbaan reinigen. Zie de volgende gedeelten voor meer informatie:

- [Ruimte rondom tonercassette reinigen](#page-51-0)
- [Papierbaan reinigen](#page-52-0)

<span id="page-51-0"></span>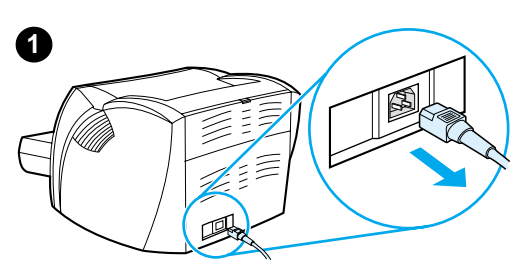

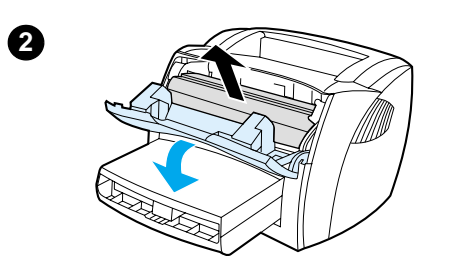

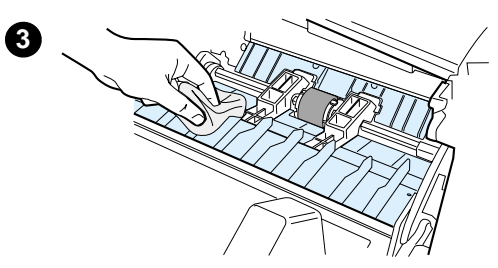

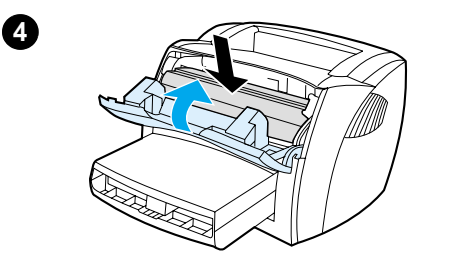

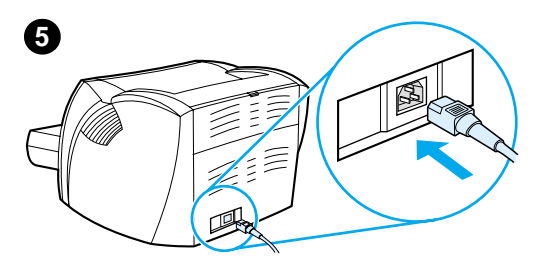

### **Ruimte rondom tonercassette reinigen**

U hoeft de ruimte rondom de tonercassette niet vaak te reinigen. Het reinigen van deze ruimte kan de afdrukkwaliteit echter wel verbeteren.

- **1** Trek het netsnoer uit de printer en laat het apparaat afkoelen.
- **2** Open de tonerklep en verwijder de tonercassette.

#### **VOORZICHTIG**

Stel de tonercassette niet bloot aan direct licht om beschadiging van de cassette te voorkomen. Bedek de tonercassette indien nodig. Raak de zwarte sponsrol binnenin de printer niet aan. Hierdoor kunt u de printer beschadigen.

- **3** Veeg eventuele tonerresten met een droge, pluisvrije doek van de papierbaan en de ruimte voor de tonercassette.
- **4** Plaats de tonercassette terug en sluit de tonerklep.
- **5** Sluit het netsnoer weer aan op de printer.

### <span id="page-52-0"></span>**Papierbaan reinigen**

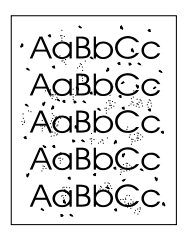

 Als de afdrukken tonerspatten of -vlekken bevatten, kunt u met het reinigingspakket van HP LaserJet overtollige afdrukmateriaal- en tonerdeeltjes verwijderen die zich hebben opgehoopt op de printer en de rollen. Het reinigen van de papierbaan verlengt de levensduur van de printer.

**Opmerking** Voor het beste resultaat kunt u het best een vel transparant gebruiken. Als u geen transparanten hebt, kunt u afdrukmateriaal voor kopieerapparaten (70 tot 90 g/m<sup>2</sup>) met een glad oppervlak gebruiken.

- **1** Zorg ervoor dat de printer niet actief is en dat het statuslampje Klaar brandt.
- **2** Plaats het afdrukmateriaal in de invoerlade.
- **3** Open de printereigenschappen. Zie [Printereigenschappen \(driver\)](#page-29-0) voor instructies. Klik op de tab **Configureren** en klik op de startoptie in het gedeelte voor reinigingspagina.

Het reinigingsproces duurt ongeveer 2 minuten.

### <span id="page-53-0"></span>**Papierstoringen verhelpen**

Soms loopt afdrukmateriaal vast tijdens het afdrukken. Mogelijke oorzaken hiervoor zijn:

- Het papier is niet goed in de invoerlade geplaatst of de lade is te vol. Zie Invoerlade met [afdrukmateriaal vullen](#page-22-0) voor meer informatie.
- Het afdrukmateriaal voldoet niet aan de HP specificaties. Zie Specificaties voor [afdrukmateriaal](#page-85-0) voor meer informatie.

#### **Opmerking** Als u de invoerlade bijvult, moet u altijd eerst al het materiaal uit de lade halen en de stapel met nieuw materiaal recht leggen. Zo voorkomt u dat meerdere vellen papier tegelijkertijd in de printer worden ingevoerd en is de kans dat papier vastloopt kleiner.

Een foutbericht in de software en de statuslampjes van de printer waarschuwen u als er een papierstoring is. Zie Patronen statuslampies voor meer informatie.

#### **Plaatsen waar papier vaak vastloopt**

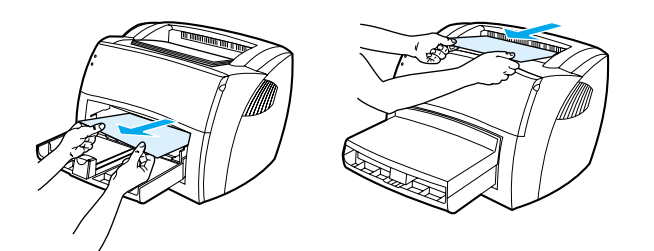

- **Tonercassette:** Zie [Vastgelopen pagina verwijderen](#page-54-0) voor instructies.
- **Invoerlade:** Als de pagina nog uit de invoerlade steekt, moet u proberen deze er voorzichtig uit te trekken, zonder de pagina te scheuren. Zie [Vastgelopen pagina verwijderen](#page-54-0) voor instructies als u weerstand voelt.
- **Papieruitvoerbanen:** Als de pagina uit de uitvoerbak steekt, moet u proberen deze er voorzichtig uit te trekken, zonder de pagina te scheuren. Zie [Vastgelopen pagina verwijderen](#page-54-0) voor instructies als u weerstand voelt.

#### **Opmerking** Er kan losse toner in de printer zitten na een papierstoring. Dit probleem is verholpen nadat u een paar vellen hebt afgedrukt.

### **Vastgelopen pagina verwijderen**

<span id="page-54-0"></span>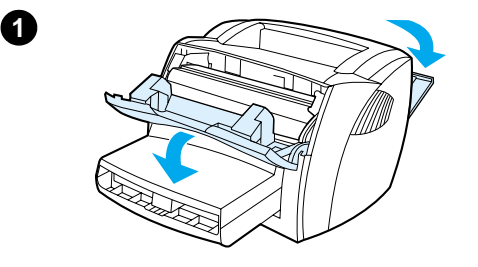

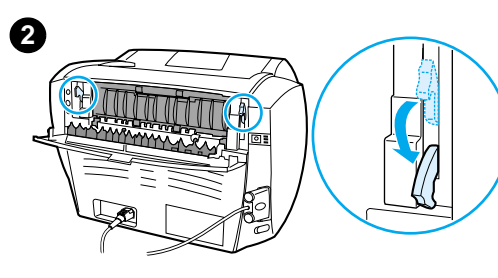

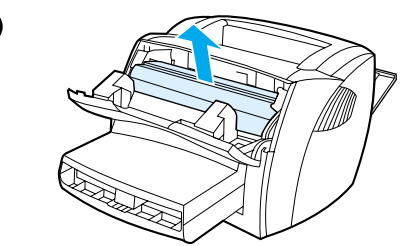

**3**

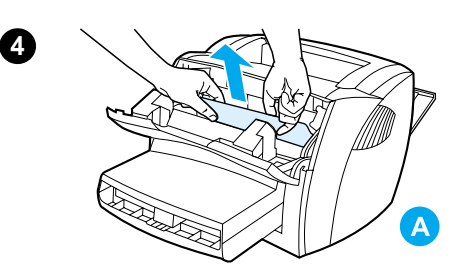

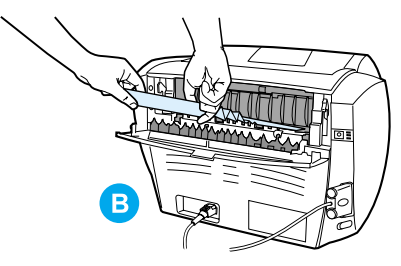

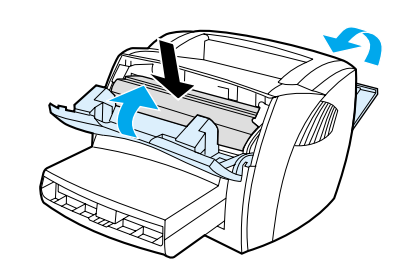

#### **VOORZICHTIG**

Door papierstoringen kan er losse toner op de pagina komen. Als u toner op uw kleding hebt gemorst, veegt u dit met een droge doek af. De kleding moet u in koud water wassen. Warm water heeft tot gevolg dat de toner zich vastzet in de stof.

- **1** Open de tonerklep en de vlakke uitvoerklep.
- **2** Draai de ontgrendelingshendels voor papierstoringen naar beneden.

#### **VOORZICHTIG**

Stel de tonercassette niet bloot aan direct licht, om beschadiging te voorkomen.

- **3** Verwijder de tonercassette en leg deze opzij.
- **4** Pak het zichtbare gedeelte van het afdrukmateriaal met beide handen vast en trek het materiaal voorzichtig uit de printer. Vergeet niet tevens het tonercassettegedeelte (A) en de rechte papierbaan (B) te controleren op papierstoringen.
- **5** Nadat u het vastgelopen materiaal hebt verwijderd, plaatst u de tonercassette terug en sluit u de tonerklep en de vlakke uitvoerklep.

#### **Opmerking**

De ontgrendelingshendels sluiten automatisch als u de vlakke uitvoerklep sluit.

Het kan zijn dat u de printer na een papierstoring even uit en weer aan moet zetten.

#### **Opmerking**

Als u de invoerlade bijvult, moet u eerst al het materiaal uit de lade halen en de stapel met nieuw materiaal recht leggen.

**5**

### <span id="page-55-0"></span>**Transportrol vervangen**

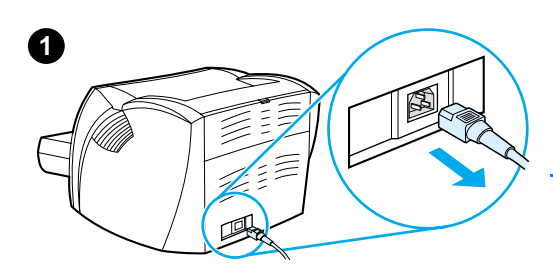

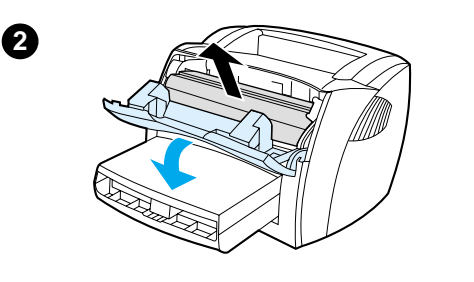

**3**

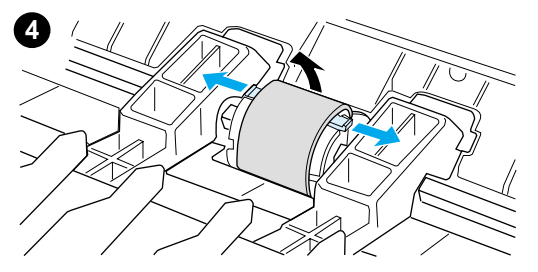

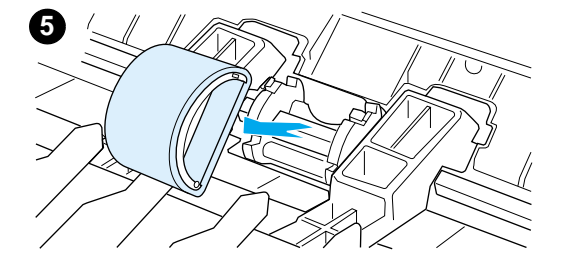

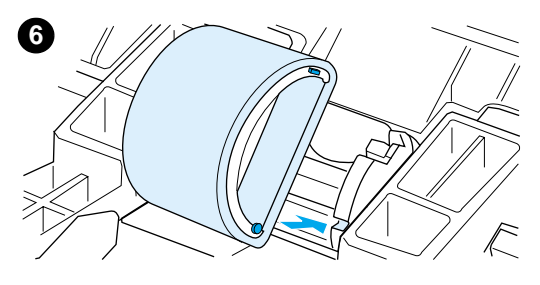

Als zich regelmatig transportstoringen voordoen (er wordt geen papier ingevoerd of er worden meerdere vellen tegelijkertijd ingevoerd), kan het zijn dat de transportrol aan vervanging toe is. Zie **Accessoires en** [bestelinformatie](#page-96-0) voor het bestellen van een nieuwe transportrol.

#### **VOORZICHTIG**

Als u zich niet aan deze procedure houdt kan de printer beschadigd raken.

- **1** Trek het netsnoer uit de printer en laat het apparaat afkoelen.
- **2** Open de tonerklep en verwijder de tonercassette.
- **3** Zoek de transportrol.
- **4** Maak de kleine, witte lipjes aan beide zijden van de transportrol los en draai de rol naar voren.
- **5** Trek de transportrol voorzichtig omhoog en uit de printer.
- **6** Plaats het nieuwe of gereinigde onderdeel in de sleuf van de oude transportrol. Zie [Transportrol reinigen](#page-57-0) voor instructies.

#### **Opmerking**

Ronde en rechthoekige pinnen aan beide kanten zorgen ervoor dat de transportrol op de juiste manier wordt geplaatst.

#### **Zie volgende pagina.**

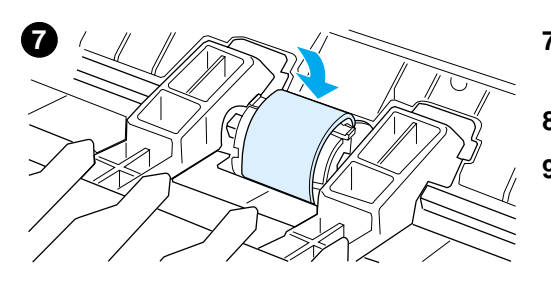

- **7** Draai de bovenkant van de nieuwe transportrol van u af totdat beide zijden op hun plaats klikken.
- **8** Plaats de tonercassette terug en sluit de tonerklep.
- **9** Steek de stekker van de printer in het stopcontact om de printer weer in te schakelen.

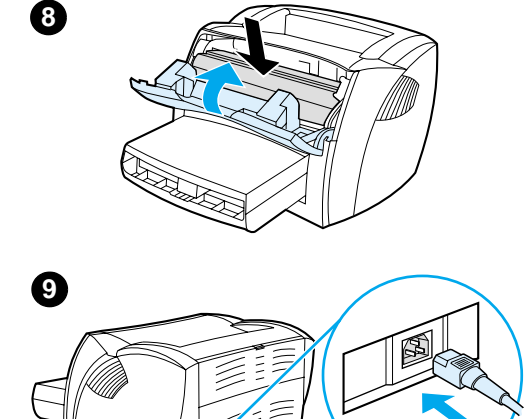

吗

## <span id="page-57-0"></span>**Transportrol reinigen**

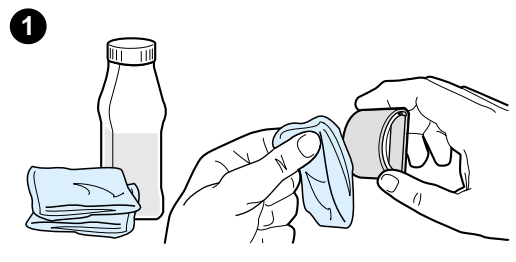

**2**

In plaats van de transportrol te vervangen kunt u de rol ook reinigen.

Verwijder de transportrol zoals beschreven in stap 1 tot en met 5 van [Transportrol vervangen.](#page-55-0)

**1** Bevochtig een pluisvrije doek met isopropylalcohol en wrijf de rol schoon.

#### **WAARSCHUWING**

Alcohol is ontvlambaar. Houd de alcohol en de doek niet dicht bij open vuur. Wacht tot de alcohol helemaal is opgedroogd voordat u de printer dichtdoet en het netsnoer aansluit.

- **2** Wrijf met een droge, pluisvrije doek losgeweekt vuil van de transportrol.
- **3** Laat de transportrol helemaal opdrogen voordat u deze in de printer terugplaatst (zie stap 6 tot en met 9 van [Transportrol vervangen\)](#page-55-0).

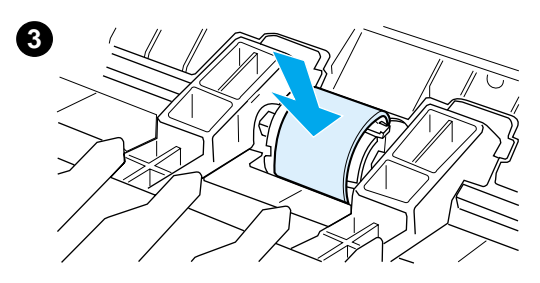

### <span id="page-58-0"></span>**Scheidingskussen vervangen**

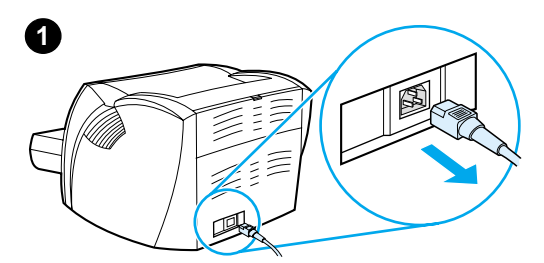

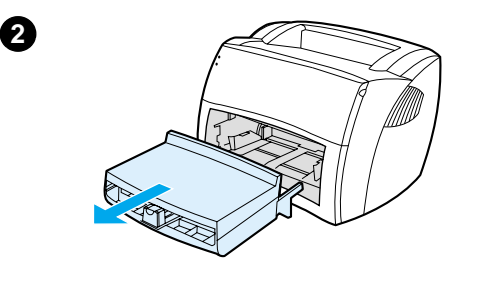

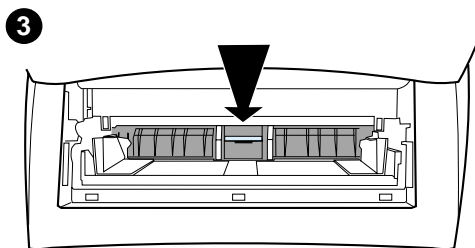

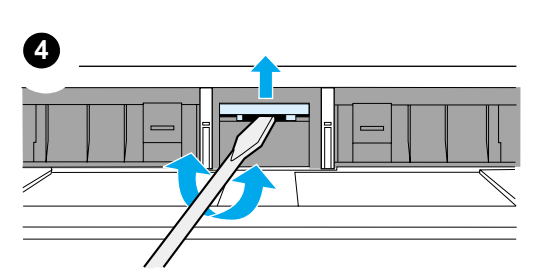

#### **Opmerking**

Reinig de transportrol voordat u het scheidingskussen vervangt. Zie **[Transportrol reinigen](#page-57-0) voor instructies.** 

Als er meerdere pagina's tegelijk uit de invoerlade worden ingevoerd, kan het zijn dat u het scheidingskussen van de printer moet vervangen. Terugkerende invoerproblemen wijzen erop dat het scheidingskussen is versleten. Zie [Accessoires en bestelinformatie](#page-96-0) voor het bestellen van een nieuw scheidingskussen.

- **1** Trek het netsnoer uit de printer en laat het apparaat afkoelen.
- **2** Verwijder de invoerlade.
- **3** Zoek het blauwe scheidingskussen.
- **4** U wrikt het scheidingskussen los uit de geveerde basis door een schroevendraaier met een platte kop in de gleuf onder het scheidingskussen te plaatsen en te draaien totdat de lipjes los zijn.
- **5** Reik met een hand door de opening en duw de basis naar beneden (B). Trek het scheidingskussen met de andere hand omhoog (B).
- **6** Plaats het nieuwe scheidingskussen met een hand in de sleuf van het oude scheidingskussen (A). Reik met de andere hand door de opening van de invoerlade en duw de basis naar beneden (B).

#### **Opmerking**

Het lipje aan de rechterkant is groter zodat u het scheidingskussen juist kunt plaatsen.

**Zie volgende pagina.**

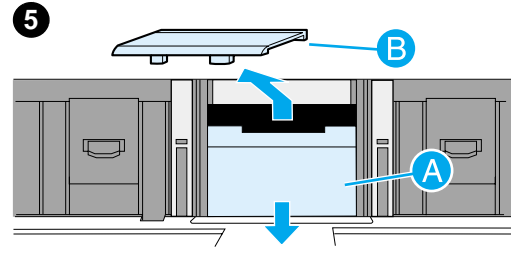

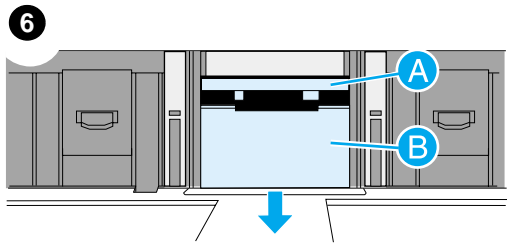

- **7**
- **8**

**7** Klik beide zijden van het scheidingskussen stevig op hun plaats.

#### **VOORZICHTIG**

Het scheidingskussen moet recht zitten. Er mag geen ruimte zitten tussen het scheidingskussen en de geveerde basis. Als het scheidingskussen niet recht zit of als u aan een kant ruimte ziet, verwijdert u het kussen weer. Zorg dat het grootste lipje aan de rechterkant zit, plaats het scheidingskussen terug en klik beide zijden op hun plaats.

**8** Plaats de transportrol, de tonercassette en de invoerlade terug. Steek de stekker in het stopcontact en zet de printer weer aan.

### <span id="page-60-0"></span>**Printertestpagina afdrukken**

Met de printertest kunt u controleren of de printer werkt. Druk op de testknop om een printertestpagina af te drukken.

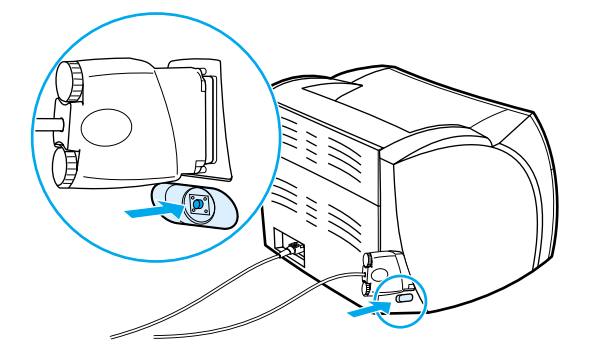

De printertestpagina wordt afgedrukt als een gestreepte pagina of als een volledig zwarte pagina. Als de printertestpagina niet wordt afgedrukt, raadpleegt u [Patronen statuslampjes](#page-40-0) voor meer informatie. Als de printertestpagina wordt afgedrukt als een witte pagina raadpleegt u [Ontbrekende afbeeldingen of tekst, of blanco pagina's](#page-45-1) voor meer informatie.

<span id="page-62-0"></span>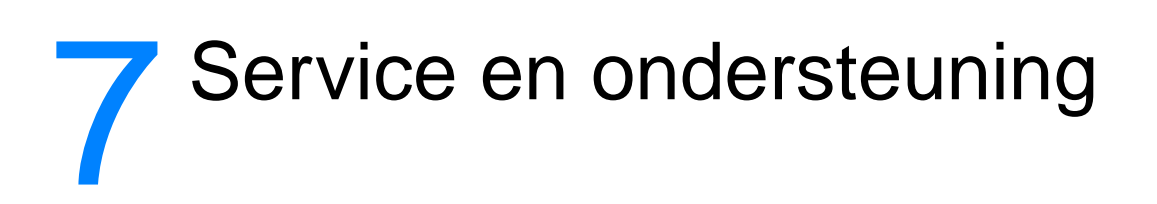

In dit hoofdstuk treft u informatie aan over de volgende onderwerpen:

- [Beschikbaarheid](#page-63-0)
- [Service voor hardware](#page-63-1)
- [Verlenging van de garantie](#page-63-2)
- [Richtlijnen voor het opnieuw inpakken van de printer](#page-64-0)
- [Service-informatieformulier](#page-65-0)
- [Ondersteuning van Hewlett-Packard](#page-66-0)
- [Wereldwijde verkoop- en servicekantoren](#page-72-0)

### <span id="page-63-0"></span>**Beschikbaarheid**

Hewlett-Packard kent wereldwijd een groot aantal opties voor service en ondersteuning. Welke mogelijkheid voor u beschikbaar is, hangt af van de plaats waar u zich bevindt.

### <span id="page-63-1"></span>**Service voor hardware**

De garantie van de HP LaserJet 1000 serie printer varieert afhankelijk van de datum en het land of de regio van aanschaf.

Voor reparatie van producten die onder de garantie vallen, neemt u contact op met de afdeling klantenservice in het betreffende land of gebied. Zie Nummers voor ondersteuning voor meer informatie. Hewlett-Packard voldoet op een van de volgende manieren aan de garantie.

- Reparatie van het product.
- Levering van onderdelen waarmee u de reparatie aan het product zelf kunt uitvoeren.
- Vervanging van het product door nieuw product.
- Vervanging van het product door een nieuw of gerepareerd product met gelijke of grotere functionaliteit.
- Teruggave van de aanschafprijs.
- Verzoek om het product te retourneren naar een officiële serviceleverancier.

### <span id="page-63-2"></span>Verlenging van de garantie

HP SupportPack biedt dekking voor het HP product en voor alle door HP geleverde interne onderdelen. Via de HP SupportPack kunt u kiezen uit Express Exchange of service op uw locatie. U dient HP SupportPack binnen 90 dagen na aankoop van het HP product aan te schaffen. Ga voor meer informatie naar de volgende website van HP: http://www.hp.com/peripherals2/care\_netlj/index.html

U kunt ook contact opnemen met de afdeling voor klantenservice en -ondersteuning van HP. Zie Ondersteuning van Hewlett-Packard voor de juiste telefoonnummers en overige informatie.

### <span id="page-64-0"></span>**Richtlijnen voor het opnieuw inpakken van de printer**

Gebruik de volgende richtlijnen bij het opnieuw inpakken van de printer:

- Stuur zo mogelijk afdrukvoorbeelden mee en vijf tot tien vellen papier waarop niet goed kon worden afgedrukt.
- Verwijder eventuele kabels, laden en optionele accessoires die u aan de printer hebt bevestigd. Bewaar deze op een veilige plaats.
- Verwijder de tonercassette en bewaar deze op een veilige plaats.

**VOORZICHTIG** Voorkom schade aan de tonercassette door deze in de oorspronkelijke verpakking te bewaren of ervoor te zorgen dat de cassette niet wordt blootgesteld aan licht.

- Gebruik indien mogelijk het oorspronkelijke verpakkingsmateriaal. Transportschade die het resultaat is van een onjuiste verpakking, valt onder uw verantwoordelijkheid. Als u niet meer beschikt over de oorspronkelijke verpakking van de printer, neemt u contact op met een lokaal transportbedrijf voor informatie over het opnieuw inpakken van de printer.
- Stuur een volledig ingevuld exemplaar mee van het service-informatieformulier. Zie het [Service-informatieformulier.](#page-65-0)
- U kunt de apparatuur het beste voor verzending verzekeren.

### <span id="page-65-0"></span>**Service-informatieformulier**

#### **Service-informatieformulier**

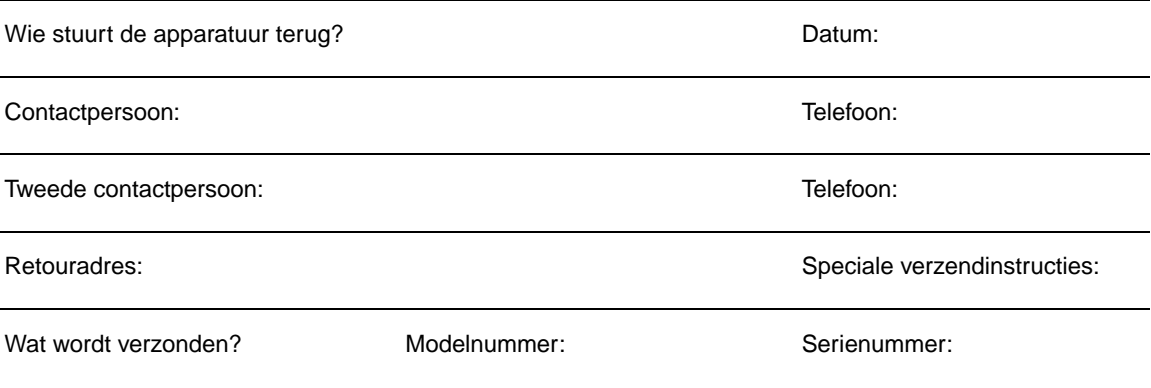

Stuur alle relevante afdrukken mee als u apparatuur terugzendt. Verzend **geen** accessoires die voor de reparatie niet nodig zijn (bijvoorbeeld invoerladen, handleidingen en reinigingsmateriaal).

#### **Wat moet er worden gedaan?**

1. Beschrijf de omstandigheden waaronder de storing zich voordeed. (Wat gebeurde er? Waar was u mee bezig toen de storing optrad? Welke software gebruikte u? Kunt u ervoor zorgen dat de storing zich nogmaals voordoet?)

2. Als er af en toe sprake is van een storing, hoeveel tijd zit er tussen storingen?

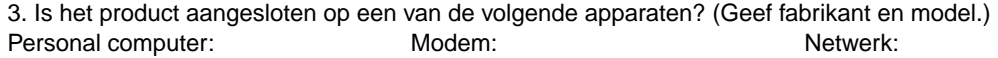

4. Aanvullende opmerkingen:

### <span id="page-66-1"></span><span id="page-66-0"></span>**Ondersteuning van Hewlett-Packard**

Gefeliciteerd met de aankoop van dit product. Bij het product ontvangt u een groot aantal ondersteuningsservices van Hewlett-Packard en van onze ondersteuningspartners. Deze services zorgen ervoor dat u de door u gewenste resultaten ziet, snel en vakkundig.

Zorg ervoor dat u het modelnummer, het serienummer, de datum van aankoop en een beschrijving van het probleem bij de hand hebt als u contact opneemt met de vertegenwoordiger van HP.

De volgende ondersteuningsinformatie is beschikbaar:

- [Klantenondersteuning en hulp bij productreparatie \(V.S. en Canada\)](#page-66-2)
- **[Europese Customer Support Center](#page-67-0)**
- [Nummers voor ondersteuning](#page-68-1)
- **[Online services](#page-70-0)**
- [Hulpprogramma's en elektronische informatie verkrijgen](#page-71-0)
- [Accessoires en benodigdheden direct bij Hewlett-Packard bestellen](#page-71-1)
- **[Ondersteunings-cd Hewlett-Packard Support Assistant](#page-71-2)**
- **[Hewlett-Packard service-informatie](#page-71-3)**
- **[HP SupportPack](#page-71-4)**

### <span id="page-66-2"></span>**Klantenondersteuning en hulp bij productreparatie (V.S. en Canada)**

Gedurende de garantieperiode kunt u van maandag tot en met vrijdag van 6.00 tot 18.00 uur (Mountain time) bellen met +1 (208) 323-2551. Hieraan zijn geen kosten verbonden. U betaalt alleen de standaardkosten voor een interlokaal telefoongesprek. Zorg ervoor dat u het systeem en uw serienummer bij de hand hebt als u contact opneemt.

Na de garantie is er telefonische hulp beschikbaar voor vragen over het product. Bel 1-900-555-1500 (\$2,50\* per minuut, maximaal \$25,00 per gesprek, alleen in de V.S.) of bel +1-800-999-1148 (\$25,00\* per gesprek, Visa of MasterCard, V.S. en Canada). U kunt bellen van maandag tot en met vrijdag van 6.00 tot 18.00 uur (Mountain Time).

\* Prijswijzigingen voorbehouden.

### <span id="page-67-0"></span>**Europese Customer Support Center**

#### taalopties en landspecifieke opties beschikbaar

Open van maandag tot en met vrijdag van 8.30 tot 18.00 MET

HP levert in veel Europese landen gratis telefonische ondersteuning tijdens de garantieperiode. Sommige telefoonnummers in de lijst zijn echter niet gratis. Raadpleeg de ondersteuningssite op het web << http://www.hp.com/cpso-support/guide/psd/cscemea.html>> voor een overzicht van alle kosten. Als u een van de volgende telefoonnummers belt, wordt u verbonden met een deskundig team dat u snel verder helpt. Als u ondersteuning nodig hebt na afloop van de garantieperiode, kunt u via hetzelfde telefoonnummer hulp krijgen. Hieraan zijn kosten verbonden. U betaalt per geval. Zorg ervoor dat u de volgende informatie beschikbaar hebt als u contact opneemt met Hewlett-Packard: productnaam en serienummer, datum van aankoop en beschrijving van het probleem.

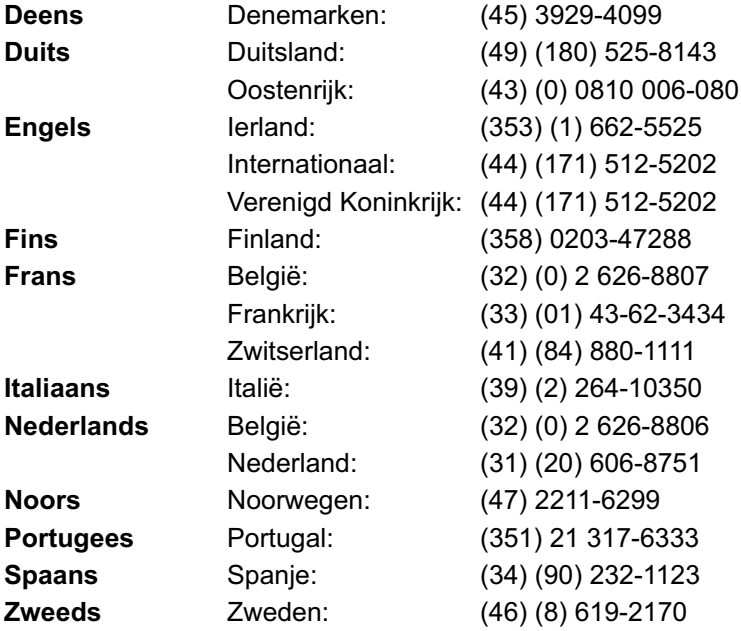

### <span id="page-68-1"></span><span id="page-68-0"></span>**Nummers voor ondersteuning**

Zi[e Wereldwijde verkoop- en servicekantoren](#page-72-1) voor ondersteuning na afloop van uw garantieperiode, aanvullende services voor productreparatie of voor informatie als uw land of regio niet in de volgende lijst staat vermeld.

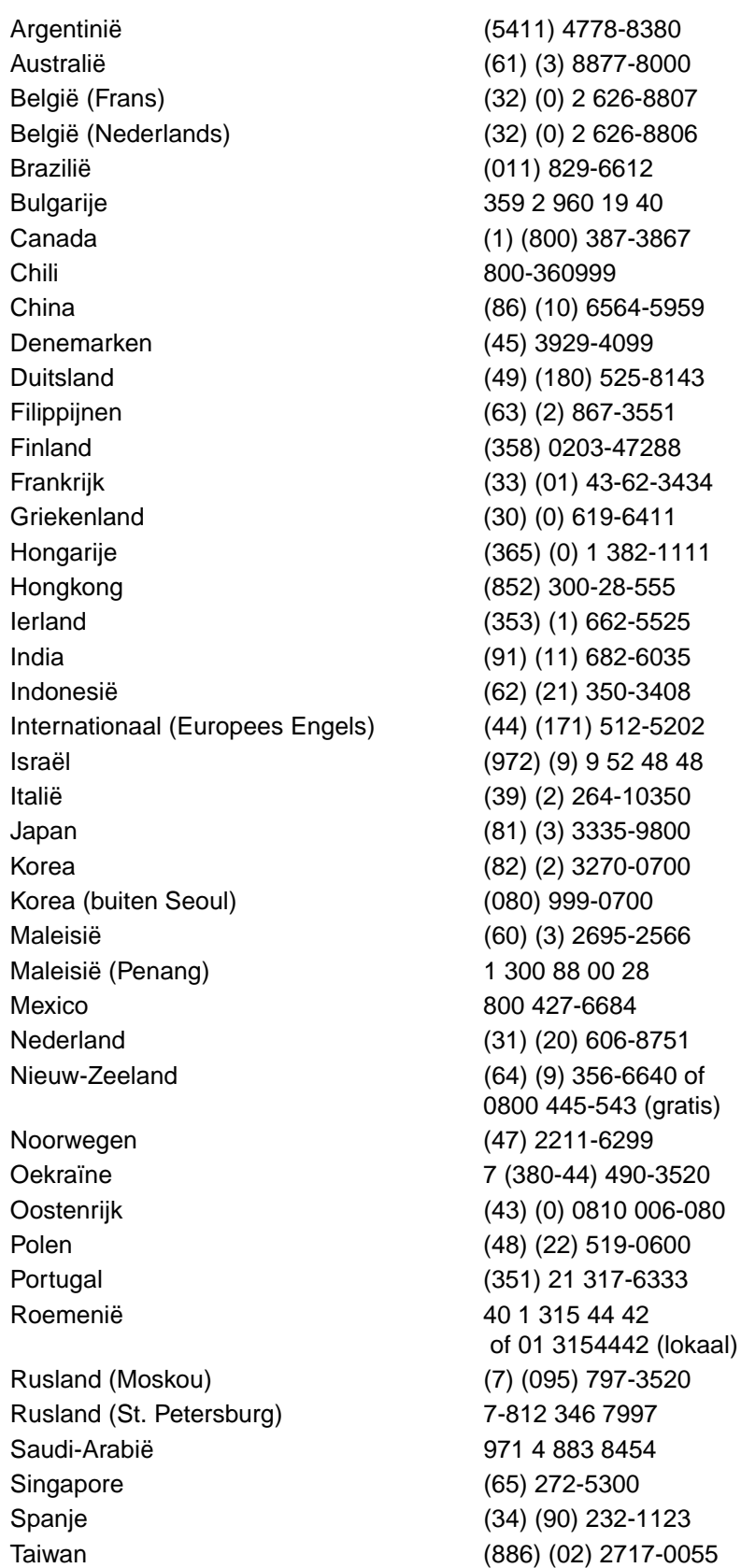

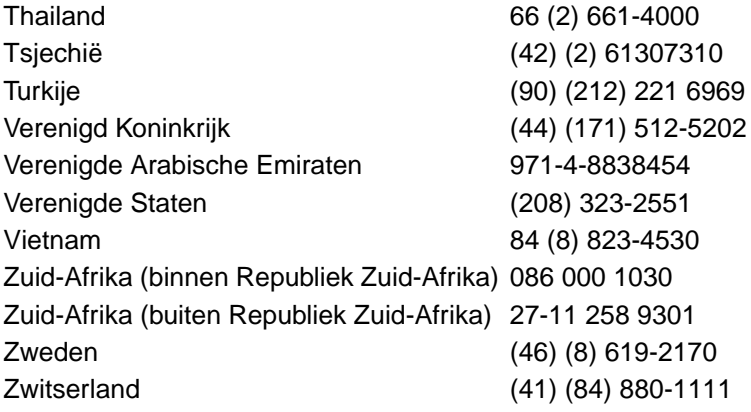

### <span id="page-70-0"></span>**Online services**

De volgende services zijn 24 uur per dag beschikbaar voor informatie via uw modem.

#### **URL op het World Wide Web**

U kunt printerdrivers, bijgewerkte HP printersoftware en informatie over producten en ondersteuning opvragen bij de volgende sites**:**

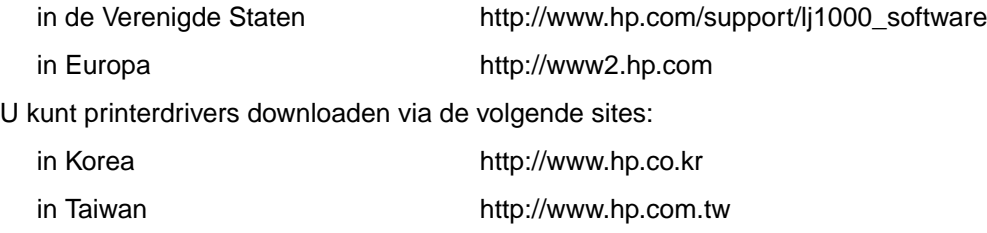

of de lokale website met drivers http://www.dds.com.tw

#### **America Online**

America Online/Bertelsmann is beschikbaar in de Verenigde Staten, Frankrijk, Duitsland en het Verenigd Koninkrijk. U vindt hier printerdrivers, bijgewerkte HP printersoftware en ondersteuningsdocumentatie met antwoorden op uw vragen over producten van HP. Gebruik als sleutelwoord HP of bel 1-800-827-6364 en schrijf u in als "preferred customer 1118". In Europa kunt u de volgende nummers bellen:

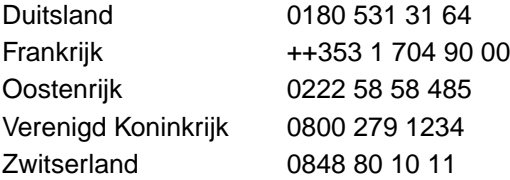

### **CompuServetm**

Op de HP gebruikersforums van CompuServe (GO HP) vindt u printerdrivers en bijgewerkte HP printersoftware en kunt u interactief technische informatie delen met andere leden. U kunt ook bellen met 1-800-524-3388 en vragen naar "representative 51" om u in te schrijven. (CompuServe is ook beschikbaar in het Verenigd Koninkrijk, Frankrijk, België, Zwitserland, Duitsland en Oostenrijk.)

### <span id="page-71-0"></span>**Hulpprogramma's en elektronische informatie verkrijgen**

U kunt printerdrivers aanvragen op de volgende locaties:

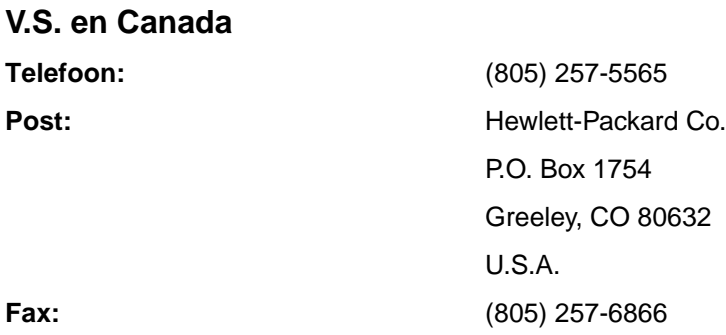

#### **Zuidoost-Azië**

Voor Hongkong, Indonesië, Filippijnen, Maleisië of Singapore: Fulfill Plus: (65) 740-4477. Voor Korea (82) (2) 3270-0700.

#### **Australië, Nieuw-Zeeland en India**

Australië en Nieuw-Zeeland (61) (2) 565-6099. India (91) (11) 682-6035.

#### **Europa**

Bel in het Verenigd Koninkrijk (44) (142) 986-5511. Bel in Ierland en alle landen buiten het Verenigd Koninkrijk (44) (142) 986-5511.

### <span id="page-71-1"></span>**Accessoires en benodigdheden direct bij Hewlett-Packard bestellen**

Bel in de V.S. 1-800-538-8787. Bel in Canada 1-800-387-3154.

### <span id="page-71-2"></span>**Ondersteunings-cd Hewlett-Packard Support Assistant**

Dit ondersteuningsprogramma biedt een uitgebreid online systeem voor het verschaffen van technische informatie en informatie over HP producten. Als u een abonnement wilt op deze kwartaalservice, belt u in de V.S. of Canada 1-800-457-1762. Bel in Hongkong, Indonesië, Maleisië en Singapore Fulfill Plus, (65) 740-4477.

### <span id="page-71-3"></span>**Hewlett-Packard service-informatie**

Voor de naam van een officiële HP serviceleverancier belt u 1-800-243-9816 (V.S.) of 1-800-387-3867 (Canada).

### <span id="page-71-4"></span>**HP SupportPack**

Bel 1-800-835-4747 (alleen V.S.).

Neem buiten de V.S. contact op met uw officiële HP dealer.

U kunt ook naar de volgende website gaan:

[http://www.hp.com/peripherals2/care\\_netlj/index.html](http://www.hp.com/peripherals2/care_netlj/index.html)
# Wereldwijde verkoop- en servicekantoren

<span id="page-72-0"></span>Neem contact op met de afdeling voor klantenondersteuning voordat u belt met een verkoop- en servicekantoor van Hewlett-Packard. U vindt de nummers voor Klantenondersteuning in het gedeelte Ondersteuning van Hewlett-Packard. Stuur geen producten terug naar de verkoop- en servicekantoren van Hewlett-Packard.

Ga naar http://www.hp.com voor het telefoonnummer van het verkoop- en servicekantoor in uw land of regio. Ga naar de introductiepagina, selecteer uw land of regio en volg de koppelingen om contact op te nemen met HP en adressen van kantoren te verkrijgen.

# **A** Printerspecificaties

In dit hoofdstuk treft u informatie aan over de volgende onderwerpen:

- **[Specificaties](#page-75-0)**
- **[FCC-voorschriften](#page-77-0)**
- **•** [Milieuvriendelijk productiebeleid](#page-78-0)
- [Veiligheid-specificatieblad](#page-79-0)
- [Wettelijke voorschriften](#page-80-0)

# <span id="page-75-0"></span>**Specificaties**

<span id="page-75-5"></span><span id="page-75-4"></span>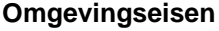

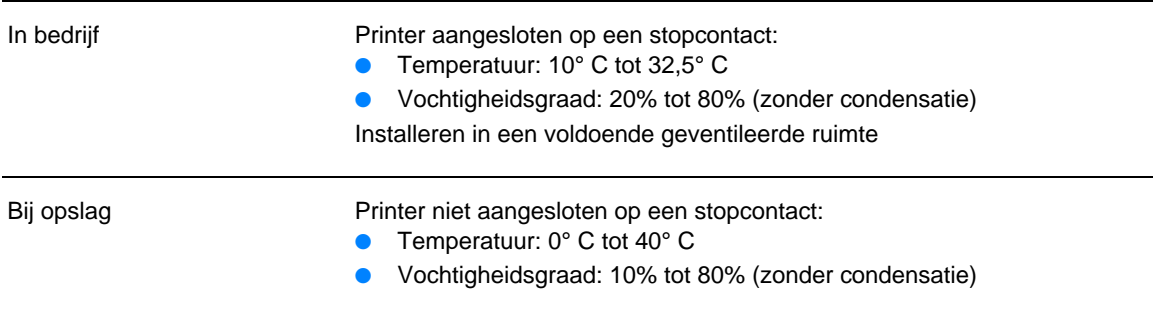

## <span id="page-75-1"></span>**Akoestiek**

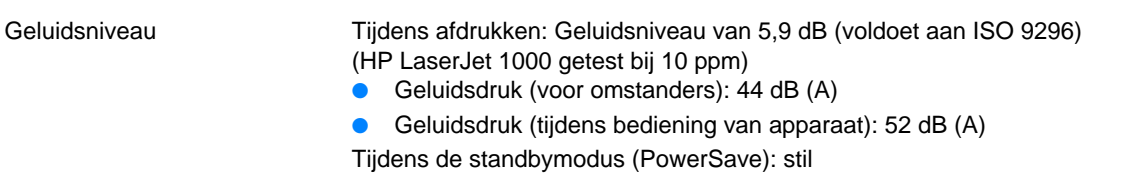

# <span id="page-75-2"></span>**Elektrische specificaties**

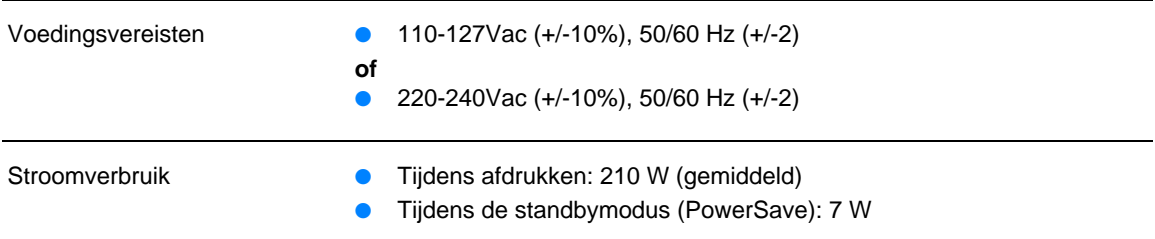

# <span id="page-75-3"></span>**Fysieke specificaties**

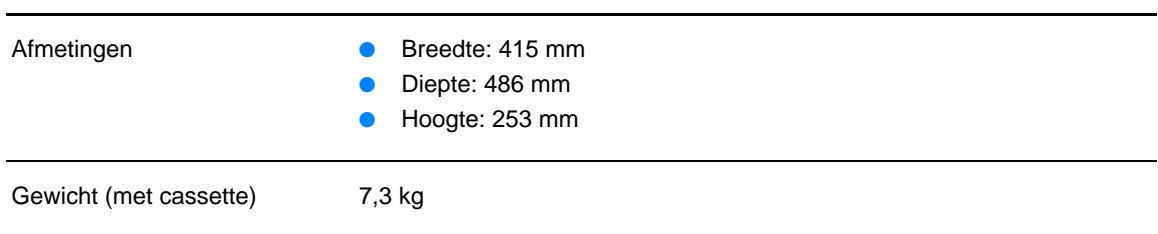

# **Printercapaciteit en -prestaties**

<span id="page-76-1"></span>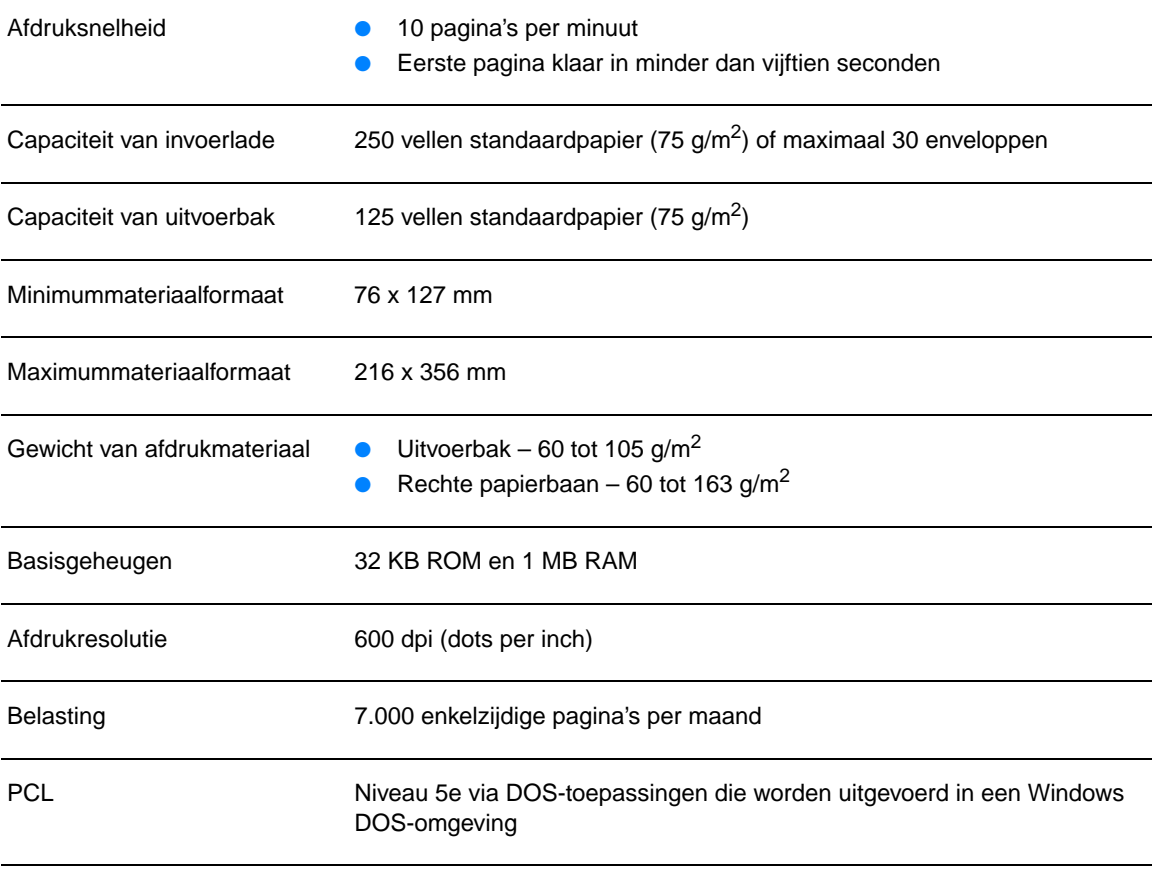

# <span id="page-76-0"></span>**Poorten**

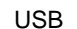

 $1.1$ 

# <span id="page-77-0"></span>**FCC-voorschriften**

<span id="page-77-1"></span>Deze apparatuur is getest en in overeenstemming bevonden met de beperkingen voor een elektronisch apparaat van Klasse B, conform Deel 15 van de FCC-voorschriften. Deze beperkingen zijn bedoeld om redelijke bescherming te bieden tegen schadelijke storing bij installatie in de huiselijke omgeving. Door deze apparatuur wordt radiofrequentie-energie voortgebracht en verbruikt en kan dit type energie uitgestraald worden. Als de apparatuur niet volgens de instructies geïnstalleerd en gebruikt wordt, kan deze schadelijke radiostoring veroorzaken. Indien de apparatuur volgens de instructies is geïnstalleerd, is er echter geen garantie dat storing in een bepaalde situatie niet zal optreden. Als deze apparatuur schadelijke storing veroorzaakt voor radio- of televisieontvangst, hetgeen kan worden bepaald door de apparatuur uit en aan te zetten, kunt u proberen het probleem op een of meer van de volgende manieren op te lossen:

- Verplaats de ontvangstantenne of wijs deze in een andere richting.
- Vergroot de afstand tussen de apparatuur en het ontvangstapparaat.
- Sluit de apparatuur aan op een stopcontact van een andere groep dan waarop het ontvangstapparaat is aangesloten.
- Raadpleeg uw dealer of een ervaren radio- en tv-monteur.

# **Opmerking** Veranderingen of aanpassingen aan de printer die niet uitdrukkelijk door Hewlett-Packard zijn goedgekeurd, kunnen de bevoegdheid van de gebruiker om deze apparatuur te gebruiken, tenietdoen.

Gebruik van een afgeschermde interfacekabel is vereist om te voldoen aan de beperkingen van Klasse B van Deel 15 van de FCC-voorschriften.

# <span id="page-78-0"></span>**Milieuvriendelijk productiebeleid**

# <span id="page-78-2"></span>**Milieubescherming**

Hewlett-Packard Company spant zich in om op milieuvriendelijke wijze kwalitatief hoogstaande producten te leveren. Dit product beschikt over diverse functies waarmee u de invloed op het milieu tot een minimum kan beperken.

### **Geen ozon**

Dit product brengt geen meetbaar ozongas  $(O_3)$  voort.

## **Minder energieverbruik**

Het energieverbruik loopt aanzienlijk terug in de PowerSave-modus. Dit bespaart geld zonder de prestaties van dit product te beïnvloeden. Dit product voldoet aan ENERGY STAR®, een programma dat is opgezet om de ontwikkeling van energiezuinige kantoorproducten te stimuleren.

<span id="page-78-1"></span>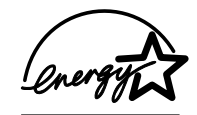

ENERGY STAR® is een in de Verenigde Staten gedeponeerd merk van de Amerikaanse overheidsinstelling voor milieubescherming (United States Environmental Protection Agency). Als partner in het ENERGY STAR®-programma heeft Hewlett-Packard Company vastgesteld dat dit product voldoet aan de ENERGY STAR®-richtlijnen voor efficiënt energiegebruik. Ga naar <http://www.epa/gov/energystar/> voor meer informatie.

## **Minder tonerverbruik**

In EconoMode gebruikt de printer aanzienlijk minder toner, waardoor de levensduur van de tonercassette kan worden verlengd.

### **Materiaalgebruik**

Dit product beschikt over de functie voor N-per-vel afdrukken (meerdere pagina's op één vel). Hierdoor kan het materiaalverbruik en het daarmee gepaard gaande gebruik van natuurlijke bronnen worden verminderd.

### **Kunststof onderdelen**

Kunststof onderdelen die zwaarder zijn dan 25 gram zijn in overeenstemming met internationale normen voorzien van een markering. Hierdoor kunnen deze onderdelen aan het einde van de levensduur van het product gemakkelijk worden herkend en gebruikt voor recycling.

### **Afdrukbenodigdheden voor de HP LaserJet**

In veel landen is het mogelijk de afdrukbenodigdheden voor dit product (zoals de tonercassette, de drum en de printer) na gebruik in te leveren bij Hewlett-Packard. Dit gebeurt via het HP Printing Supplies Environmental Program. Dit eenvoudige inleveringsprogramma is in meer dan 25 landen gratis beschikbaar. In elke nieuwe verpakking met HP-tonercassettes en -verbruiksartikelen vindt u meertalige instructies en informatie over dit programma.

# <span id="page-79-1"></span>**HP Printing Supplies Environmental Program**

Sinds 1990 zijn in het kader van het HP Printing Supplies Environmental Program meer dan 39 miljoen gebruikte HP LaserJet tonercassettes ingezameld die anders wellicht ergens op een vuilnisbelt terecht zouden zijn gekomen. De HP LaserJet tonercassettes gaan naar een inzamelpunt en worden vervolgens in grote hoeveelheden naar onze recyclingpartners vervoerd waar de cassettes vervolgens uit elkaar worden gehaald. De overgebleven materialen worden gescheiden en omgezet in grondstoffen waarvan in andere bedrijfstakken een groot aantal nuttige producten wordt gemaakt.

## Inleveren (Verenigde Staten)

Hewlett-Packard raadt u aan meerdere gebruikte tonercassettes en gebruiksartikelen in één keer in te leveren. Dit is milieuvriendelijker dan wanneer u ze per stuk retourneert. Pak twee of meer tonercassettes samen in en gebruik het voorgeadresseerde UPS-etiket dat u in het pakket vindt. Postzegels zijn niet nodig. Bel voor meer informatie over inlevering in de Verenigde Staten 1-800-340-2445 of ga naar de website van HP LaserJet Supplies: http://www.ljsupplies.com/planetpartners/.

### Inleveren (buiten de Verenigde Staten)

Als u niet in de Verenigde Staten woont, kunt u contact opnemen met uw lokale HP vestiging of naar de volgende website gaan voor meer informatie over het HP Printing Supplies Environmental Program in uw land of regio.

### http://www.hp.com/lisupplies/planet\_recycle.html

### Afdrukmateriaal

Deze printer is geschikt voor het gebruik van kringloopmateriaal dat voldoet aan de richtlijnen die u vindt in de Guidelines for Paper and Other Print Media. Zie Accessoires en bestelinformatie voor bestelinformatie. Dit product is geschikt voor het gebruik van kringloopmateriaal overeenkomstig DIN 19 309.

# <span id="page-79-0"></span>**Veiligheid-specificatieblad**

<span id="page-79-2"></span>U kunt specificatiebladen over de veiligheid van het materiaal (Material Safety Data Sheets, MSDS) opvragen via de website van HP LaserJet Supplies: http://www.hp.com/go/msds.

# <span id="page-80-0"></span>**Wettelijke voorschriften**

# <span id="page-80-2"></span>**Conformiteitsverklaring**

<span id="page-80-1"></span>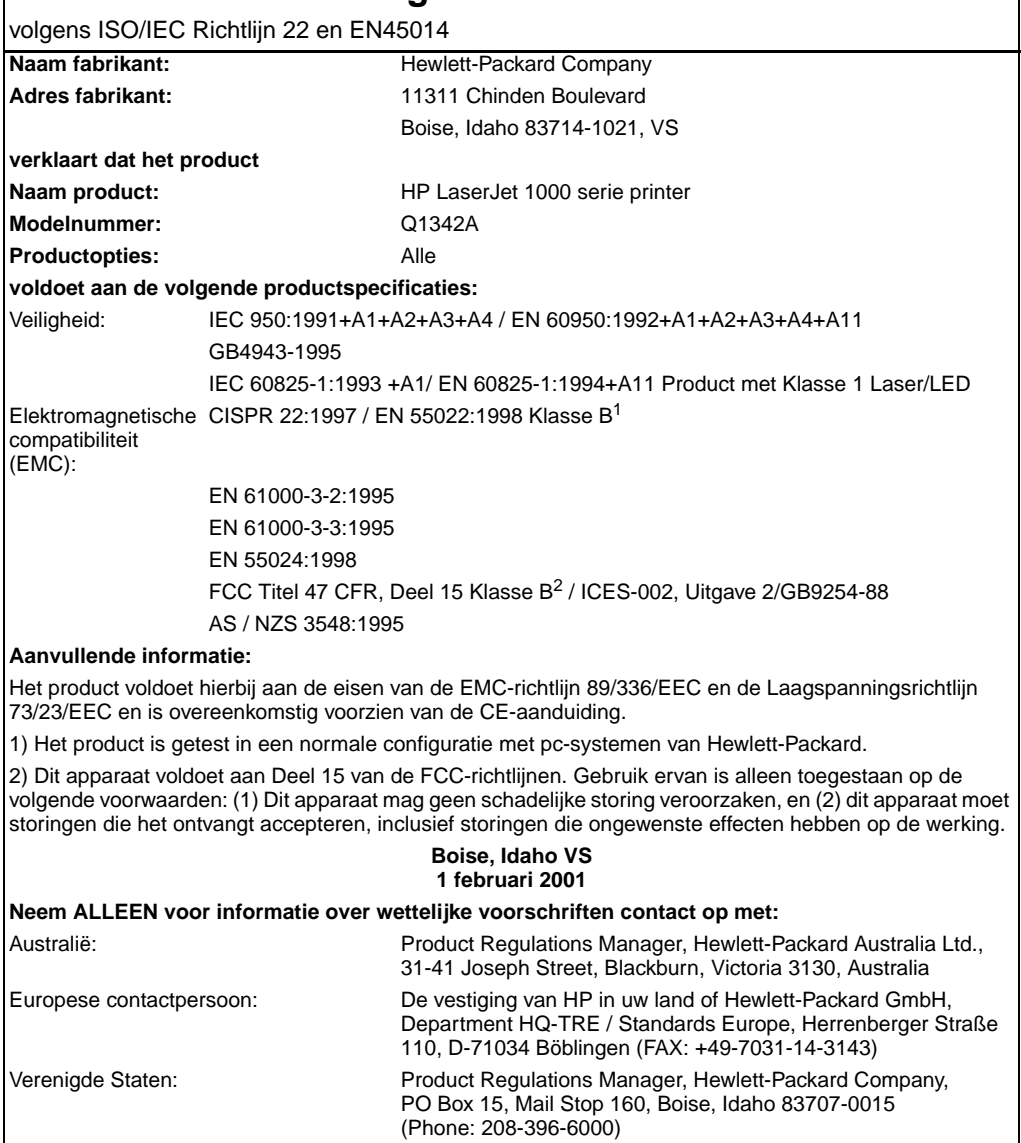

# <span id="page-81-3"></span>**Verklaring betreffende de veiligheid van de laser**

Het CDHR (Center for Devices and Radiological Health) van de Amerikaanse Food and Drug Administration heeft voorschriften geïmplementeerd voor laserproducten die zijn vervaardigd na 1 augustus 1976. Naleving is verplicht voor producten die in de Verenigde Staten op de markt worden gebracht. Deze printer is geclassificeerd als een laserproduct uit "Klasse 1" in het kader van de Radiation Performance Standard van het Amerikaanse DHHS (Department of Health and Human Services) conform de Radiation Control for Health and Safety Act van 1968.

Aangezien straling die binnen deze printer wordt voortgebracht, volledig binnen de beschermende behuizing en de externe kappen blijft, kunt u tijdens geen enkele fase van de normale bediening worden blootgesteld aan de laserstraal.

**WAARSCHUWING** Gebruik van knoppen, instellingen, aanpassingen of procedures die niet in deze handleiding worden beschreven, kan leiden tot blootstelling aan gevaarlijke straling.

# <span id="page-81-0"></span>**Canadese DOC-voorschriften**

Complies with Canadian EMC Class B requirements.

"Conforme á la classe B des normes canadiennes de compatibilité électromagnétiques. «CEM»."

# **Koreaanse EMI-verklaring**

<span id="page-81-2"></span>사용자 인내문 (B금 기기)

이 기기는 비업무용으로 전자파장해검정을 받은 가기로서, 주거지역에서는 물론 모든 지역에서 사용할 수 있습니다.

# <span id="page-81-1"></span>**Japanse EMI-verklaring**

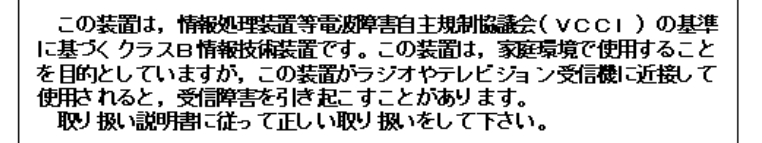

# <span id="page-82-0"></span>**Laserverklaring voor Finland**

# **LASERTURVALLISUUS**

# **LUOKAN 1 LASERLAITE**

# **KLASS 1 LASER APPARAT**

HP LaserJet 1000-laserkirjoitin on käyttäjän kannalta turvallinen luokan 1 laserlaite. Normaalissa käytössä kirjoittimen suojakotelointi estää lasersäteen pääsyn laitteen ulkopuolelle.

Laitteen turvallisuusluokka on määritetty standardin EN 60825-1 (1993) mukaisesti.

# **VAROITUS!**

Laitteen käyttäminen muulla kuin käyttöohjeessa mainitulla tavalla saattaa altistaa käyttäjän turvallisuusluokan 1 ylittävälle näkymättömälle lasersäteilylle.

# **VARNING!**

Om apparaten används på annat sätt än i bruksanvisning specificerats, kan användaren utsättas för osynlig laserstrålning, som överskrider gränsen för laserklass 1.

# **HUOLTO**

HP LaserJet 1000-kirjoittimen sisällä ei ole käyttäjän huollettavissa olevia kohteita. Laitteen saa avata ja huoltaa ainoastaan sen huoltamiseen koulutettu henkilö. Tällaiseksi huoltotoimenpiteeksi ei katsota väriainekasetin vaihtamista, paperiradan puhdistusta tai muita käyttäjän käsikirjassa lueteltuja, käyttäjän tehtäväksi tarkoitettuja ylläpitotoimia, jotka voidaan suorittaa ilman erikoistyökaluja.

# **VARO!**

Mikäli kirjoittimen suojakotelo avataan, olet alttiina näkymättömälle lasersäteilylle laitteen ollessa toiminnassa. Älä katso säteeseen.

# **VARNING!**

Om laserprinterns skyddshölje öppnas då apparaten är i funktion, utsättas användaren för osynlig laserstrålning. Betrakta ej strålen.

Tiedot laitteessa käytettävän laserdiodin säteilyominaisuuksista:

Aallonpituus 770-795 nm

Teho 5 mW

Luokan 3B laser

# **B** Specificaties voor<br> **B** afdrukmateriaal

<span id="page-84-0"></span>In dit hoofdstuk treft u informatie aan over de volgende onderwerpen:

- [Specificaties voor afdrukmateriaal](#page-85-0)
- [Ondersteunde formaten voor afdrukmateriaal \(printer\)](#page-85-1)
- [Richtlijnen voor het gebruik van afdrukmateriaal](#page-86-0)

# <span id="page-85-0"></span>**Specificaties voor afdrukmateriaal**

HP LaserJet printers bieden altijd uitstekende afdrukkwaliteit. U kunt in de printer een groot aantal verschillende afdrukmaterialen gebruiken, zoals losse vellen (ook kringlooppapier), enveloppen, etiketten, transparanten, velijnpapier en afdrukmateriaal van speciaal formaat. De prestaties van de printer en de afdrukkwaliteit worden in belangrijke mate bepaald door de eigenschappen van het afdrukmateriaal, zoals het gewicht, de vezelrichting en de vochtigheid.

De printer kan afdrukken maken op een grote verscheidenheid aan papier en ander afdrukmateriaal. Zie hiervoor de richtlijnen in deze gebruikershandleiding. Het gebruik van afdrukmateriaal dat niet in overeenstemming is met deze richtlijnen, kan de volgende problemen veroorzaken:

- Slechte afdrukkwaliteit
- Papierstoringen
- Voortijdige slijtage van de printer, waardoor reparatie noodzakelijk wordt

Het beste resultaat bereikt u met papier en afdrukmateriaal dat door HP zelf wordt vervaardigd. Hewlett-Packard Company kan geen aanbevelingen doen over het gebruik van andere merken. Aangezien dit geen HP producten zijn, heeft het bedrijf geen invloed op hun ontwerp en kwaliteit.

Het is mogelijk dat papier aan alle richtlijnen in deze gebruikershandleiding voldoet en u toch niet tevreden bent over de afdrukkwaliteit. Dit kan een gevolg zijn van het onjuist gebruik van het materiaal, een onaanvaardbaar temperatuur- of vochtigheidsniveau of andere omstandigheden die buiten het bereik van Hewlett-Packard liggen.

Controleer voordat u een grote hoeveelheid afdrukmateriaal aanschaft of het voldoet aan de vereisten die in deze gebruikershandleiding en in de Guidelines for Paper and Other Print Media zijn vermeld. (Zie [Accessoires en bestelinformatie](#page-96-1) voor meer informatie over het bestellen van deze richtlijnen.) Test altijd eerst een kleine hoeveelheid van een afdrukmateriaal voordat u er een grote hoeveelheid van aanschaft.

**VOORZICHTIG** Gebruik van afdrukmateriaal dat niet voldoet aan de specificaties van Hewlett-Packard, kan serieuze problemen met de printer veroorzaken en reparatie noodzakelijk maken. Deze reparatie wordt niet gedekt door de garantie of serviceovereenkomst die u hebt afgesloten met Hewlett-Packard.

# <span id="page-85-1"></span>**Ondersteunde formaten voor afdrukmateriaal (printer)**

De volgende afdrukmateriaalformaten worden ondersteund:

- **Minimum:** 76 x 127 mm
- **Maximaal:** 216 x 356 mm

# <span id="page-86-0"></span>**Richtlijnen voor het gebruik van afdrukmateriaal**

# <span id="page-86-2"></span><span id="page-86-1"></span>**Papier**

Het beste resultaat verkrijgt u met standaardpapier van 75 g/m<sup>2</sup>. Zorg ervoor dat het papier van goede kwaliteit is en vrij van sneden, inkepingen, scheuren, vlekken, losse deeltjes, stof, kreukels, gaten en gekrulde of verbogen randen.

Informatie over de soort papier die u gebruikt (bijvoorbeeld bankpost- of kringlooppapier) vindt u op het etiket van de verpakking.

Sommige papiersoorten veroorzaken problemen met de afdrukkwaliteit, papierstoringen of schade aan de printer.

## **Papiergebruik**

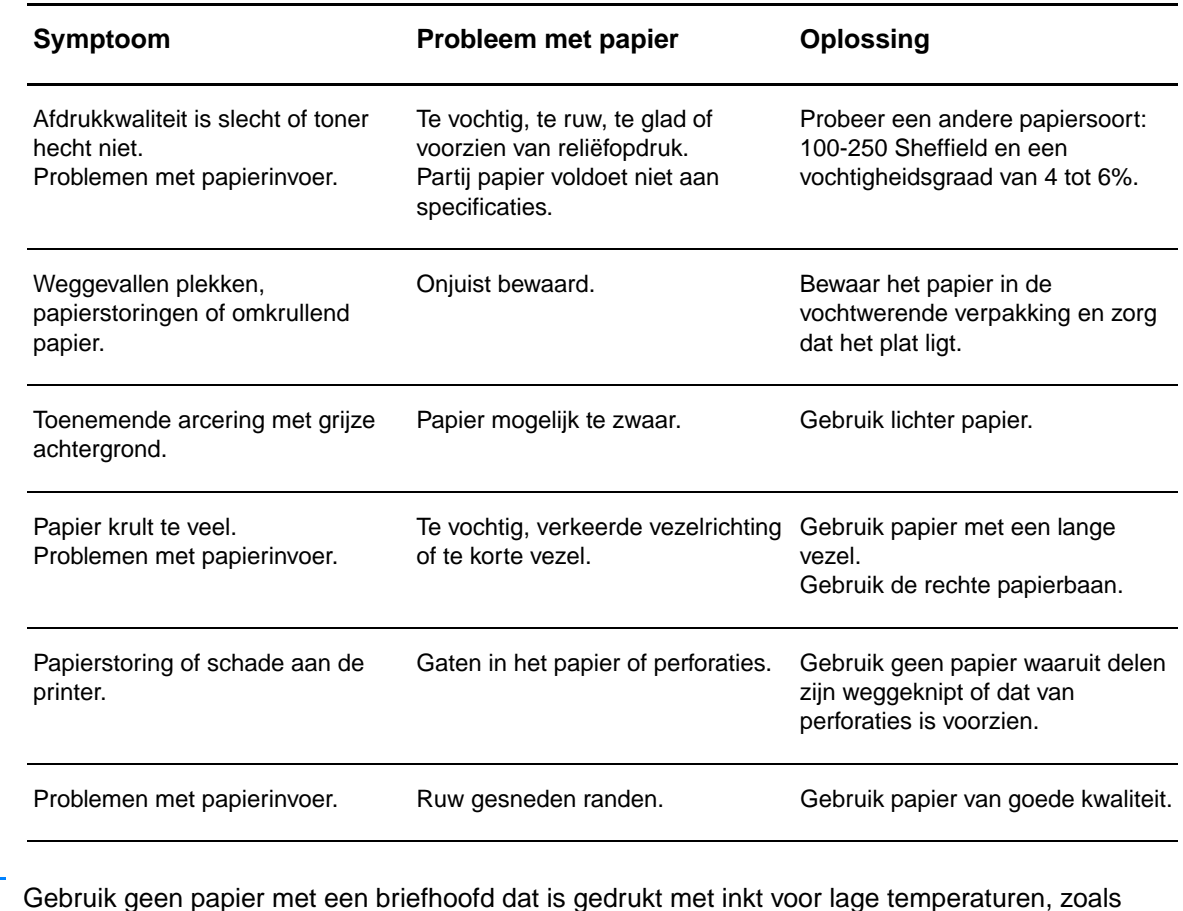

**Opmerking** bijvoorbeeld wordt gebruikt in bepaalde thermografische toepassingen.

Gebruik geen briefhoofd met reliëf.

In de printer worden hitte en druk toegepast om de toner op de pagina te hechten. Gebruik alleen gekleurd papier of voorgedrukte formulieren met inkt die bestand is tegen de temperatuur van de printer (200° C gedurende 0,1 seconde).

# <span id="page-87-1"></span>**Etiketten**

Let bij het selecteren van etiketten op de kwaliteit van de diverse onderdelen:

- **Kleefmiddel:** Het kleefmiddel moet stabiel zijn bij een temperatuur van 200° C, de maximumtemperatuur van de printer.
- **Indeling van etiketvel:** Gebruik alleen etiketbladen waarvan het beschermblad niet zichtbaar is tussen de etiketten. Als u etiketbladen gebruikt met ruimte tussen de etiketten, kunnen deze tijdens het afdrukken loslaten. Dit veroorzaakt ernstige storingen.
- Krullen: Zorg ervoor dat de etiketten plat liggen en niet meer dan 13 mm omkrullen.
- **Voorwaarde:** Gebruik geen etiketten met kreukels, luchtbellen of andere aanwijzingen dat het etiket van het beschermblad heeft losgelaten.

# <span id="page-87-2"></span>**Transparanten**

Transparanten moeten bestand zijn tegen een temperatuur van 200° C, de maximumtemperatuur van de printer.

# <span id="page-87-0"></span>**Enveloppen**

# **Envelopconstructie**

De constructie van de envelop is uiterst belangrijk. Er zijn aanzienlijke verschillen tussen de vouwlijnen van enveloppen, niet alleen bij enveloppen van verschillende fabrikanten, maar ook in een en dezelfde doos van dezelfde fabrikant. De kwaliteit van de envelop is bepalend voor het succes waarmee u enveloppen afdrukt. Let bij het selecteren van enveloppen op de volgende onderdelen:

- Gewicht: Het papier van de envelop mag niet zwaarder zijn dan 105 g/m<sup>2</sup>. Gebruik van zwaarder papier leidt tot papierstoringen.
- **Constructie:** Zorg ervoor dat de enveloppen plat liggen en niet meer dan 6 mm omkrullen. Let erop dat zich geen lucht in de enveloppen bevindt. Als zich lucht in de envelop bevindt, kan dit problemen veroorzaken.
- **Voorwaarde:** Controleer of de enveloppen niet gekreukeld of anderszins beschadigd zijn.
- **Formaten:** Van 90 x 160 mm tot 178 x 254 mm.

# **Enveloppen met dubbelzijdige naad**

Bij een envelop met een dubbelzijdige naad bevinden zich aan beide zijden van de envelop verticale naden in plaats van diagonale naden. Dit type envelop kreukelt iets gemakkelijker dan andere enveloppen. Controleer of de naden helemaal doorlopen tot de hoek van de envelop (zie de volgende afbeelding):

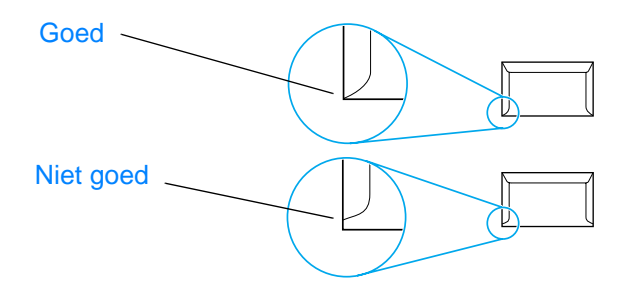

# **Enveloppen met plakstrips of flappen**

Enveloppen met een plakstrip of meer dan één flap die gevouwen moet worden om de envelop te sluiten, moeten zijn voorzien van een kleefmiddel dat bestand is tegen de hitte en druk van de printer: 200° C. De extra flappen en strips kunnen tot kreukels of vouwen leiden of storingen veroorzaken.

# **Enveloppen bewaren**

Als u de enveloppen goed bewaart, komt dit de afdrukkwaliteit ten goede. Bewaar de enveloppen plat. Als zich lucht in de envelop bevindt, waardoor zich een luchtbel vormt, kan de envelop tijdens het afdrukken gaan kreukelen.

# <span id="page-88-0"></span>**Kaarten en zwaar afdrukmateriaal**

U kan vanuit de invoerlade afdrukken maken op een groot aantal verschillende kaarten, bijvoorbeeld op indexkaarten en briefkaarten. Sommige kaarten zijn door hun constructie beter geschikt voor gebruik in een laserprinter dan andere.

Het beste resultaat verkrijgt u met afdrukmateriaal dat niet zwaarder is dan 157 g/m<sup>2</sup>. Te zwaar afdrukmateriaal kan zorgen voor problemen met de materiaalinvoer, stapelproblemen, papierstoringen, slechte hechting van de toner, slechte afdrukkwaliteit of uitzonderlijke mechanische slijtage.

**Opmerking** U kunt proberen een afdruk te maken op zwaarder afdrukmateriaal als u de invoerlade niet helemaal vult en als u materiaal gebruikt met een gladheid van 100-180 Sheffield.

# **Samenstelling van de kaarten**

- **Gladheid:** Kaarten van 135 tot 157 g/m<sup>2</sup> moeten een gladheid hebben van 100-180 Sheffield. Kaarten van 60 tot 135 g/m<sup>2</sup> moeten een gladheid hebben van 100-250 Sheffield.
- **Constructie:** Zorg ervoor dat de kaarten plat liggen en niet meer dan 5 mm omkrullen.
- **Voorwaarde:** Controleer of de kaarten niet gekreukeld of anderszins beschadigd zijn.
- **Formaten:** Gebruik alleen kaarten van de volgende afmetingen:
	- **Minimum:** 76 x 127 mm
	- **Maximum:** 216 x 356 mm

# **Richtlijnen voor kaarten**

- Gebruik de rechte papierbaan als de kaarten omkrullen of als er sprake is van papierstoringen.
- Stel de marges in op ten minste 2 mm van de randen.

# C. Garantie en licentie

In dit hoofdstuk treft u informatie aan over de volgende onderwerpen:

- [Softwarelicentieovereenkomst van Hewlett-Packard](#page-91-0)
- [Beperkte-garantieverklaring van Hewlett-Packard](#page-92-0)
- [Beperkte garantie op de levensduur van de tonercassette](#page-94-0)

# <span id="page-91-0"></span>**Softwarelicentieovereenkomst van Hewlett-Packard**

### <span id="page-91-1"></span>ATTENTIE: GEBRUIK VAN DE SOFTWARE IS ONDERWORPEN AAN DE BIJGEVOEGDE SOFTWARELICENTIEVOORWAARDEN VAN HP. GEBRUIK VAN DE SOFTWARE GEEFT AAN DAT U DEZE LICENTIEVOORWAARDEN AANVAARDT.

### HP SOFTWARELICENTIEVOORWAARDEN

De bijgevoegde Software is onderworpen aan de volgende licentievoorwaarden, tenzij u een afzonderlijke, ondertekende overeenkomst met Hewlett-Packard hebt.

Licentieverlening. HP verleent u een licentie om één exemplaar van de Software te gebruiken. "Gebruiken" betekent opslaan, laden, installeren, uitvoeren of weergeven van de Software. U mag de Software niet wijzigen of licentie- of besturingsfuncties van de Software onbruikbaar maken. Indien de Softwarelicentie geldt voor "gelijktijdig gebruik", mag u niet meer dan het maximale aantal geautoriseerde gebruikers toestaan de Software gelijktijdig te Gebruiken.

Eigendom. De Software en het copyright erop is het eigendom van HP of haar leveranciers. Uw licentie geeft u geen aanspraak of eigendomsrecht op de Software en houdt geen verkoop in van welk recht dan ook op de Software. De leveranciers van Hewlett-Packard mogen hun rechten beschermen in geval van inbreuk op deze Licentievoorwaarden.

Kopieën en adaptaties. U mag alleen kopieën en adaptaties van de Software maken voor uw archieven of wanneer de kopiëren of de adaptatie een essentiële stap van het bevoegde Gebruik van de Software is. U moet alle kennisgevingen over copyright in de oorspronkelijke Software op alle kopieën en adaptaties weergeven. U mag de Software niet op een openbaar netwerk kopiëren.

Niet disassembleren of ontcijferen. U mag de Software niet disassembleren of decompileren, tenzij voorafgaande schriftelijke toestemming van HP is verkregen. Het is mogelijk dat in bepaalde rechtsgebieden de toestemming van HP niet nodig is voor een beperkte disassemblage of decompilatie. Op verzoek moet u HP gedetailleerde informatie verschaffen met betrekking tot eventuele disassemblage of decompilatie. De mate van gedetailleerdheid wordt bepaald door de grenzen van het redelijke. U mag de Software niet decoderen, tenzij dit een noodzakelijk deel van de werking van de Software is.

Overdracht. Uw licentie wordt automatisch beëindigd bij enige vorm van overdracht van de Software. Bij overdracht moet u de Software, inclusief eventuele kopieën en bijbehorende documentatie, aan de ontvanger leveren. De ontvanger moet deze Licentievoorwaarden als conditie voor de overdracht aanvaarden.

Beëindiging. HP mag uw licentie na kennisgeving beëindigen wegens nalatigheid bij het voldoen aan een van deze Licentievoorwaarden. Bij beëindiging moet u de Software, tezamen met alle kopieën, adaptaties en samengevoegde delen in welke vorm dan ook, onmiddellijk vernietigen.

Exportvereisten. U mag de Software of een kopie of adaptatie daarvan niet (her)exporteren in strijd met toepasselijke wetten of voorschriften.

Beperkte rechten van de overheid van de V.S.. De Software en eventuele bijgeleverde documentatie zijn volledig op particuliere kosten ontwikkeld. Zij worden geleverd en er worden licenties voor verschaft als "commerciële computersoftware" zoals gedefinieerd in DFARS 252.227-7013 (okt. 1988), DFARS 252.211-7015 (mei 1991) of DFARS 252.227-7014 (juni 1995), als een "commercieel artikel" zoals gedefinieerd in FAR 2.101 (a) (juni 1987), of als "Beperkte computersoftware" zoals gedefinieerd in FAR 52.227-19 (juni 1987) (of eventuele gelijkwaardige overheidsvoorschriften of contractclausules), welke dan ook van toepassing is. U kunt alleen aanspraak maken op die rechten die voor dergelijke Software en eventuele bijgeleverde documentatie worden verschaft door de toepasselijke clausule in FAR of DFARS, of de standaard softwareovereenkomst van HP voor het betreffende product.

# <span id="page-92-0"></span>**Beperkte-garantieverklaring van Hewlett-Packard**

<span id="page-92-1"></span>GARANTIEPERIODE: Eén jaar na aanschafdatum.

De garantie van de HP LaserJet 1000 serie printer varieert afhankelijk van de datum en het land of het gebied van aanschaf.

Voor reparatie van producten die onder de garantie vallen, neemt u contact op met de afdeling voor klantenservice in het betreffende land of gebied. Zie [Nummers voor ondersteuning](#page-68-0) voor meer informatie. Hewlett-packard voldoet op een van de volgende wijzen aan de garantie:

- Reparatie van het product.
- Levering van onderdelen waarmee u de reparatie aan het product zelf kunt uitvoeren.
- Vervanging van het product door een opnieuw geproduceerd product.
- Vervanging van het product door een nieuw of opnieuw geproduceerd product met dezelfde of meer functionaliteit.
- Teruggave van de aanschafprijs.
- Verzoek om het product te retourneren naar een officiële serviceleverancier.
- 1. HP garandeert u, de eindgebruiker, dat HP apparatuur, accessoires en benodigdheden na de aanschafdatum geen gebreken vertonen wat betreft materiaal en vakmanschap gedurende de hierboven genoemde periode. De klant is verantwoordelijk voor het bewaren van het aanschafbewijs. Als HP van voornoemde gebreken in kennis wordt gesteld tijdens de garantieperiode, zal HP naar eigen keuze producten die in gebreke blijven, repareren of vervangen. Alle vervangende producten kunnen nieuw zijn, of als nieuw zijn als deze over een functionaliteit beschikken die ten minste gelijkwaardig is aan die van het product dat wordt vervangen.
- 2. HP garandeert u dat HP software bij correcte installatie en correct gebruik na de aanschafdatum gedurende de hierboven genoemde periode geen gebreken zal vertonen in de uitvoering van de programma-instructies als gevolg van gebreken in materiaal of vakmanschap. Als HP van dergelijke gebreken in kennis wordt gesteld tijdens de garantieperiode, zal HP zorgen voor vervanging van de softwaremedia die als gevolg van dergelijke gebreken de programma-instructies niet kunnen uitvoeren.
- 3. HP garandeert geen ononderbroken of storingsvrije werking van enig HP product. Als HP niet binnen een redelijke termijn in staat is enig product te repareren of te vervangen zodat de conditie ervan is zoals overeengekomen in de garantie, hebt u recht op teruggave van de aankoopprijs na onmiddellijke teruggave van het product.
- 4. HP producten mogen opnieuw geproduceerde onderdelen bevatten die in prestaties overeenkomen met nieuwe onderdelen of mogen incidenteel zijn gebruikt.
- 5. De garantie strekt zich niet uit tot gebreken die het gevolg zijn van (a) onjuist of onvoldoende onderhoud of ijking, (b) software, interfaces, onderdelen of benodigdheden die niet van HP afkomstig zijn, (c) onbevoegde wijzigingen of misbruik, (d) gebruik buiten de gepubliceerde productspecificaties voor omgeving, of (d) onjuiste voorbereiding of onderhoud van de locatie.
- 6. **HP VERLEENT GEEN ANDERE UITDRUKKELIJKE GARANTIE OF VOORWAARDE, NOCH SCHRIFTELIJK NOCH MONDELING**. VOOR ZOVER TOEGESTAAN DOOR PLAATSELIJKE WETGEVING, IS ELKE IMPLICIETE GARANTIE OF BEWERING BETREFFENDE VERKOOPBAARHEID, BEVREDIGENDE KWALITEIT EN GESCHIKTHEID VOOR EEN BEPAALD DOEL BEPERKT TOT DE PERIODE VAN DE EXPLICIETE GARANTIE WELKE HIERBOVEN IS OPGENOMEN. In sommige landen, staten of provincies is het beperken van de duur van een impliciete garantie niet toegestaan. Daarom is bovenstaande beperking of uitsluiting misschien niet op u van toepassing. U kunt aan deze garantie bepaalde rechten ontlenen. Daarnaast kan er plaatselijk sprake zijn van andere rechten.

7. VOOR ZOVER TOEGESTAAN DOOR PLAATSELIJKE WETGEVING ZIJN DE RECHTSMIDDELEN DIE IN DEZE GARANTIEVERKLARING WORDEN VERSTREKT UW ENIGE EN EXCLUSIEVE RECHTSMIDDELEN. MET UITZONDERING VAN HET HIERBOVEN GENOEMDE ZIJN HP NOCH HAAR LEVERANCIERS AANSPRAKELIJK VOOR VERLIES VAN GEGEVENS OF DIRECTE, BIJZONDERE, INCIDENTELE SCHADE OF GEVOLGSCHADE (INCLUSIEF WINSTDERVING OF VERLIES VAN GEGEVENS) OF ANDERE SCHADE, GEBASEERD OP CONTRACT, ONRECHTMATIGE DAAD OF ANDERSZINS. In sommige landen, staten of provincies is het uitsluiten of beperken van incidentele schade of gevolgschade niet toegestaan. Daarom is bovenstaande beperking of uitsluiting misschien niet op u van toepassing.

VOOR ZOVER WETTELIJK TOEGESTAAN, GELDT VOOR CONSUMENTENTRANSACTIES IN AUSTRALIË EN NIEUW-ZEELAND DAT DE VOORWAARDEN IN DEZE GARANTIEVERKLARING EEN AANVULLING ZIJN OP DE GELDENDE WETTIGE RECHTEN DIE VAN TOEPASSING ZIJN OP DE VERKOOP VAN DIT PRODUCT AAN U.

# <span id="page-94-0"></span>**Beperkte garantie op de levensduur van de tonercassette**

**Opmerking** De volgende garantie is van toepassing op de tonercassette die bij deze printer wordt geleverd.

<span id="page-94-1"></span>Totdat de HP toner op is, zijn HP tonercassettes gegarandeerd vrij van gebreken in materiaal en vakmanschap. De garantie heeft betrekking op alle gebreken of problemen die ontstaan bij gebruik van een nieuwe HP tonercassette.

### **Hoe lang is de dekking van kracht?**

De dekking is van kracht totdat de HP toner op is. Op dat moment verloopt de garantie.

### **Hoe weet ik wanneer de HP toner op raakt?**

De HP toner is op wanneer er sprake is van vage of lichte afdrukken.

### **Wat doet Hewlett-Packard?**

Hewlett-Packard zal, naar keuze van HP, gebrekkige producten vervangen of de aanschafprijs ervan vergoeden. Sluit indien mogelijk een voorbeeld in van een afdruk die is gemaakt met de defecte tonercassette.

### **Wat valt niet onder deze garantie?**

Niet onder de garantie vallen tonercassettes die opnieuw zijn gevuld of op enigerlei wijze zijn leeggemaakt, onjuist zijn gebruikt of waarmee is geknoeid.

### **Hoe retourneer ik de defecte tonercassette?**

In het geval dat de tonercassette defect blijkt te zijn, vult u het service-informatieformulier in en sluit u een afdruk bij met een voorbeeld van het defect. Retourneer het formulier en de tonercassette naar de plaats waar u deze hebt aangeschaft. Hier wordt de tonercassette vervangen.

### **Op welke manier is de plaatselijke wetgeving van toepassing?**

U kunt aan deze garantie bepaalde rechten ontlenen. Daarnaast kan er plaatselijk sprake zijn van andere rechten. Deze beperkte garantie is de enige garantie op de HP tonercassette en vervangt enige andere garantie die betrekking heeft op dit product.

# **IN GEEN GEVAL IS HEWLETT-PACKARD COMPANY OF HAAR LEVERANCIERS AANSPRAKELIJK VOOR ENIGE INCIDENTELE, BIJZONDERE, INDIRECTE SCHADE, VERVOLGSCHADE, SCHADEVERGOEDINGEN OF WINSTDERVING ALS GEVOLG VAN ENIGE SCHENDING VAN DEZE GARANTIE OF ANDERSZINS.**

VOOR ZOVER WETTELIJK TOEGESTAAN, GELDT VOOR CONSUMENTENTRANSACTIES IN AUSTRALIË EN NIEUW-ZEELAND DAT DE VOORWAARDEN IN DEZE GARANTIEVER-KLARING EEN AANVULLING ZIJN OP DE GELDENDE WETTIGE RECHTEN DIE VAN TOEPASSING ZIJN OP DE VERKOOP VAN DIT PRODUCT AAN U.

# <span id="page-96-1"></span><span id="page-96-0"></span>Accessoires en bestelinformatie

<span id="page-96-2"></span>U kunt de mogelijkheden van de printer uitbreiden met optionele accessoires en benodigdheden. Als u de accessoires en benodigdheden gebruikt die speciaal voor de HP LaserJet 1000 serie printer zijn ontworpen, bent u verzekerd van optimale prestaties.

### **Bestelinformatie**

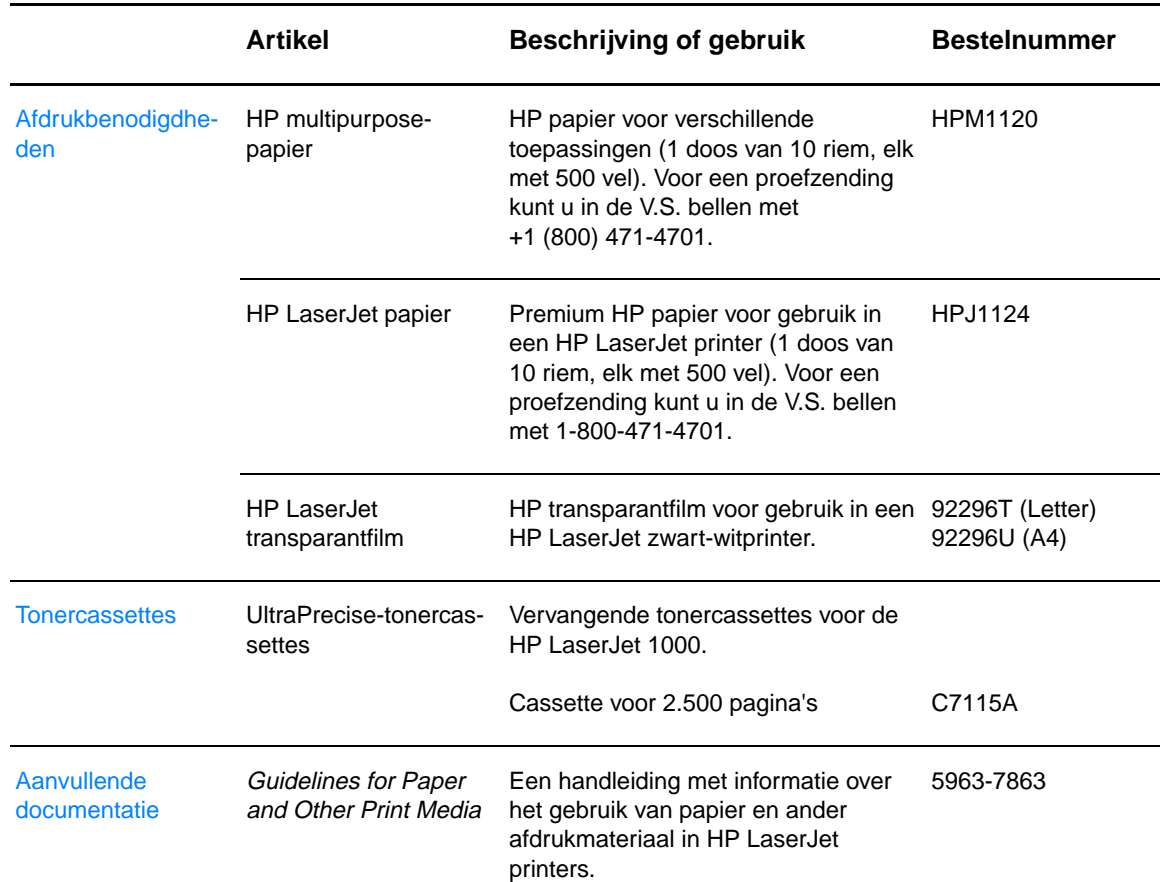

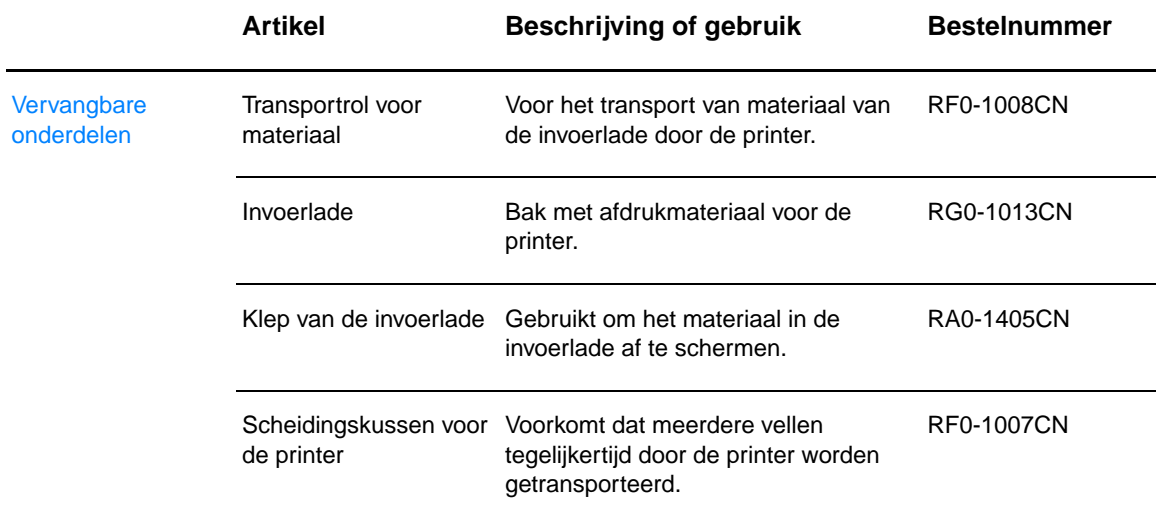

# E Gemeenschappelijke printers installeren

<span id="page-98-0"></span>In dit hoofdstuk treft u informatie aan over de volgende onderwerpen:

- [Gemeenschappelijke printers installeren onder Windows 98 en Millennium](#page-99-0)
- [Gemeenschappelijke printers installeren onder Windows 2000](#page-100-0)
- [Gemeenschappelijke printers installeren onder Windows XP](#page-101-0)

# <span id="page-99-0"></span>**Gemeenschappelijke printers installeren onder Windows 98 en Millennium**

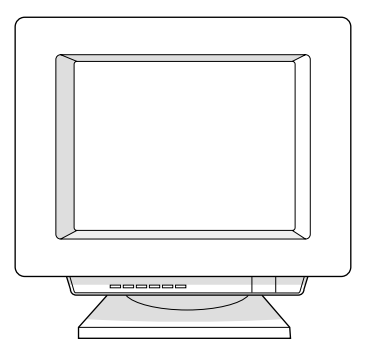

- Sluit alle programma's af.
- Klik in de taakbalk van Windows op **Start** en kies **Instellingen** en **Printers**.
- Dubbelklik op het pictogram **Printer toevoegen**.
- Klik in de wizard Printer toevoegen op **Volgende**.
- Selecteer de optie **Netwerkprinter** en klik op **Volgende**.
- Typ de sharenaam van het netwerk bij **Netwerkpad of naam van afdrukwachtrij** (bijvoorbeeld \\computer\_naam\printer\_share\_naam) en klik op **Volgende**.
- Klik op **Diskette**.
- Klik op **Bladeren**.
- Selecteer in het dialoogvenster het cd-rom-station en het juiste inf-bestand. Klik vervolgens op **OK**.
- Selecteer in de lijst de printerdriver van de HP LaserJet 1000 en klik op **Volgende**.
- Wanneer u de standaardnaam van de printer wilt wijzigen, typt u een andere naam in het vak **Printernaam**.
- Klik op **Volgende**.
- Selecteer **Ja** en klik op **Voltooien**. Er wordt een testpagina afgedrukt waarop wordt weergegeven of de installatie goed is verlopen.

# <span id="page-100-0"></span>**Gemeenschappelijke printers installeren onder Windows 2000**

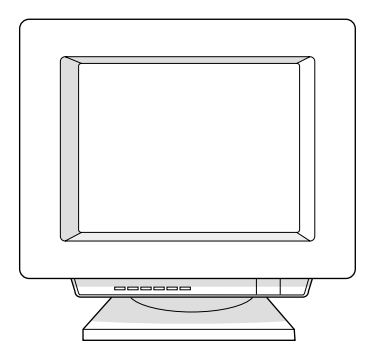

- Sluit alle programma's af.
- Klik in de taakbalk van Windows op **Start** en kies **Instellingen** en **Printers**.
- Dubbelklik op het pictogram **Printer toevoegen**.
- Klik in de wizard Printer toevoegen op **Volgende**.
- Selecteer de optie **Lokale printer**, schakel het selectievakje **Mijn Plug en Play-printer automatisch detecteren en installeren** uit en klik op **Volgende**.
- Selecteer de optie **Een nieuwe poort maken**, selecteer in de keuzelijst **Type Lokale poort** en klik op **Volgende**.
- In het dialoogvenster dat wordt weergegeven, typt u de nieuwe poortnaam (bijvoorbeeld \\computer\_naam\printer\_share\_naam) en klikt u op **OK**.
- Selecteer de optie **Deze poort gebruiken**, selecteer in de lijst de poortnaam die u juist hebt gemaakt en klik op **Volgende**.
- Klik op **Diskette**.
- Klik op **Bladeren**.
- Selecteer in het dialoogvenster het cd-rom-station en het juiste inf-bestand. Klik vervolgens op **Openen**.
- Klik op **OK**.
- Selecteer in de lijst de printerdriver van de HP LaserJet 1000 en klik op **Volgende**.
- Wanneer u de standaardnaam van de printer wilt wijzigen, typt u een andere naam in het vak **Printernaam**.
- Klik op **Volgende**.
- Klik op **Volgende**.
- Selecteer **Ja** en klik op **Volgende**.
- Klik op **Volgende**. Er wordt een testpagina afgedrukt waarop wordt weergegeven of de installatie goed is verlopen.

# <span id="page-101-0"></span>**Gemeenschappelijke printers installeren onder Windows XP**

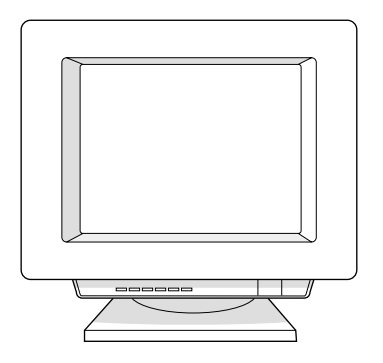

- Sluit alle programma's af.
- Klik in de taakbalk van Windows op **Start** en kies **Control Panel (Configuratiescherm)**.
- Dubbelklik op **Printers and Other Hardware (Printers en andere hardware)**.
- Klik op **Add a printer (Printer toevoegen)**.
- Klik in de Add Printer Wizard (wizard Printer toevoegen) op **Next (Volgende)**.
- Selecteer de optie **Local printer (Lokale printer)**, schakel het selectievakje **Automatically detect and install my Plug and Play printer (Mijn Plug en Play-printer automatisch detecteren en installeren)** uit en klik op **Next (Volgende)**.
- Selecteer de optie **Create a new port (Een nieuwe poort maken)**, selecteer in de keuzelijst **Type Local port (Lokale poort)** en klik op **Next (Volgende)**.
- In het dialoogvenster dat wordt weergegeven, typt u de nieuwe poortnaam (bijvoorbeeld \\computer\_naam\printer\_share\_naam) en klikt u op **OK**.
- Selecteer de optie **Use the following port (Deze poort gebruiken)**, selecteer in de lijst de poortnaam die u juist hebt gemaakt en klik op **Next (Volgende)**.
- Klik op **Have Disk (Schijf)**.
- Klik op **Browse (Bladeren)**.
- Selecteer in het dialoogvenster het cd-rom-station en het juiste inf-bestand. Klik vervolgens op **Open (Openen)**.
- Klik op **OK**.
- Selecteer in de lijst de printerdriver van de HP LaserJet 1000 en klik op **Next (Volgende)**.
- Wanneer u de standaardnaam van de printer wilt wijzigen, typt u een andere naam in het vak **Printer name (Printernaam)**.
- Klik op **Next (Volgende)**.
- Klik op **Next (Volgende)**.
- Selecteer **Yes (Ja)** en klik op **Next (Volgende)**.
- Klik op **Finish (Voltooien)**. Er wordt een testpagina afgedrukt waarop wordt weergegeven of de installatie goed is verlopen.

# Index

# **A**

Accessoires [bestelinformatie 95](#page-96-2) [bestellen, direct 70](#page-71-0) Afbeeldingen, defecten [golvend afdrukmateriaal 48](#page-49-0) [golvende tekst 48](#page-49-0) [grijze achtergrond 47](#page-48-0) [kreukels 48](#page-49-1) [lichte afdruk 46](#page-47-0) [losse toner 47](#page-48-1) [plooien 48](#page-49-1) [scheef afgedrukte pagina 48](#page-49-2) [steeds terugkerende verticale defecten 47](#page-48-2) [toner uitgesmeerd rond letters 48](#page-49-3) [tonerspatten 46](#page-47-1) [tonervegen 47](#page-48-3) [vage afdruk 46](#page-47-0) [verticale strepen 46](#page-47-2) [vervormde tekens 47](#page-48-4) [weggevallen plekken 46](#page-47-3) Afdrukken [aangepast formaat, materiaal met 25](#page-26-0) [briefhoofd 24](#page-25-0) [enveloppen 23](#page-24-0) [etiketten 22](#page-23-0) [kaarten 25](#page-26-0) [transparanten 22](#page-23-0) [voorbedrukte formulieren 24](#page-25-0) Afdrukkwaliteit [instellingen 31](#page-32-0) [optimaliseren 20](#page-21-0) [problemen oplossen 46](#page-47-4) Afdrukmateriaal [aangepast formaat, afdrukken 25](#page-26-0) [briefhoofd, afdrukken 24](#page-25-0) [enveloppen, afdrukken 23](#page-24-0) [etiketten afdrukken 22](#page-23-0) [kaarten afdrukken 25](#page-26-0) [kiezen 20](#page-21-1) [laden 21](#page-22-0) [ondersteunde formaten en soorten 20](#page-21-1) [optimaliseren, afdrukkwaliteit 20](#page-21-0) [richtlijnen voor gebruik 85](#page-86-1) [specificaties 83](#page-84-0) [transparanten afdrukken 22](#page-23-0) [Voorbedrukte formulieren afdrukken 24](#page-25-0) Afdrukmateriaal met aangepast formaat [afdrukken 25](#page-26-0) Afdruktaken [afdruktaken annuleren 31](#page-32-1) [meerdere pagina's per vel 30](#page-31-0) [N-per-vel 30](#page-31-0) [watermerken 30](#page-31-1) [Afdruktaken annuleren 31](#page-32-1) [Afgedrukte pagina, problemen 44](#page-45-0) [Akoestiek 74](#page-75-1) America Online [toegang tot ondersteuningsservices 69](#page-70-0)

# **B**

Benodigdheden [bestelinformatie 95](#page-96-2) [bestellen, direct 70](#page-71-0) [Beperkte-garantieverklaring 91](#page-92-1) [Berichten op scherm 41](#page-42-0) [Bestelinformatie 95](#page-96-2) Briefhoofd [afdrukken 24](#page-25-0)

# **C**

[Canadese DOC-voorschriften 80](#page-81-0) **CompuServe** [toegang tot ondersteuningsservices 69](#page-70-1) [Conformiteitsverklaring 79](#page-80-1)

# **E**

[EconoMode 31](#page-32-2) [Elektrische specificaties 74](#page-75-2) EN[ERGY STAR-classificatie 77](#page-78-1) Enveloppen [afdrukken 23](#page-24-0) [richtlijnen voor gebruik 86](#page-87-0) Etiketten [afdrukken 22](#page-23-0) [richtlijnen voor gebruik 86](#page-87-1) [Europese Customer Support Center 66](#page-67-0)

# **F**

[FCC-voorschriften 76](#page-77-1) [Finland, laserverklaring 81](#page-82-0) Foutberichten [op scherm 41](#page-42-0) [patronen statuslampjes 39](#page-40-0) [Fysieke specificaties 74](#page-75-3)

# **G**

Garantie [beperkte 91](#page-92-1) [service voor hardware 62](#page-63-0) [tonercassette 93](#page-94-1) [verlenging 62](#page-63-1) Gemeenschappelijke printers [installeren 97](#page-98-0)

# **H**

Hardware [garantie 62](#page-63-0) [instellen 7](#page-8-0) [verlenging van de garantie 62](#page-63-1) [Help 29](#page-30-0) [printereigenschappen \(driver\) 29](#page-30-0) [HP Printing Supplies Environmental Program 78](#page-79-1) [HP Support](#page-63-1)[Pack 62, 70](#page-71-1) Hulpprogramma's [verkrijgen 70](#page-71-2)

### **I**

Installeren [gemeenschappelijke printers 97](#page-98-0) [software 7](#page-8-0) Instellingen [afdrukkwaliteit 31](#page-32-0) [printereigenschappen \(driver\) 28](#page-29-0) [Invoerlade 15](#page-16-0)

### **J**

[Japanse EMI-verklaring 80](#page-81-1)

# **K**

Kaarten [afdrukken 25](#page-26-0) [richtlijnen voor gebruik 87](#page-88-0) [Koreaanse EMI-verklaring 80](#page-81-2)

### **L**

[Laserverklaring voor Finland 81](#page-82-0) [licentieovereenkomst, software 90](#page-91-1)

### **M**

[Materiaalgeleiders 16](#page-17-0) Meerdere pagina's per vel [afdrukken 30](#page-31-0) [Milieuvriendelijk productiebeleid 77](#page-78-2)

### **N**

[N-per-vel 30](#page-31-0)

### **O**

[Omgevingseisen 74](#page-75-4) [Onderdeelnummers 95](#page-96-2) [Onderdelen, printer 14](#page-15-0) Ondersteuning [Accessoires en benodigdheden bestellen 70](#page-71-0) [America Online 69](#page-70-0) [beschikbaarheid 62](#page-63-2) [cd HP Support Assistant 70](#page-71-3) [CompuServe 69](#page-70-1) [Europese Customer Support Center 66](#page-67-0) [H](#page-63-1)[P SupportPack 62, 70](#page-71-1) [hulp bij reparatie van het product \(V.S. en Canada\)](#page-66-1) 65 [lokale nummers voor ondersteuning 67](#page-68-1) [na afloop van garantie 67](#page-68-1) [online services 69](#page-70-2) [verkrijgen, printerdrivers 70](#page-71-2) [web 69](#page-70-3) [Online ondersteuningsservices 69](#page-70-2)

# **P**

Papier [kiezen 20](#page-21-1) [laden 21](#page-22-0) [ondersteunde formaten en soorten 20](#page-21-1) [optimaliseren, afdrukkwaliteit 20](#page-21-0) [richtlijnen voor gebruik 85](#page-86-2) [specificaties 83](#page-84-0) Papierbaan [reinigen 51](#page-52-0) Papierstoringen [oplossen 52](#page-53-0) [Papierstoringen verhelpen 52](#page-53-0)

[Papieruitvoerbanen 16](#page-17-1) [Patronen statuslampjes 39](#page-40-0) [Poorten 75](#page-76-0) **Printer** [capaciteit en prestaties 75](#page-76-1) [hardware instellen 7](#page-8-0) [invoerlade 15](#page-16-0) [laden, papier 21](#page-22-0) [materiaalgeleiders 16](#page-17-0) [onderdelen 14](#page-15-0) [papieruitvoerbanen 16](#page-17-1) [patronen statuslampjes 39](#page-40-0) [printer uitschakelen 18](#page-19-0) [printertestpagina 59](#page-60-0) [problemen oplossen 37](#page-38-0) [reinigen 49](#page-50-0) [software, installatie 7](#page-8-0) [specificaties 74](#page-75-5) [statuslampjes 15](#page-16-1) [tonerklep 17](#page-18-0) [voltage omzetten 18](#page-19-1) Printerdrivers [verkrijgen 70](#page-71-2) Printereigenschappen (driver) [afdrukkwaliteitinstellingen 31](#page-32-0) [Help 29](#page-30-0) [meerdere pagina's per vel 30](#page-31-0) [N-per-vel 30](#page-31-0) [openen 28](#page-29-0) [watermerken 30](#page-31-1) Printers, gemeenschappelijk [installeren 97](#page-98-0) [Printertestpagina 59](#page-60-0) [Problemen met de papierverwerking 42](#page-43-0) [Problemen met het transport van afdrukmateriaal 42](#page-43-0) Problemen oplossen [afdrukkwaliteit 46](#page-47-4) [afgedrukte pagina, problemen 44](#page-45-0) [defecten in afbeelding 46](#page-47-4) [foutberichten op scherm 41](#page-42-0) [oplossing vinden 38](#page-39-0) [papierstoringen 52](#page-53-0) [patronen statuslampjes 39](#page-40-0) [printer 37](#page-38-0) [software 45](#page-46-0) [transport van afdrukmateriaal 42](#page-43-0)

### **R**

[Recycling van tonercassettes 34](#page-35-0) Reinigen [papierbaan 51](#page-52-0) [printer 49](#page-50-0) [transportrol 56](#page-57-0) [Reparatie van het product 65](#page-66-1)

### **S**

Scheidingskussen [vervangen 57](#page-58-0) Service [beschikbaarheid 62](#page-63-2) [hardware 62](#page-63-0) [in de V.S. en Canada 65](#page-66-1) [informatieformulier 64](#page-65-0) [kantoren 71](#page-72-0) [richtlijnen voor opnieuw inpakken van printer 63](#page-64-0) [verlenging van de garantie 62](#page-63-1) [zoeken, officiële leveranciers 70](#page-71-4)

**Software** [installeren 7](#page-8-0) [licentieovereenkomst 90](#page-91-1) [problemen oplossen 45](#page-46-0) [verkrijgen 70](#page-71-2) Specificaties [afdrukmateriaal 83](#page-84-0) [printer 74](#page-75-5) Standaardinstellingen [afdrukkwaliteit 31](#page-32-0) [printereigenschappen \(driver\) 28](#page-29-0) [Statuslampjes 15](#page-16-1) Storingen [oplossen 52](#page-53-0) Stroom [afsluiten 18](#page-19-0) [voltage omzetten 18](#page-19-1)

# **T**

Toner [EconoMode 31](#page-32-2) [verdelen, opnieuw 35](#page-36-0) [Toner besparen 31](#page-32-2) Tonercassette [beperkte-garantieverklaring 93](#page-94-1) [bewaren 34](#page-35-1) [levensduur, verwachte 34](#page-35-2) [recycling 34](#page-35-0) [tonercassettes van derden 34](#page-35-3) [verwisselen 36](#page-37-0) Tonercassette, ruimte rondom [reinigen 50](#page-51-0) [Tonerklep 17](#page-18-0) **Transparanten** [afdrukken 22](#page-23-0) [richtlijnen voor gebruik 86](#page-87-2) **Transportrol** [reinigen 56](#page-57-0) [vervangen 54](#page-55-0)

## **V**

[Veiligheid-specificatieblad 78](#page-79-2) [Verklaring betreffende de veiligheid van de laser 80](#page-81-3) [Verkoopkantoren 71](#page-72-0) [Verlenging van de garantie 62](#page-63-1) [Voltage omzetten 18](#page-19-1) Voorbedrukte formulieren [afdrukken 24](#page-25-0)

# **W**

[Watermerken 30](#page-31-1) Web [toegang tot ondersteuningsservices 69](#page-70-3) [Wettelijke voorschriften 79](#page-80-2)

# **Z**

Zwaar afdrukmateriaal [richtlijnen voor gebruik 87](#page-88-0)

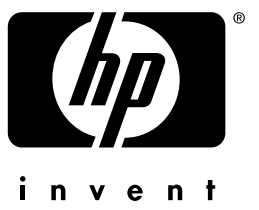

# **hp** LaserJet 1000

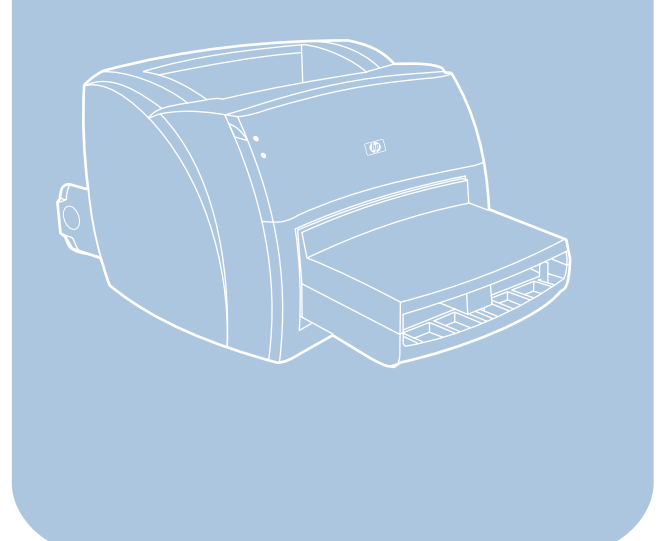

copyright© 2001<br>Hewlett-Packard Company

www.hp.com/support/lj 1000